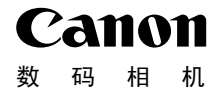

# **IXUS 1000 HS**

# 相机使用者指南 使用说明书 **木目木几(吏)<br>• 在使用本相机之前,请务必先仔细阅读<br>• 请务必妥善保管好本书,以便日后能随<br>• 请在充分理解内容的基础上,正确使用**

- 在使用本相机之前,请务必先仔细阅读本使用说明书。
- 请务必妥善保管好本书,以便日后能随时查阅。
- 请在充分理解内容的基础上,正确使用。

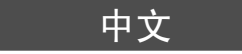

<span id="page-1-2"></span><span id="page-1-0"></span>检查包装内物品

请检查您的相机包装中是否包含下列物件。 如有任何物件缺失,请与您购买相机的零售商联系。

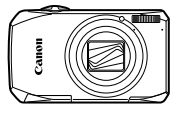

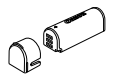

相机 电池 NB-9L (含端子盖)

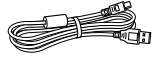

界面连接线 IFC-400PCU

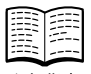

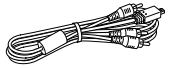

立体声 AV 连接线 AVC-DC400ST

<span id="page-1-1"></span>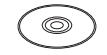

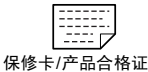

电池充电器 CB-2LBC

腕带 WS-DC7

入门指南 DIGITAL CAMERA Solution Disk 数码相机解决方案光盘

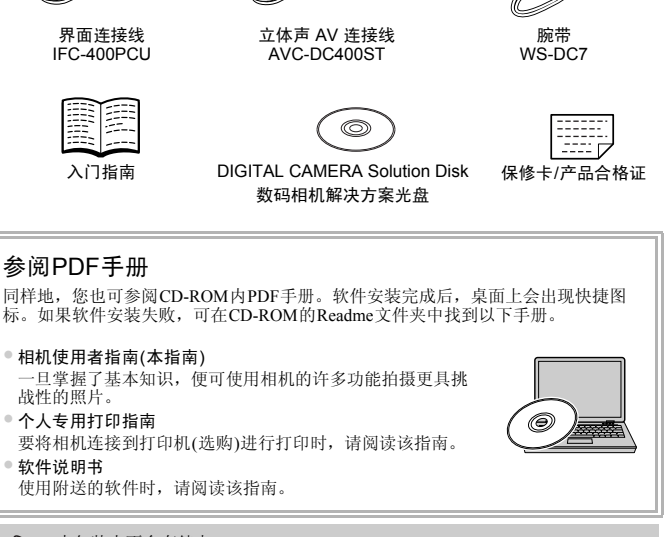

• 本包装内不含存储卡。 • 要浏览PDF手册,需使用Adobe Reader。

K

## <span id="page-2-0"></span>请先阅读本文

#### 试拍及机件故障的赔偿责任

请先试拍几张图像并播放这些图像,确认图像是否已经正确地记录下来。请注 意,若因相机或附件(包括存储卡)的故障,导致不能拍摄图像或机器无法读取 拍摄的图像而造成的任何损失,佳能公司、其子公司和分支机构、以及经销商 皆不负赔偿责任。

#### 侵犯版权警告

本相机记录的图像仅供个人使用。未经版权所有者的事先许可,不得记录侵犯 版权法的图像。请注意,即使拍摄的图像仅供个人使用,在某些状况下使用相 机或其他设备,复制表演、展览、或商业资产的图像,可能侵犯别人的版权或 其他法律权益。

#### 保修范围

本相机的保修服务范围仅限于在原出售国家/地区。如果本相机在国外出现问 题,请把它送回原出售国家,再向佳能热线中心求助。有关联系佳能热线中心 的方法,请参阅本产品合格证上的佳能(中国)网站或佳能热线中心的相关信 息。 1。<br>8服务范围仅限于在原出售国家/地区。如果<br>[回原出售国家,再向佳能热线中心求助。有<br><sup>6</sup>阅本产品合格证上的佳能(中国)网站或佳<br><br><br><br>12年,<br>12年,2014年,以用物材理、以及过现期点。

#### 液晶显示屏(屏幕)

- 液晶显示屏以非常精密的制造技术生产而成。 99.99%以上的像素均符合规 格,但偶尔有些不良像素可能会显示为亮点或暗点。这不是故障。也不影 响已拍摄的图像。
- 液晶显示屏上可能贴有保护用塑料膜,以免运送期间遭刮伤,请在使用前 除去该塑料膜。

#### 相机机身温度

请注意长时间使用相机时,机身可能会变热。这并非相机发生故障。

# <span id="page-3-0"></span>您想要做什么?

● 进行拍摄,让相机自行设置 ............................................................... [25](#page-24-0) 4 **N** d & & 海滩  $\sum_{\lambda}$ (第[62](#page-61-0)页) 雪景 (第[62](#page-61-1)页) 面部表情 (第[68](#page-67-0)页) 人像 (第[61](#page-60-0)页) 拍摄精美的人物照 植物 (第62页) 拍摄其他场景 低光照 (第62页) 焰火 (第[63](#page-62-0)页) **XXX** 儿童和宠物 (第[61](#page-60-1)页) 夜景 (第[62](#page-61-2)页) 微缩模型效果 (第[70](#page-69-0)页) 极鲜艳色彩 (第[63](#page-62-1)页) 海报效果 (第63页) 鱼眼镜头效果 (第69页) 添加效果拍摄 拍摄 ● 面部对焦 .............................................................................. [25](#page-24-0)、 [62](#page-61-0)、 [84](#page-83-0) ● 在不能使用闪光灯的地方拍摄(关闭闪光灯) ..................................... [56](#page-55-0) ● 把自己也拍到照片里(自拍) .................................................[.60](#page-59-0)、 [66](#page-65-0)、 [81](#page-80-0) ● 在照片中插入日期和时间 ................................................................... [59](#page-58-0) [C](#page-62-2)[O](#page-61-4)[PY](#page-61-3)

ГÞ,

 $\overline{\phantom{a}}$ 

 $\bullet$ 

Г

ĪΠ

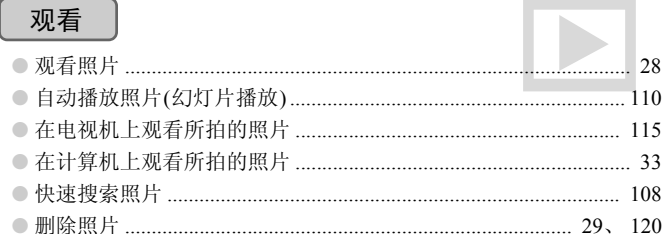

## 拍摄/观看短片

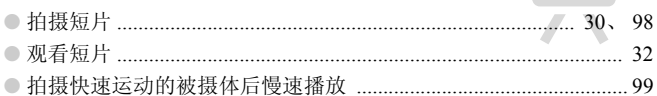

# 打印

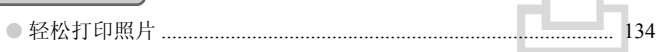

# 保存

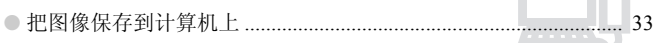

# 其他

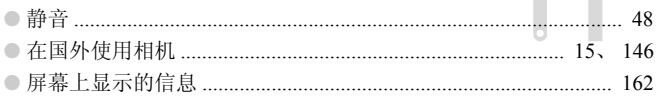

<span id="page-5-0"></span>第1~3章说明本相机的基本操作和常用功能。从第4章开始说明各种高级功 能。阅读各章节后, 您便能更深入了解。

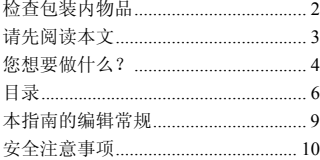

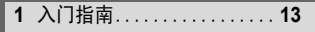

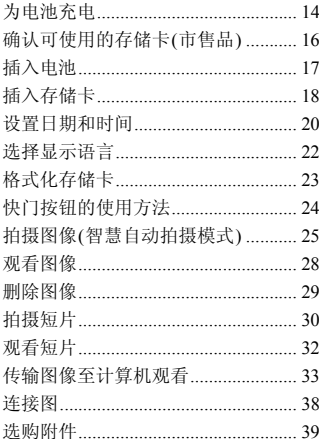

2 深入了解.....  $\cdots$ 

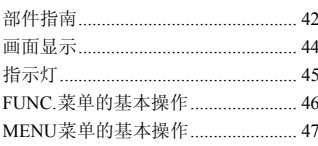

41

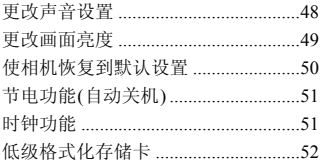

## 3 使用常用功能拍摄......... 55

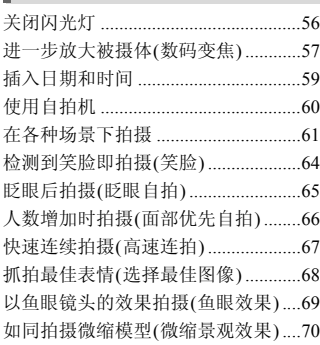

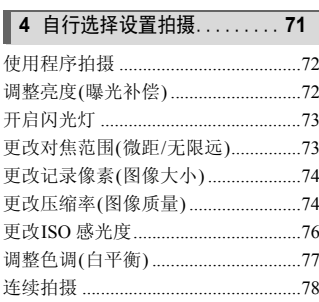

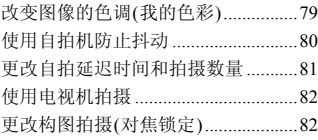

# 5 更加深入了解您的相机 .... 83

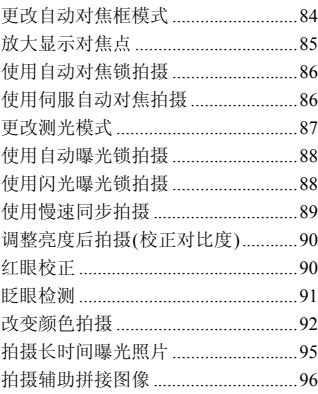

## 6 使用各种短片拍摄功能 .... 97

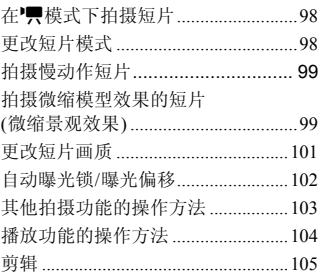

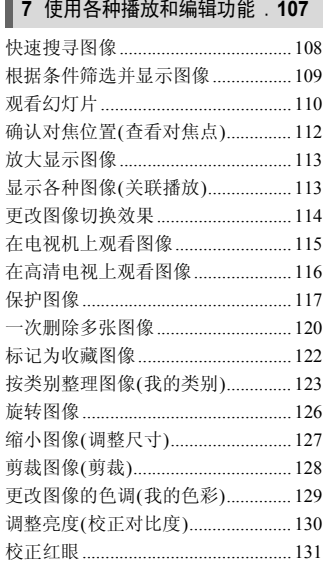

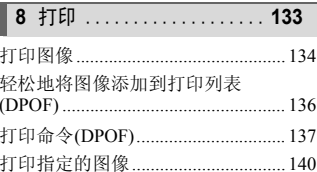

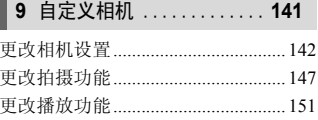

## 10使用相机的实用信息...... 153

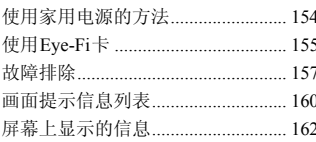

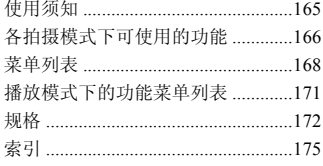

## <span id="page-8-0"></span>本指南的编辑常规

- 文中用按钮和开关上的图标来表示相机的各个按钮和开关。
- 画面上显示的语言用[ ](方括号)表示。
- 方向按钮、控制转盘以及FUNC./SET(功能/设置)按钮用以下图标表示。

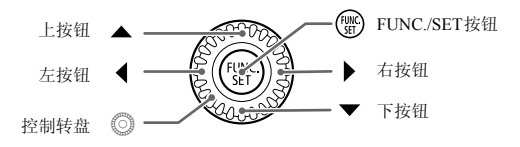

- $($  $)$ : 注意事项。
- $\Omega$ : 疑难解答。
- 3: 深入提示。
- $\mathscr{O}$  : 补充说明。
- (第xx页):参考页。"xx"代表页码。
- 本指南假定所有功能均处于默认设置。
- 本相机可使用多种存储卡。本指南通称这些卡为 "存储卡"。 i解答。<br>、提示。<br>:说明。<br>参考页。"xx"代表页码。<br><sub>它所有功能均处于默认设置。<br><br>用多种存储卡。本指南通称这些卡为"存<sub>"</sub></sub>

## <span id="page-9-0"></span>安全注意事项

- 使用相机前,请务必阅读以下安全注意事项。请务必保证正确操作相机。
- 以下几页所列出的安全注意事项,旨在防止您自己及他人受到伤害,或防止器材受到损 坏。
- 如果使用选购附件,请同时查阅该选购附件的说明书。

Λ **警告 表示可能造成严重的人身伤害或死亡。** 

• 请勿靠近人的眼睛启动闪光灯。

闪光灯发出的强光可能会损害视力。请特别注意,使用闪光灯时应与婴幼儿保持 1 m以上的距离。

• 请将本器材存放在儿童或婴幼儿接触不到的地方。 相机带:儿童脖子上缠绕相机带可能会导致窒息。

- 只能使用推荐的电源。
- 请勿尝试将电池拆解、改装或加热。
- 避免跌落电池或使其受到强烈冲击。
- 相机跌落或遭受其他损坏之后,请勿接触相机的内部,以免受到伤害。
- 如果相机冒烟、发出异味或出现其他异常情况,应立即停止使用。
- 请勿使用酒精、汽油、稀释剂等有机溶剂清洁器材。
- 请勿让电池接触到水(如海水)或其他液体。
- 请勿让液体或异物进入相机。

否则会导致起火或触电。

如果液体或异物接触到相机内部,应立即关闭相机电源并取出电池。

如果电池充电器变湿,请从插座上拔出插头,并洽询您的相机经销商或附近的佳能 热线中心。 的振。<br>地拆解、改装或加热。<br>復其受到强烈冲击。<br>実其他损坏之后,请勿接触相机的内部,以免受<br>業出异味和現其他用常用活器材。<br>汽油、稀释剂等有机溶剂清洁器材。<br>汽油、稀释剂等有机溶剂清洁器材。<br>全流出机机构部,应立即关闭相机电源并取出电源<br>全额进入相机。<br>全部进入相机的部,应立即关闭相机电源并取出电路。<br>全面

#### ● 如果 CD 播放器不支持数据 CD-ROM, 请勿在该 CD 播放器内播放附送的 CD-ROM。

使用音乐CD播放器大声播放该CD-ROM,并使用耳机收听时,可能会由于音量过大 导致听力受损。另外,使用音频CD播放器(音乐CD播放器材)播放该CD-ROM,可 能会损坏扬声器。

- 只能使用推荐的电池。
- 请勿将电池靠近火焰或置于火中。
- 请定期拔除电源插头,擦掉插头、电源插座外表面及周围区域上积聚的灰尘。
- 请勿用湿手插拔电源插头。
- 请勿将本器材在超过负荷的电源插座或配线附件上使用。如果电源线或插头损坏 或未能完全插入插座,切勿使用。
- 请勿让污物或金属物体(如别针或钥匙)接触到充电器的端子或电源插头。

否则可能会使电池爆炸或漏液,导致伤害、破坏环境、起火或触电等。如果电池漏 液,身体任何部分包括眼和嘴,或者衣物接触到电池的酸性液体,请立刻以清水冲 洗并及时就医。

$$
\textcolor{red}{\bigwedge} \hspace{1.5mm} \textbf{if} \hspace{1.5mm} \textbf{if} \hspace{1.5mm} \textcolor{blue}{\bar{x}} \textcolor{blue}{\bar{x}} \textcolor{blue}{\bar{x}} \textcolor{blue}{\bar{y}}
$$

- 能造成人身伤害。
- 使用相机带提着相机时, 请注意切勿撞击或剧烈震荡相机。
- 请注意切勿碰撞相机镜头或将之大力推压。

否则会损坏相机或导致人体受伤。

• 请勿使液晶显示屏受到强烈冲击。 如果液晶显示屏破裂,玻璃碎片可能会导致受伤。

- 闪光灯闪光时, 请勿用手指或衣物遮住闪光灯。 否则可能会导致烫伤或造成故障。 COPY
- 避免在以下场所使用、放置或存放相机。
	- **-** 强烈阳光照射的地方。
	- **-** 超过40 ℃的地方。
	- **-** 潮湿或多尘的区域。

否则可能导致电池泄漏、过热或爆炸,造成触电、起火、烧伤或其他伤害。 高温还会导致相机或电池充电器外壳变形。

● 长时间观看幻灯片播放的图像,幻灯片切换效果可能会令人感到不舒适。

注意 表示可能造成器材损坏。

- 请勿将相机对准强烈光源(太阳等)。 否则可能会损害相机的图像传感器。
- 在海滩或有风的地点使用相机时, 请注意不要让灰尘或沙子进入相机内部。 否则可能会使相机出现故障。

● 闪光灯上附着有污物或灰尘等异物时, 请使用棉签等擦除。 如果未擦除就使闪光灯闪光,则闪光的热量可能会导致附着物冒烟或者损坏器材。

• 不使用相机时,应将电池取出存放。 如果将电池留在相机中,则可能会因电池泄漏而损坏相机。

● 丢弃电池之前,请用胶带贴在端子处或作其他绝缘处理。 否则,在垃圾箱内接触到其他金属材料,可能会导致起火或爆炸。 ,请用胶带贴在端子处或作其他绝缘处理。<br>!接触到其他金属材料,可能会导致起火或爆炸<br>5,或不使用电池充电器时,请从电源插座上找<br>5,或不使用电池充电器时,请从电源插座上找<br>注死相所,请勿在上面覆盖衣物等任何物品。<br>登续插入插座,可能会使其过热或变形,导致起火或<br>计实物附近。<br>5,可能会造成漏液、过热或爆炸,导致起火或<br>时请勿坐下。<br>时时请的坐下。

● 在充电完成之后,或不使用电池充电器时,请从电源插座上拨出电池充电器的 插头。

● 电池充电器正在充电时,请勿在上面覆盖衣物等任何物品。

让本器材长时间持续插入插座,可能会使其过热或变形,导致起火。

• 请勿将电池放置于宠物附近。

电池若遭宠物咬坏,可能会造成漏液、过热或爆炸,导致起火或受伤。

• 将相机装入裤兜时请勿坐下。 否则可能会使液晶显示屏出现损坏。

• 将相机放在包内时,应确保硬物不会触及液晶显示屏。

• 请勿在相机带上加装配饰。

如果硬物触碰到液晶显示屏,则可能会使液晶显示屏出现故障或损坏。

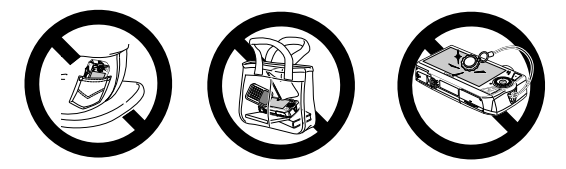

# 入门指南

*1*

<span id="page-12-0"></span>本章说明拍摄前的准备工作,如何以《DDO(自动)模式拍摄,以及如何 观看和删除所拍摄的图像。本章的后半部分说明如何拍摄和观看短片, 以及如何将图像传输到计算机上。

#### 安装腕带/握持相机

- 安装附送的相机带,将其套在手腕上,以免相机在使用过程中掉落。
- 拍摄时手臂靠紧身体,同时稳妥地握住相机两侧。请确保手指不会遮挡闪光 灯。

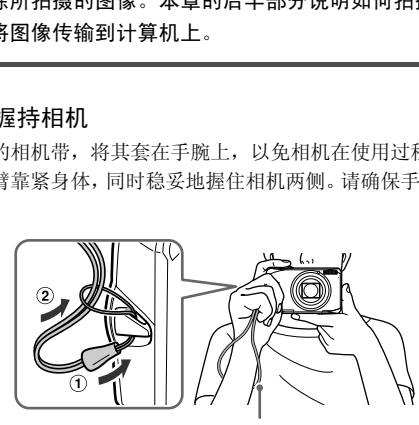

相机带

# <span id="page-13-0"></span>为电池充电

用附送的充电器为电池充电。购买相机时,电池没有充电,因此请务必充电后 再使用。

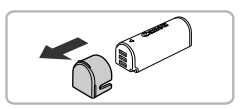

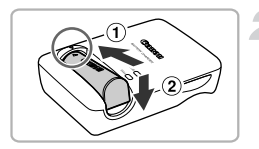

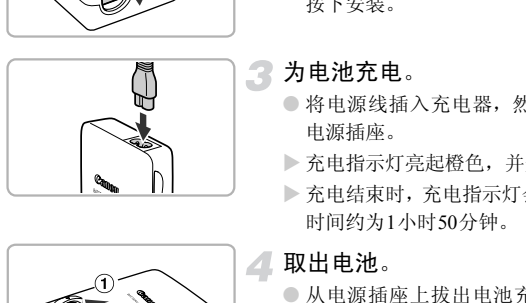

#### 取下盖子。

- 2 安装电池。
	- 对准电池和充电器上的▲标志,然后沿 的方向推动电池,同时沿 的方向将其 按下安装。
- 为电池充电。
	- 将电源线插入充电器,然后将另一端插入 电源插座。
	- > 充电指示灯亮起橙色, 并开始充电。
	- X 充电结束时,充电指示灯会亮起绿色。充电 时间约为1小时50分钟。

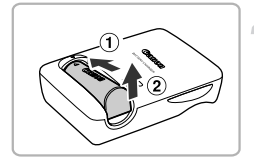

#### 取出电池。

● 从电源插座上拔出电池充电器的插头,然 后沿 ① 的方向推动电池,同时沿 ② 的方向 将其向上取出。

为了保护电池及延长电池寿命,切勿连续充电超过24小时。

<sup>1</sup>

#### 可拍摄的大概张数

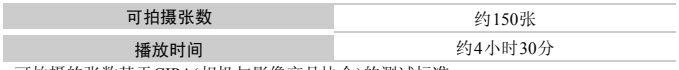

• 可拍摄的张数基于CIPA(相机与影像产品协会)的测试标准。

• 有些拍摄环境下,可拍摄张数可能会少于上述张数。

#### 电池电量指示

画面上会出现图标或提示信息,显示电池的电量状态。

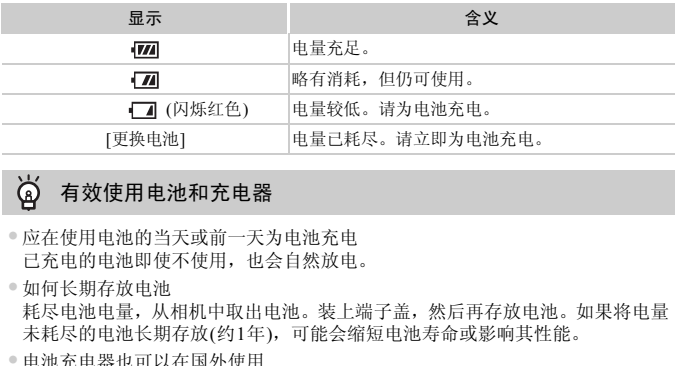

#### $\ddot{\Omega}$ 有效使用电池和充电器

- 应在使用电池的当天或前一天为电池充电 已充电的电池即使不使用,也会自然放电。
- 如何长期存放电池 耗尽电池电量,从相机中取出电池。装上端子盖,然后再存放电池。如果将电量 未耗尽的电池长期存放(约1年),可能会缩短电池寿命或影响其性能。

<span id="page-14-0"></span>• 电池充电器也可以在国外使用 可在使用AC 100~240 V(50/60 HZ)电源的地区使用充电器。如果插头与插座不 匹配,请使用市售的电源插头适配器。切勿使用国外旅游用变压器,因为它们会 引发故障。

#### • 电池膨胀 这是电池的正常现象,没有危险。但是,如果由于电池膨胀而无法装入相机内, 请与佳能热线中心联系。

• 电池在充电之后仍很快耗尽 表示电池寿命已竭。请购买新电池。

# <span id="page-15-0"></span>确认可使用的存储卡(市售品)

- SD存储卡(小于2 GB)\*<sup>1</sup>
- SDHC存储卡(大于2 GB小于32 GB)\*1
- SDXC存储卡  $\boldsymbol{\leq}$  (大于32 GB)\*1
- MMC存储卡\*2
- MMCplus存储卡
- HC MMCplus存储卡
- Eye-Fi卡
- \*1 符合SD规格的存储卡。有些卡可能不能正常使用。
- \*2 "MMC"是 "MultiMediaCard"的缩写。

根据所使用的操作系统的版本,SDXC存储卡可能不能被读卡器(市售品)识 别。请务必事先确认操作系统的兼容情况。

## 关于Eye-Fi卡

本产品不保证支持Eye-Fi卡功能(包括无线传输)。有关Eye-Fi卡出现的问题请 与Eye-Fi卡生产厂家联系。另外请注意,在很多国家和地区,使用Eye-Fi卡需 要获得许可,没有得到许可的Eye-Fi卡是不允许使用的。如果不清楚该Eye-Fi 卡在当地是否已获得使用许可,请与该卡的生产厂家联系。 3事先确认操作系统的兼容情况。<br>-<br>持Eye-Fi卡功能(包括无线传输)。有关Eye-F<br>特Eye-Fi卡功能(包括无线传输)。有关Eye-Fi<br>-家联系。另外请注意,在很多国家和地区,<br>有得到许可的Eye-Fi卡是不允许使用的。如:<br>获得使用许可,请与该卡的生产厂家联系。

# <span id="page-16-0"></span>插入电池

将附送的电池插入相机。

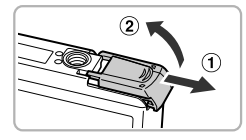

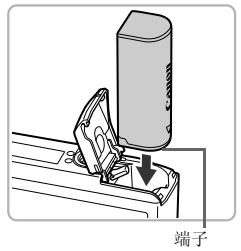

#### 打开盖子。

4

● 沿 ① 的方向滑动盖子, 沿 ② 的方向将其打 开。

插入电池。

- 如图所示插入电池,直至其咔嗒一声锁定到 位。
- 如果以错误的方向插入电池,则无法锁定 到位。因此请务必以正确的方向插入。

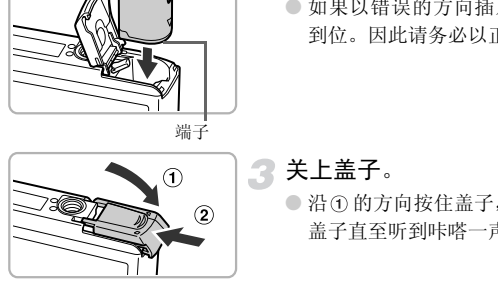

# 关上盖子。

● 沿 ① 的方向按住盖子, 并沿 ② 的方向滑动 盖子直至听到咔嗒一声锁定到位。

取出电池

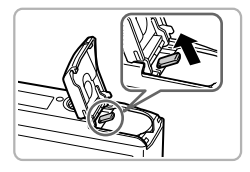

● 打开盖子,然后按照箭头方向推开电池锁。 X 电池便会弹出。

# <span id="page-17-0"></span>插入存储卡

将存储卡(市售品)插入相机。

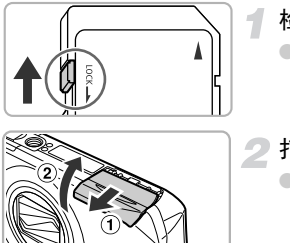

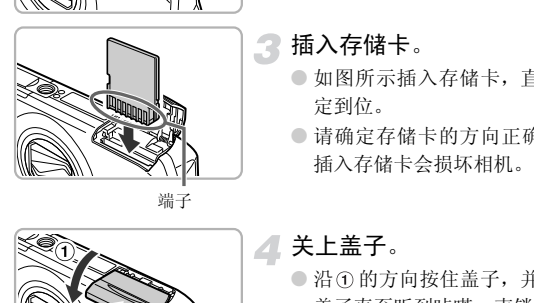

#### 检查存储卡的写保护滑块。

● 如果存储卡有写保护滑块,当滑块位于锁 定位置(即"LOCK"一侧)时便无法拍摄图 像。将滑块向上推动,直至听到咔嗒声。

## 打开盖子。

● 沿 ① 的方向滑动盖子, 沿 ② 的方向将其打 开。

#### 插入存储卡。

- 如图所示插入存储卡,直至其咔嗒一声锁 定到位。
- 请确定存储卡的方向正确。以错误的方向 插入存储卡会损坏相机。

关上盖子。

● 沿 ① 的方向按住盖子, 并沿 ② 的方向滑动 盖子直至听到咔嗒一声锁定到位。

取出存储卡

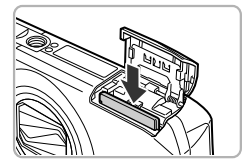

- 打开盖子,然后往里推存储卡,直至听到咔 嗒声,然后慢慢松开。
- X 存储卡便会弹出。

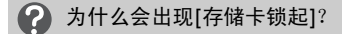

SD、SDHC、SDXC存储卡和Eye-Fi卡有一个写保护(禁止写入)滑块。如果该滑块 位于保护位置,则画面上会出现[存储卡锁起],此时不能拍摄或删除图像。

#### 每张存储卡的大概拍摄张数

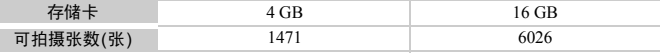

• 以上数值基于默认设置。

• 可拍摄张数因相机设置、被摄体和所用存储卡而异。

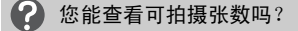

可以在相机处于拍摄模式(第25页)时,在画面上查看可拍摄张数。

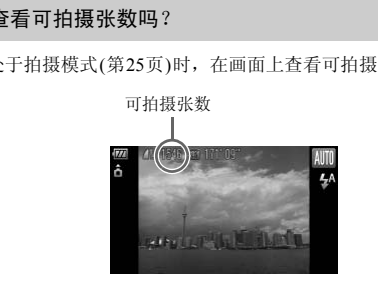

# <span id="page-19-0"></span>设置日期和时间

首次开启相机电源时,会出现[日期/时间]设置画面。由于图像中记录的日期 和时间基于这些设置,因此请务必设置日期和时间。

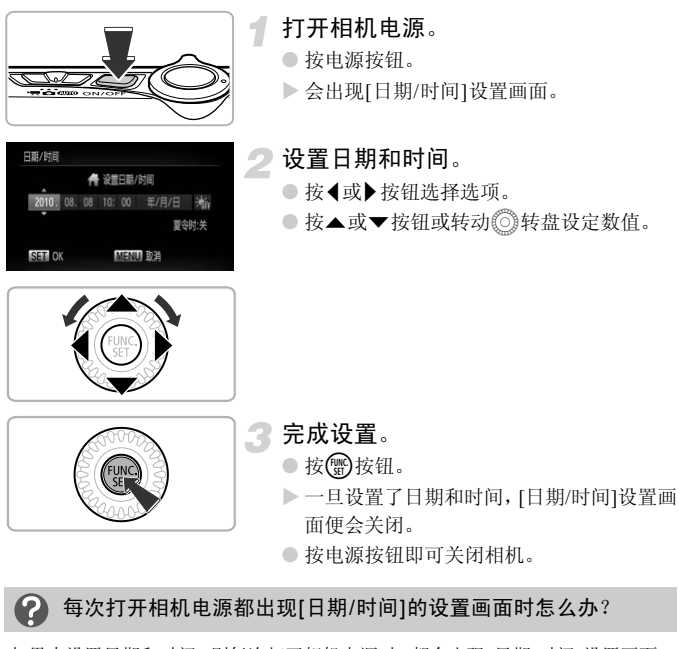

如果未设置日期和时间,则每次打开相机电源时,都会出现[日期/时间]设置画面。 请设定正确的日期和时间。

#### ۵ 设置夏令时

在步骤2中选择 \*,然后按▲或▼按钮或者转动◎转盘选择 \*,即设置了夏令 时(加1小时)。

#### 更改日期和时间

可以更改当前的日期和时间设置。

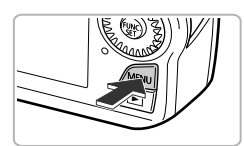

- 显示菜单。 ● 按MFNU按钮。
- 

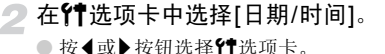

● 按▲或▼按钮或转动◎转盘选择[日期/时 间], 然后按( )按钮。

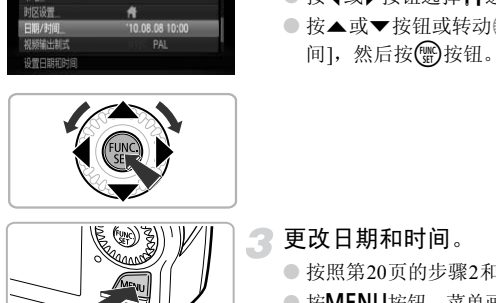

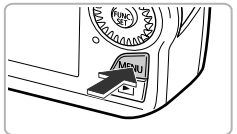

更改日期和时间。 ● 按照第20页的步骤2和3调整设置。

● 按MENU按钮, 菜单画面即会消失。

#### کا 日期/时间电池

- 本相机有一个内置的日期/时间电池(备用电池),在取出相机主电池之后,该备用 电池可保持日期/时间设置3周左右。
- 插入已充电的电池或连接交流电转接器套件(选购)(第[39](#page-38-1)页)时,即使关闭相机电 源,日期/时间电池仍可在约4小时内充电。
- 如果日期/时间电池耗尽,则在开启相机时,画面将会出现[日期/时间]画面。请按 照第[20](#page-19-0)页的步骤设定日期和时间。

<span id="page-21-0"></span>选择显示语言

可以更改液晶显示屏菜单及信息的显示语言。

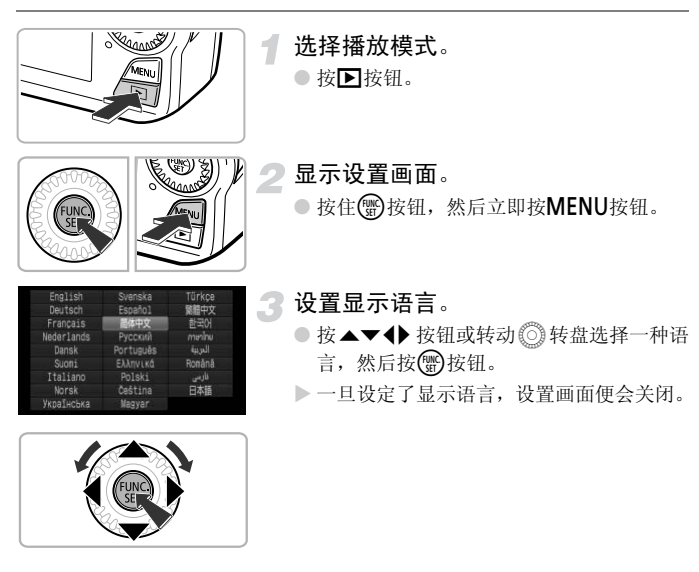

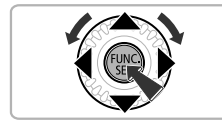

2 如果在按( 按钮时出现时钟怎么办?

在步骤2的操作中,如果按了()按钮之后,相隔了较长时间才按MENU按钮,则 会显示时钟。如果出现时钟,可按()按钮关闭时钟,然后重新执行步骤2的操作。

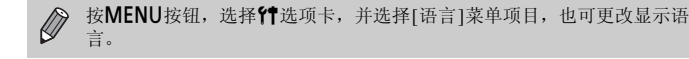

# <span id="page-22-0"></span>格式化存储卡

使用新存储卡或已在其他设备格式化的存储卡之前,应该使用本机格式化存 储卡。

格式化(初始化)存储卡会删除存储卡上的所有数据。由于删除的数据无法恢 复,因此,请慎重考虑之后再格式化存储卡。

此外,对于Eve-Fi卡(第[155](#page-154-1)页),请首先在计算机中安装该卡内的软件,然后 再进行格式化。

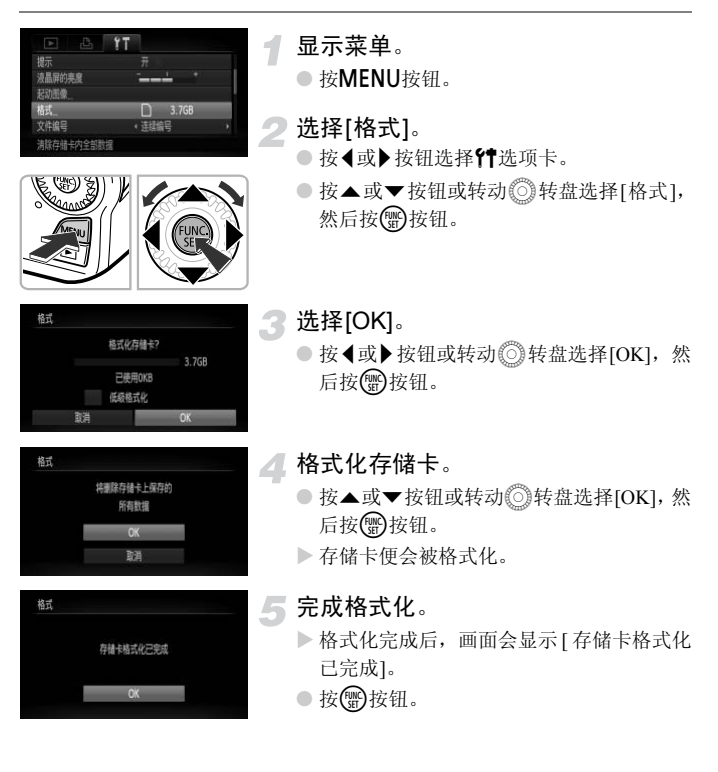

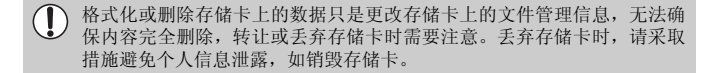

 $\bigotimes$ 

格式化画面中显示的存储卡总容量可能小于存储卡上所示的容量。

## <span id="page-23-0"></span>快门按钮的使用方法

要使拍摄的图像能够准确对焦,请务必先轻按(半按)快门按钮进行对焦,然后 再全按进行拍摄。

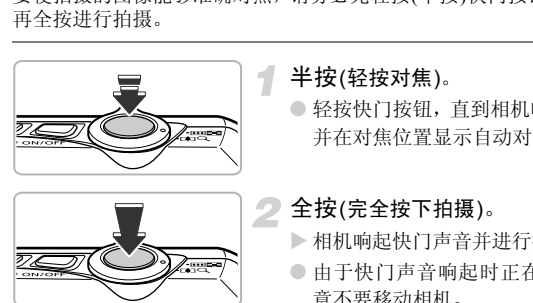

半按(轻按对焦)。

● 轻按快门按钮,直到相机响起两声提示音, 并在对焦位置显示自动对焦框为止。

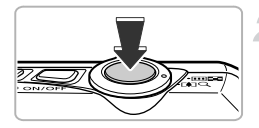

#### 全按(完全按下拍摄)。

- > 相机响起快门声音并进行拍摄。
- 由于快门声音响起时正在拍摄,因此请注 意不要移动相机。

### 快门声音的长度有变化吗?

- 由于拍摄所需的快门时间根据所要拍摄的场景而有差异,因此,快门声音的长度 可能会改变。
- 如果在快门声音响起时,相机或被摄体移动,记录的图像可能会模糊。

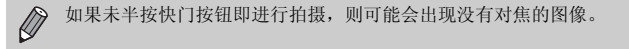

# <span id="page-24-1"></span><span id="page-24-0"></span>拍摄图像(智慧自动拍摄模式)

由于相机能够确定被摄体和拍摄条件,因此可以让其自动选择最佳的场景设 置,只需拍摄即可。相机还可以检测人物的面部并进行对焦,以及将颜色及亮 度作出最佳设置。

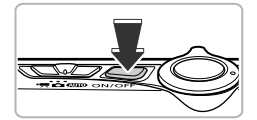

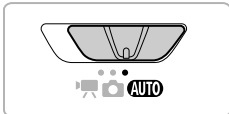

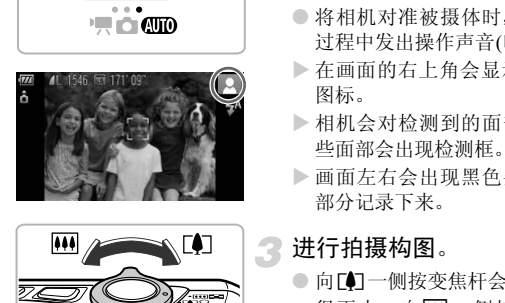

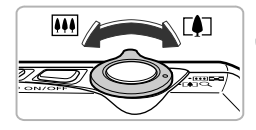

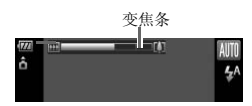

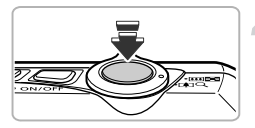

打开相机电源。

- 按电源按钮。
- X 显示起动画面。

#### <span id="page-24-2"></span>洗择40000模式。

- 将模式开关设置为ADD。
- 将相机对准被摄体时,相机会在确定场景 过程中发出操作声音(咔咔)。
- X 在画面的右上角会显示相机所确定的场景 图标。
- X 相机会对检测到的面部进行对焦,并且这 些面部会出现检测框。
- X 画面左右会出现黑色条。拍摄时不会将此 部分记录下来。

# 进行拍摄构图。

- 向「● コー侧按变焦杆会拉近被摄体, 使其显 得更大;向网一侧按变焦杆会推远被摄 体,使其显得更小(画面出现的变焦条显示 变焦的位置)。
- 如果将变焦杆朝向[44](广角)或朝向[42](长焦) 一直按到底,则会快速变焦,如果轻按变焦 杆,则会缓慢变焦。

## 对焦。

● 半按快门按钮进行对焦。

#### 拍摄图像**(**智慧自动拍摄模式**)**

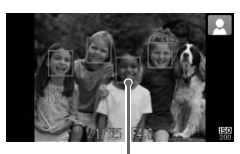

自动对焦框

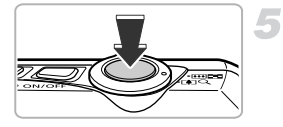

> 相机对焦时, 会响起两声提示音, 在对焦位 置会显示自动对焦框。 显示多个自动对焦框时,相机对所有显示

的自动对焦框进行对焦。

拍摄。

- 完全按下快门按钮进行拍摄。
- X 相机响起快门声音并进行拍摄 ( 在低光照环 境下,闪光灯会自动闪光)。
- > 图像将在画面上显示约2秒。
- 即使正在显示图像,也可以按快门按钮拍 摄下一张照片。

#### ଢ 画面右上角出现的图标表示什么意思?

在画面的右上角会显示相机所确定的场景图标。有关显示的图标,请参阅 "场景 图标" (第[163](#page-162-0)页)。 COPY

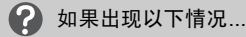

- 如果拍出来的图像不是预期的颜色和亮度,该怎么办? 画面上出现的场景图标(第[163](#page-162-0)页)和拍摄场景的情况不相符。如果发生这种情形, 请改用P模式拍摄([第](#page-71-2)72页)。
- 相机对准被摄体时,出现白框或灰框? 被相机检测为主被摄体的面部会出现白框,其他面部则出现灰框,并在一定的范 围内跟随着面部移动(第[84](#page-83-2)页)。 但当相机检测到被摄体移动时,灰框会消失,仅显示白框。
- 半按快门按钮时出现蓝框? 相机检测到被摄体移动时,会显示蓝框,并持续调整对焦和曝光(伺服自动对焦)。
- 如果指示灯闪烁橙色并出现闪烁的 22.该怎么办? 请将相机安装在三脚架上,以免相机抖动使得拍摄的图像模糊。
- 相机不发出任何声音? 在开机时按MENU按钮, 便会关闭所有相机声音, 警告声音除外。要开启声音, 可按MENU按钮, 在Y "洗项卡中洗择[静音], 然后按◀或▶按钮洗择[关]。
- 即使在拍摄时闪光灯闪光,图像仍发暗? 距离被摄体过远。如果将变焦杆按向H1 一侧,采用最大广角时,请距离镜头前 端约30 cm~3.5 m的范围拍摄;如果将变焦杆按向「●T一侧,采用最大长焦时, 请距离镜头前端约1.0 m~2.0 m的范围拍摄。 ,"称:三月来行为,"<br>装在三脚架上,以免相机抖动使得拍摄的图像,<br>在一面音?<br>MENU按钮,便会关闭所有相机声音,警告声,<br>MENU按钮,便会关闭所有相机声音,警告声,<br>MENU按钮,便会关闭所有相机声音,繁重式<br>按钮,在针选项卡拉择向四一侧,采用最大广<br>过远。如果将变焦杆按向四一侧,采用最大广<br>过远。如果将变焦杆按向四一侧,采用量<br>前端的1.0m~2.0m的范围拍摄。<br>前端时,为何相机会发出一声提示音?<br>目前端时,为何相机会发出一声
- 半按快门按钮时, 为何相机会发出一声提示音? 可能距离被摄体过近。如果将变焦杆按向H1-侧,采用最大广角拍摄时,请离 开被摄体约1 cm以上; 如果将变焦杆按向[1]一侧, 采用最大长焦拍摄时, 请离 开被摄体约1 m以上。
- 半按快门按钮时指示灯(前面)亮起? 为了减轻红眼或辅助对焦,在暗处拍摄时指示灯可能会亮起。
- 为何拍摄时相机会闪烁↓图标? 闪光灯正在充电中,充电完成后即可拍摄。

<span id="page-27-1"></span><span id="page-27-0"></span>观看图像

可以在屏幕上观看图像。

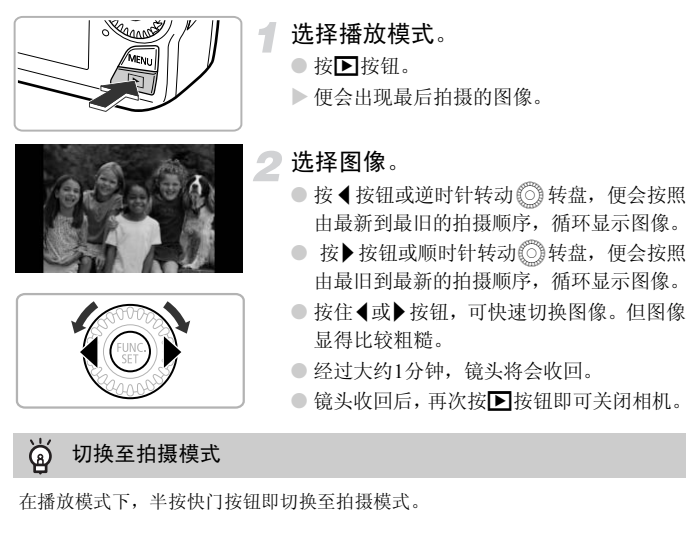

● 镜头收回后,再次按▶按钮即可关闭相机。

۵ 切换至拍摄模式

在播放模式下,半按快门按钮即切换至拍摄模式。

## <span id="page-28-1"></span><span id="page-28-0"></span>删除图像

可以逐个选择并删除图像。请注意,删除的图像无法恢复。因此,请充分确认 后再进行删除。

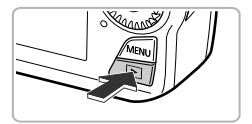

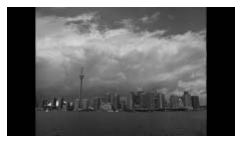

#### 选择播放模式。

● 按1按钮。

X 便会出现最后拍摄的图像。

选择要删除的图像。

● 按<或>按钮或转动◎转盘选择图像。

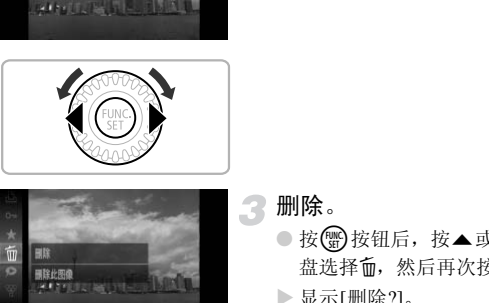

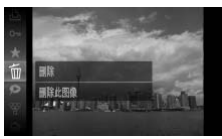

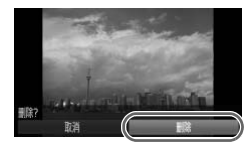

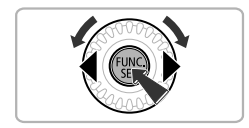

# 3 删除。

- 按 的按钮后,按▲或▼按钮或转动◎转 盘选择面,然后再次按()按钮。
- $\triangleright$ 显示[删除?]。
- 按《或》按钮或转动◎转盘选择[删除],然 后按(圖)按钮。
- X 即可删除显示的图像。
- 要退出操作而不删除图像,请按4或▶按钮 或转动◎转盘选择[取消],然后按()按 钮。

## <span id="page-29-1"></span><span id="page-29-0"></span>拍摄短片

相机能自动选择所有设置,只需按短片按钮即可拍摄短片。声音将以立体声进 行记录。

如果长时间连续不断拍摄,相机可能会发热,这不是故障。

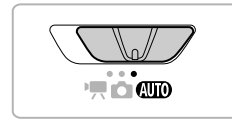

可拍摄时间

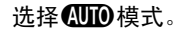

○ 将模式开关设置为 4000。

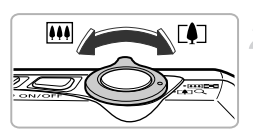

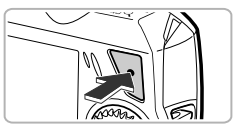

已拍摄时间

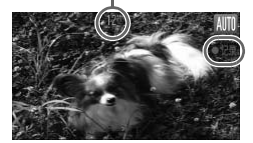

进行拍摄构图。

● 向「47一侧按变焦杆会拉近被摄体, 使其显 得更大;向网一侧按变焦杆会推远被摄 体,使其显得更小。 COPY

## 拍摄。

● 按短片按钮。

- X 相机会响起一次提示音,然后便开始拍摄 短片, [●记录]和已拍摄时间出现在画面 上。
- 拍摄开始后,松开短片按钮。
- 如果在拍摄过程中改变了拍摄构图,对焦 位置、亮度和色调将会自动调整。

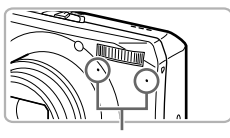

● 拍摄期间切勿触碰麦克风。

● 在拍摄期间,除了短片按钮外,请勿按其他 按钮。否则,按钮操作音会被录入短片中。

麦克风

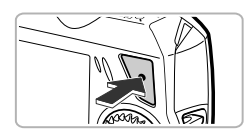

停止拍摄。

● 再次按下短片按钮。

X 相机响起两次提示音并停止拍摄短片。

X 拍摄的短片将记录到存储卡上。

> 存储卡存满时, 即自动停止拍摄。

#### ۿ 在拍摄过程中放大被摄体

在拍摄期间,可以调整变焦杆来更改被摄体的大小。但操作声音会录入短片中。

**2008年,最后的人生产生的生活。**<br>最**过程中放大被摄体**<br>可以调整变焦杆来更改被摄体的大小。但操作<br>天设置为如回时,将显示相机自动判断的场景<br>关设置为如回时,将显示相机自动判断的场景<br>"移动时"和"部分面部发暗时"的图标。然而<br>的图标可能不符合实际的场景。<br>时更改构图,不能获得最恰当的色调时,先按T<br>时更改构图,不能获得最恰当的色调时,先按T<br>再次开始拍摄。(仅适用于短片质量设定于 | \_ Ø 模式开关设置为CDD时,将显示相机自动判断的场景图标(第[163](#page-162-0)页)。但不 显示"移动时"和"部分面部发暗时"的图标。然而,在有些环境之下, **所显示的图标可能不符合实际的场景。** 

- 拍摄时更改构图,不能获得最恰当的色调时,先按下短片按钮停止拍摄, 然后再次开始拍摄。 (仅适用于短片质量设定于 m 的情况(第[101](#page-100-1)页))
- 即使模式转盘处于CID以外的位置, 按短片按钮仍可拍摄短片。(第[97](#page-96-1)页)
- 将模式开关设置为",后,即可进行各种短片的拍摄设置(第[97](#page-96-1)页)。

#### 可拍摄时间近似值

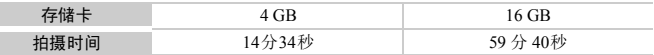

• 拍摄时间基于默认设置。

• 连续拍摄的最长时间约为10分钟。

• 使用有些存储卡,即使未满连续拍摄时间,拍摄也可能停止。建议使用SD Speed Class(SD 传输速率级别)6或更高级的存储卡。

<span id="page-31-1"></span><span id="page-31-0"></span>观看短片

可以在屏幕画面上观看短片。

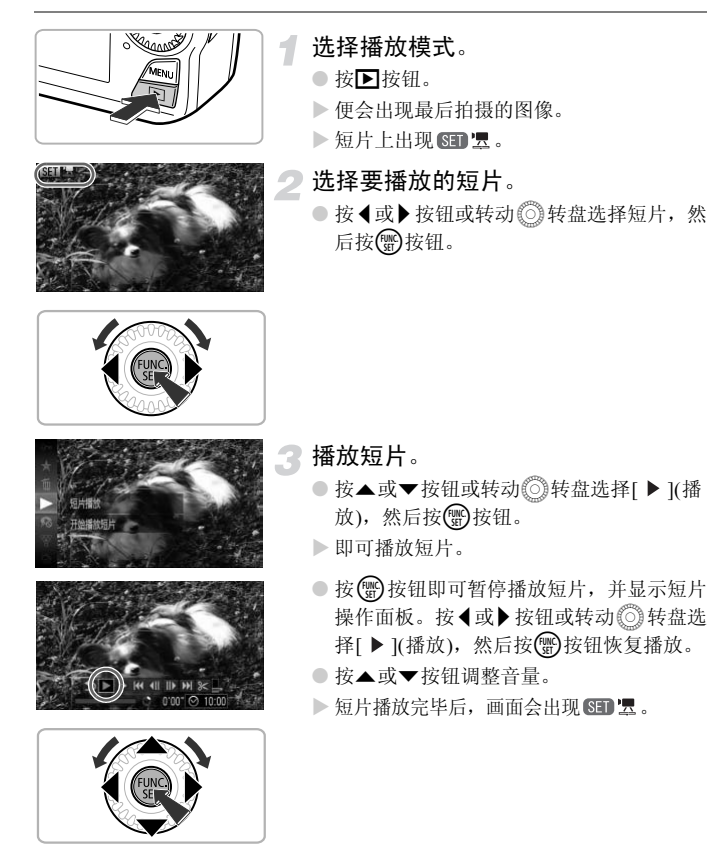

#### 2 不能在计算机上观看短片?

- 请安装附送的软件(第[34](#page-33-0)页)。
- 在计算机上观看短片时,根据计算机的性能,可能发生丢帧、不能流畅播放或声 音中断的情况。
- 如果使用附送的软件,将短片复制到存储卡,便可使用相机流畅地播放该短片。 若想更舒适地观看短片,可将相机连接到电视机播放。

## <span id="page-32-1"></span><span id="page-32-0"></span>传输图像至计算机观看

可使用附送的软件将拍摄的图像传输到计算机上观看。如果您现在已使用另 一个佳能小型相机附送的软件,请安装本相机附送光盘内的软件,覆盖当前使 用的软件。

#### 系统要求

#### **Windows**

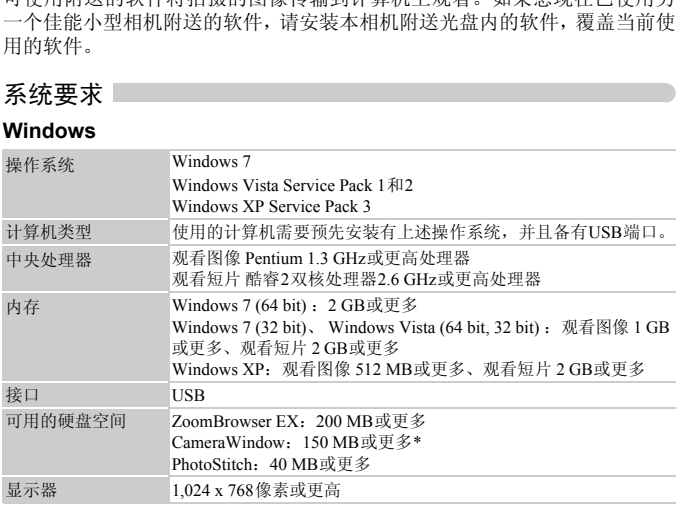

\* 在Windows XP环境下,需要安装Microsoft .NET Framework 3.0(最大500 MB)或更高版 本。以您的计算机的性能而定,可能需要一段时间来安装。

#### **Macintosh**

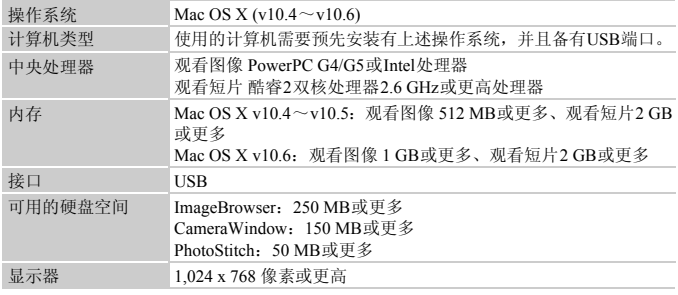

#### <span id="page-33-0"></span>准备

Canon

下面以Windows Vista和Mac OS X v10.5为例进行说明。

安装软件。

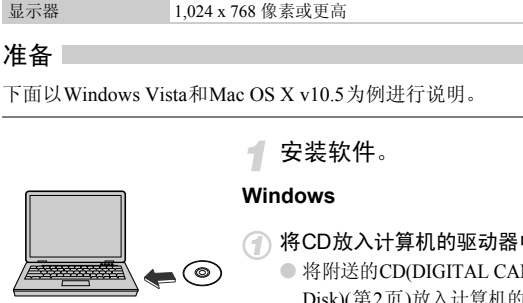

## **Windows**

将CD放入计算机的驱动器中。

● 将附送的CD(DIGITAL CAMERA Solution Disk)(第2页)放入计算机的驱动器中。

#### **DIGITAL CAMERA** 2 Solution Dick uzca nexen

88

#### 开始安装。

- 单击 [ 简易安装 ], 然后按照画面指示进行安 装。
- 出现用户帐户控制画面后,按照提示信息继 续安装。

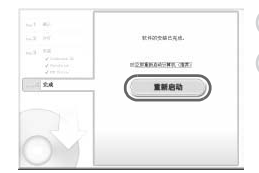

 $\sim$ 

- 安装结束时,单击[重新启动]或[完成]。 3)
	- 取出CD。

Z,

● 出现桌面画面后,取出CD。

#### **Macintosh**

- 将CD放入计算机的驱动器中。
	- 将附送的CD(DIGITAL CAMERA Solution Disk)(第2页)放入计算机的驱动器中。

#### 开始安装。

- $\bullet$  双击CD内的 $\bullet$ 。
- 单击[安装],按照画面上的说明继续进行安 装。

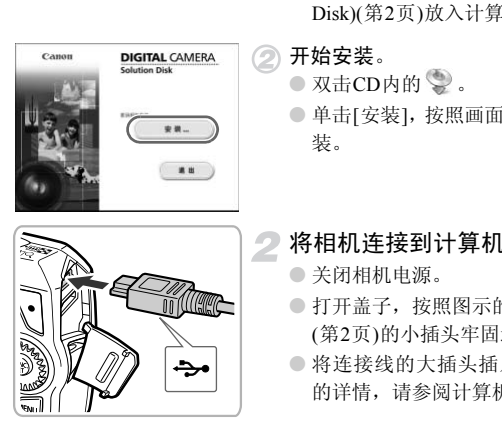

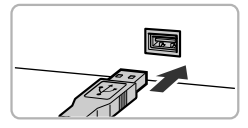

## 将相机连接到计算机。

- 关闭相机电源。
- 打开盖子,按照图示的方向将界面连接线 ([第](#page-1-2)2页)的小插头牢固地插入相机的端子。
- 将连接线的大插头插入计算机。有关连接 的详情,请参阅计算机的使用说明书。

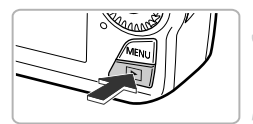

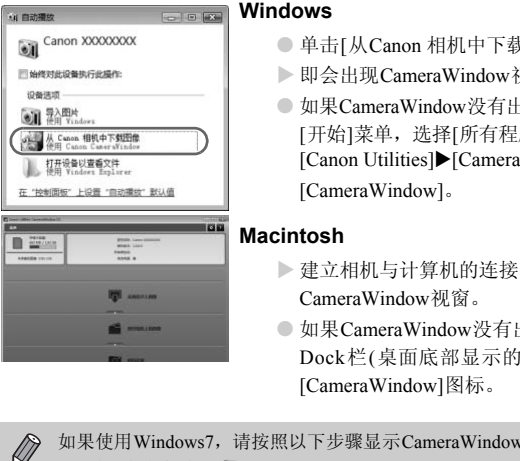

打开相机电源。 ● 按日按钮打开相机电源。

### 打开CameraWindow。

#### **Windows**

- 单击[从Canon 相机中下载图像]。
- ▶ 即会出现CameraWindow视窗。
- 如果CameraWindow没有出现, 请单击 [开始]菜单, 选择[所有程序], 然后选择 [Canon Utilities]>[CameraWindow]> [CameraWindow].

#### **Macintosh**

- > 建立相机与计算机的连接时, 将出现 CameraWindow视窗。
- 如果CameraWindow没有出现,请单击 Dock栏(桌面底部显示的工具栏)中的 [CameraWindow]图标。

如果使用Windows7,请按照以下步骤显示CameraWindow。

- (1) 单击任务栏中的 31。
- (2) 在显示的画面中,单击 链接来更换程序。
- 选择[从Canon 相机中下载图像],然后单击[确定]。
- (4) 双击 。
## 传输/观看图像

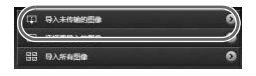

- 单击[从相机导入图像]后,单击[导入未传 输的图像]。
- X 所有未传输过的图像,都会传输到计算机 上。传输的图像将按日期分类,放入各个文 件夹保存在 "图片"文件夹内。
- 显示[图像导入完成。]后,单击[确定],然 后单击[×]关闭CameraWindow。
- 关闭相机电源并拔出连接线插头。
- 有关在计算机上观看图像的详细操作,请 参阅 《软件说明书》 ([第](#page-1-0)2页)。

即使不安装附送的软件,只是将相机连接到计算机,也可以传输图像,但 会受到以下限制: COPY

- 连接相机和计算机后有时需要等待几分钟的时间才可以进行操作。
- 竖向拍摄的图像可能在传输至计算机后变为横向。
- 受保护的图像可能在传输至计算机后被解除保护。
- 因操作系统的版本、使用的软件、文件大小等不同的原因,有时不能正确 地传输图像或图像附带的信息。
- 可能无法使用附送软件的部分功能,如编辑短片或将图像传回相机等。

## 连接图

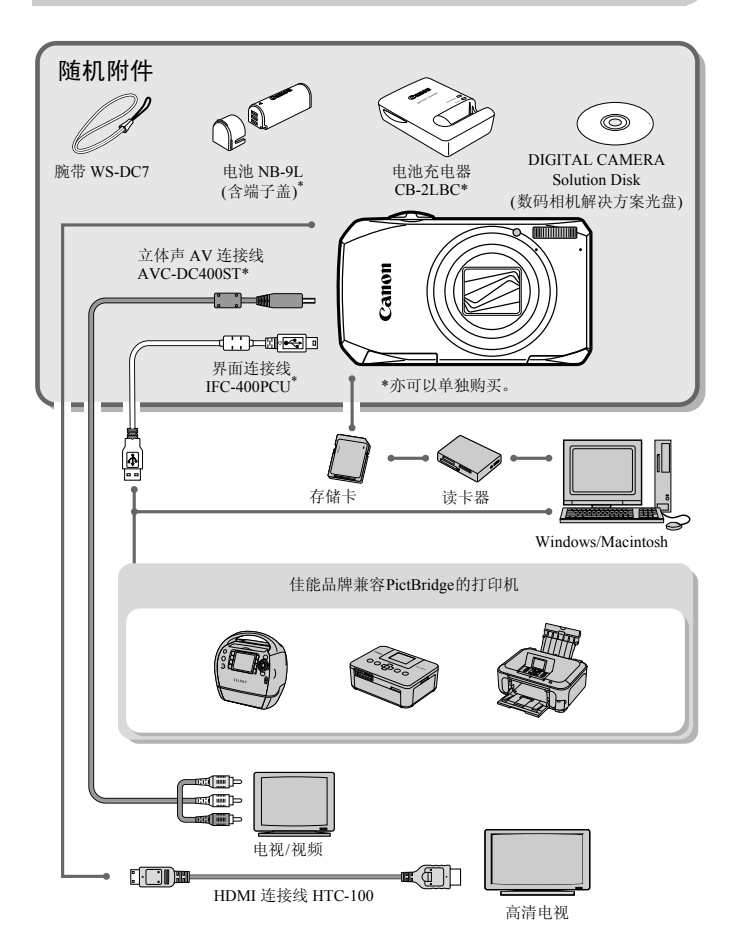

## 选购附件

下列相机附件为选购件。有些附件不在某些地区出售,或者已无供应。

电源

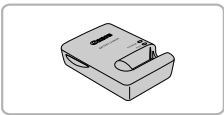

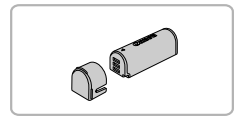

电池充电器 CB-2LBC

● 用于电池 NB-9L的充电器。

#### 电池 NB-9L ● 可充电锂离子电池。

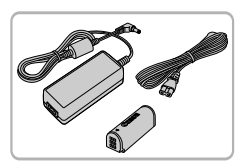

#### 交流电转接器套件 ACK-DC70

● 本套件可使用家用电源给相机供电。在长 时间使用或连接至打印机或计算机时, 建 议使用该套件为相机供电。不能用于对相 机内的电池充电。 COPY

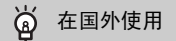

可在使用AC 100~240 V(50/60 Hz)电源的地区使用电池充电器或交流电转接器套 件。

如果插头与插座不匹配,请使用市售的电源插头适配器。切勿使用国外旅游用电 子变压器,因为它可能会造成故障。

## 闪光灯

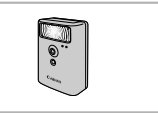

## 其他附件

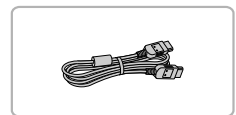

#### 高能量闪光灯 HF-DC1

● 当被摄体过远,相机的内置闪光灯无法提 供适当照明时,使用此外接闪光灯。

#### HDMI 连接线 HTC-100

● 使用此连接线将相机连接到高清电视机的  $H$ DMI $^{TM}$ 端子。

## 打印机

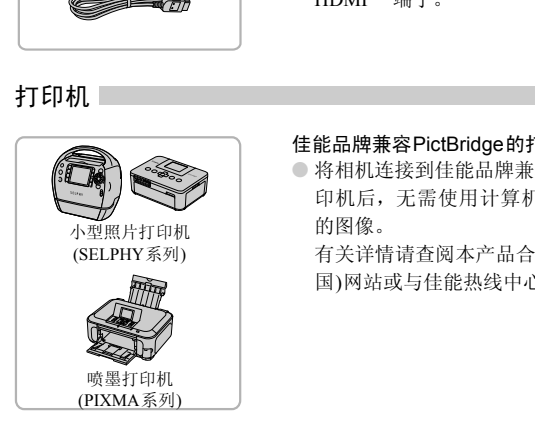

#### 佳能品牌兼容PictBridge的打印机

● 将相机连接到佳能品牌兼容 PictBridge 的打 印机后,无需使用计算机即可打印已拍摄 的图像。

有关详情请查阅本产品合格证上的佳能(中 国)网站或与佳能热线中心联系。

#### 建议使用佳能原厂附件。

本产品设计为与佳能原厂附件配合使用效果最佳。 佳能公司及其关联公司对使用非佳能原厂附件发生故障(如电池漏液和/或爆炸)导致的 本产品任何损坏和/或任何事故(如起火)概不负责。请注意由于使用非佳能原厂附件导 致本产品的任何损坏均不在本产品保修范围之内,但用户可以付费维修。

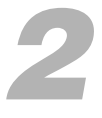

# 深入了解

本章说明相机部件、画面显示内容以及基本操作的方法。

COPY

## 部件指南

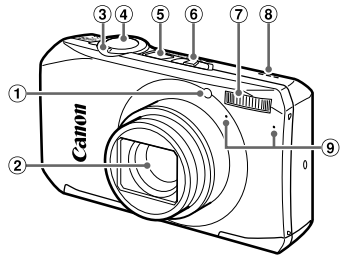

- 指示灯(前面) (第[60](#page-59-0)页、 [66](#page-65-0)页、 80页、 81页、 147页) 闪光灯 (第56页、 73页)
- 镜头
- 3 变焦杆 拍摄: [4](长焦)/444(广角) (第[25](#page-24-1)页、 [30](#page-29-1)页、 57页) 播放:  $Q$  $(\nuparrow x)$ / $q$ (索引) (第[108](#page-107-0)页、 [113](#page-112-0)页) 、80页、81页、147页) ⑦ 闪光灯 (第56页、 7:<br>
③ 扬声器 ③ 扬声器 ③ 扬声器 ③ 参克风 (第31页)<br>
>{{{{}}}()(广角) ④ 电池仓盖 (第17页)<br>
<<r/>
▼【{{}}}() ◎ 电池仓盖 (第17页)<br>
<br>
で【{{}} ◎ 直流电连接器端子盖<br>
<br>
<br>
<br>
页) ◎ 三脚架插
- 快门按钮 (第24页)
- 电源按钮 (第20页)

## 模式开关

使用模式开关切换拍摄模式。

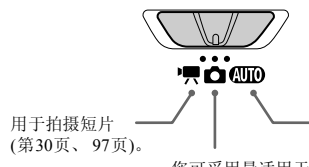

可以让相机选择设置(第[25](#page-24-0)页)进行全自 动拍摄。

您可采用最适用于该场景的设置来拍摄(第[61](#page-60-0)页),或者设置 各种功能来拍摄各式各样的照片(第55[页、](#page-54-0) [71](#page-70-0)页、 [83](#page-82-0)页)。

- $(10)(1)$   $(12)$ 13
- 模式开关
	-
- 扬声器
- 麦克风 (第31页)
- 电池仓盖 (第17页)
- 直流电连接器端子盖 (第[154](#page-153-0)页)
- 三脚架插孔
- 存储卡仓盖 (第18页)
- 相机带安装部位 (第13页)

部件指南

M

12

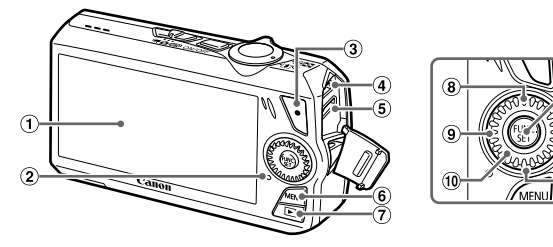

- 屏幕(液晶显示屏) (第44[页、](#page-43-0) [162](#page-161-0)页、 [164](#page-163-0)页)
- <span id="page-42-1"></span>指示灯(背面) (第45页)
- 短片按钮 (第30页、 97页)
- A / V OUT(音频/视频输出)和DIGITAL(数 码)端子 (第35页、 115页、 134页)
- HDMI 端子 (第116页)
- **MENU**(菜单)按钮 (第47页)
- 7 图(播放)按钮 (第28[页、](#page-27-0) [32](#page-31-0)页、 [107](#page-106-0)页)
- 3 (6) (自拍机) ([第](#page-59-0)60页) / ▲ 按钮
- 9 业▲ (对焦范围) ([第](#page-72-1)73页) / ◀ 按钮
- 控制转盘 (第43页)
- m FUNC./SET(功能/设置)按钮 ([第](#page-45-0)46页)
- 12 ↓ (闪光灯) (第56[页](#page-72-0)、 73页) / ▶ 按钮
- 13 DISP (显示) (第44页) / ▼ 按钮

<span id="page-42-0"></span>控制转盘

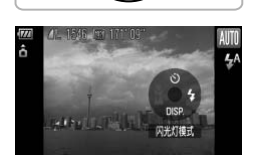

转动控制转盘可操作相机的功能,如选择项目 或切换图像。此外,除一部分操作外,其他操 作类似于使用▲、▼、◀、▶ 等按钮。 [CO](#page-46-0)P[Y](#page-42-0)

> 在拍摄模式下,如果将手指放在控制转盘上, 画面上便会显示手指触摸位置所对应的功能。 如果切换至播放模式,则播放模式下对应的功 能会显示数秒钟。

## <span id="page-43-0"></span>画面显示

## <span id="page-43-1"></span>切换显示

可按▼按钮切换显示的方式。关于屏幕上显示的详细信息,请参阅第[162](#page-161-0)页。 拍摄时

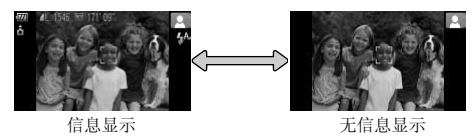

播放时

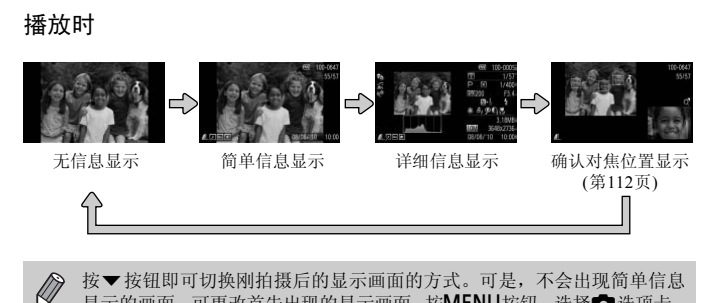

<span id="page-43-2"></span> $\bigotimes$ 按p按钮即可切换刚拍摄后的显示画面的方式。可是,不会出现简单信息 显示的画面。可更改首先出现的显示画面: 按MENU按钮,选择C选项卡, 然后在[查看信息]中更改。 ([149](#page-148-0)页)

#### 在黑暗环境拍摄的屏幕显示

在黑暗环境下拍摄时,相机会自动增强画面的亮度以便于检查构图(夜间显示 功能)。但是,屏幕上的图像亮度与实际拍摄的图像亮度可能会不同。画面可 能会出现噪点,而且被摄体的移动可能会在画面中显得有些不规则。这不会影 响拍摄的图像。

#### 播放期间的过度曝光警告

在 "详细信息显示" (第[44](#page-43-2)页)中,图像的过度曝光区域会在画面上闪烁。

#### 播放时显示的柱状图

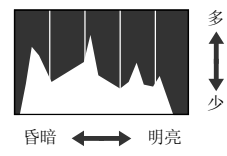

●"详细信息显示"(第[164](#page-163-0)页)中出现的图表称 作柱状图。柱状图表示图像亮度的分布和程 度。横轴代表亮度的分布,纵轴代表每个亮 度上的数量值。当柱状部分(即白色部分)集 中靠右时, 说明图像较亮;反之, 集中靠左 时,说明图像较暗。由此可查看图像曝光状 况。 [CO](#page-42-1)PY

## <span id="page-44-0"></span>指示灯

相机背部的指示灯(第43页)会根据相机的状态亮起或闪烁。

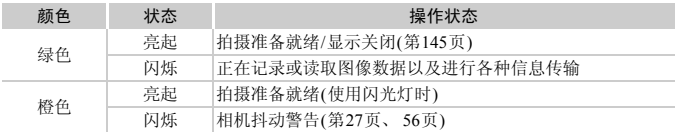

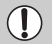

指示灯闪烁绿色时,表示数据正在记录到存储卡/从存储卡读取数据,或正 在传输各种信息。请勿关闭电源、打开存储卡盖/电池仓盖、摇晃相机。此 类行为可能会损坏图像数据,或者导致相机、存储卡出现故障。

## <span id="page-45-0"></span>FUNC.菜单的基本操作

可使用FUNC.菜单设定常用功能。

此外,显示的菜单项目和选项因所选的拍摄模式或播放模式(第[166](#page-165-0)页~[169](#page-168-0)页) 而异。

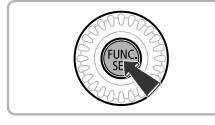

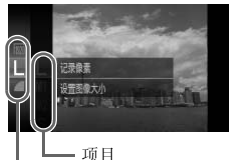

菜单项目

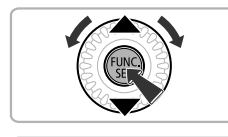

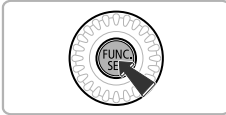

显示FUNC.菜单。

● 按(圖)按钮。

选择菜单项目。

- 按▲ 或▼ 按钮或转动 ◎ 转盘选择菜单项 目, 然后按(需)或▶按钮。
- 以所选的菜单而定,有些选项需切换画面 进行设置。 目,然后按<br>●以所选的菜单而定,有些以所选的菜单而定,有些进行设置。<br>进行设置。<br>选择选项。<br>选择选项。<br>●可在显示 ■<br>●可在显示 ■<br>设置。<br>要返回菜单项目,请按◆<br>要返回菜单项目,请按◆

选择选项。

- 按▲或▼按钮或转动◎转盘选择选项。
- 可在显示 DER 的选项上按 MENU 按钮进行 设置。
- 要返回菜单项目,请按4按钮。

## 完成设置。

- 按(圖)按钮。
- X 再次出现拍摄画面,所选的设置会在画面 上显示出来。

## <span id="page-46-0"></span>MENU菜单的基本操作

可以从菜单上设置各种功能。菜单分为拍摄(C)、播放(D)等几个选项卡。此 外,显示的选项因所选的拍摄模式或播放模式(第[168](#page-167-0)页~[171](#page-170-0)页)而异。

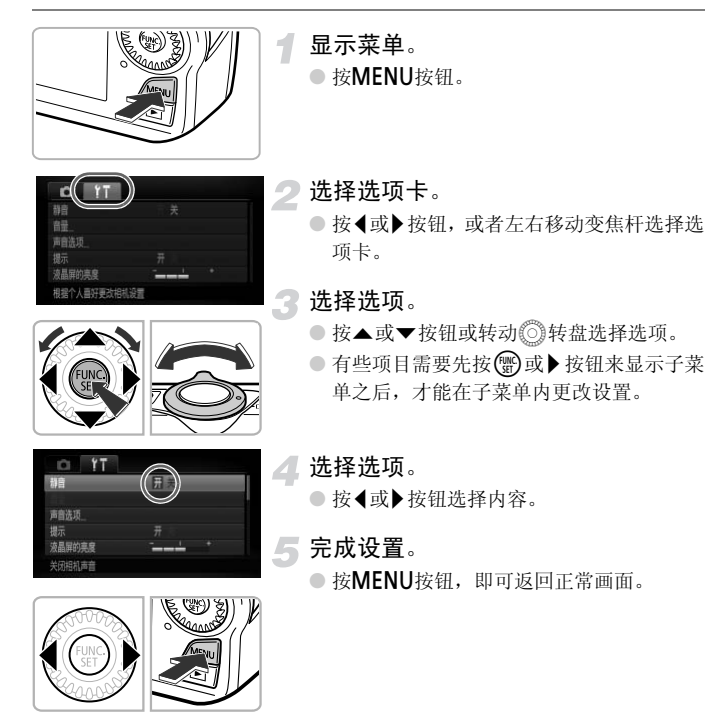

## 更改声音设置

相机的各种按钮声音及拍摄操作声音可关闭或调整音量。

静音 |

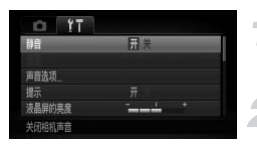

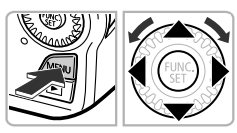

## 显示菜单。

● 按MENU按钮。

选择[静音]。

- 按<或▶按钮选择个选项卡。
- 按▲或▼按钮或转动◎转盘选择[静音], 然后按◀或▶按钮选择[开]。
- 按MENU按钮, 即可返回正常画面。

按住p按钮开启相机电源,也可关闭所有相机声音。

## 更改音量

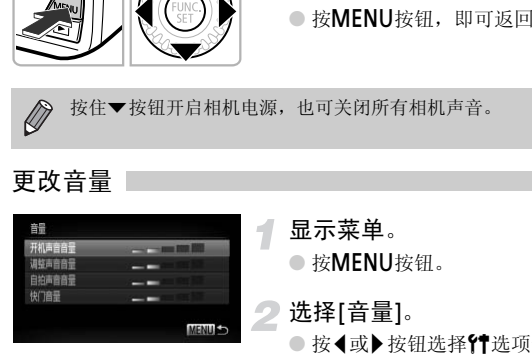

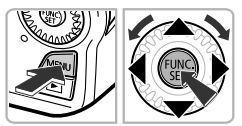

- 显示菜单。
- 桉MENU桉钮。
- 选择[音量]。
- 按<或▶按钮选择个选项卡。
- 按▲或▼按钮或转动◎转盘选择[音量], 然后按()按钮。

更改音量。

- 按▲或▼按钮或转动◎转盘选择选项,然 后按◀或▶按钮调整音量。
- 按两次MENU按钮, 即可返回正常画面。

## 更改画面亮度

更改画面亮度有2种方式。

## 使用菜单

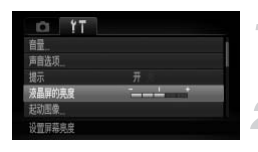

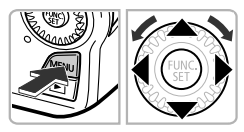

## 显示菜单。

● 按MENU按钮。

#### 选择[液晶屏的亮度]。

- 按<或▶按钮选择个选项卡。
- 按▲或▼按钮或转动◎转盘选择[液晶屏 的亮度]。

#### 更改亮度。

- 按<或→ 按钮更改亮度。
- 按两次MENU按钮, 即可返回正常画面。

## 使用▼按钮

K

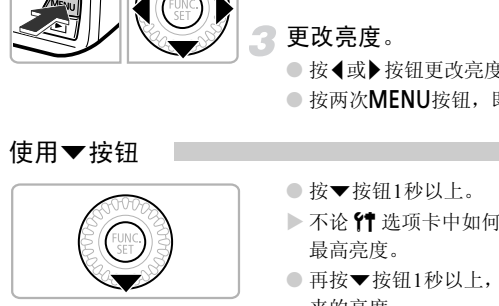

- 按▼按钮1秒以上。
- > 不论 个 选项卡中如何设置, 画面均会达到 最高亮度。
- 再按▼按钮1秒以上, 即可使画面恢复到原 来的亮度。

• 下次开机时, 画面将处于YT洗项卡中设置的亮度。 • 如果在YT选项卡中,已将亮度设为最高设置,则按v按钮不会改变亮度。

## 使相机恢复到默认设置

如果意外改变了相机的设置,可将相机恢复到默认设置。

# $YT$ 10.08.08 10:00 PAL

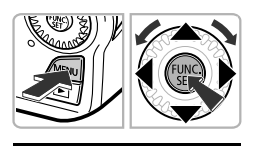

重置初始设定

重设全部设置

显示菜单。

● 桉MENU桉钮。

- 选择[重设全部设置]。
	- 按<或▶按钮选择个选项卡。
	- 按▲或▼按钮或转动◎转盘选择[重设全 部设置],然后按()按钮。

恢复到默认设置。

- 按<或→ 按钮或转动◎转盘选择[OK], 然 后按(圖)按钮。
- > 相机便会重置为默认设置。

## 不能重置的功能有哪些?

- $\bullet$  个选项卡中的[日期/时间](第21页)、[语言](第22页)、[视频输出制式](第[115](#page-114-1)页)、 [时区设置](第146页)、注册为[起动图像]的图像(第143页)。 ● 恢复到默认设置。<br>●按《或》按钮或转动◎转表<br>后按●按钮。<br>的功能有哪些?<br>出期/时间](第21页)、[语言](第22页)、[视频输出<br>46页)、注册为[起动图像]的图像(第143页)。
- 用户自定义白平衡功能中记录的白平衡数据([第](#page-76-0)77页)。
- 使用色彩强调([第](#page-91-0)92页)或色彩交换([第](#page-92-0)93页)功能选择的色彩。
- 将模式开关置于■或'■时设定的拍摄模式([第](#page-60-0)61页、[98](#page-97-0)页)

## 节电功能(自动关机)

为了节约电池,如果在特定时间内不操作相机,显示屏将会自动关闭,相机将 会自动关机。

### 拍摄模式下的节电功能

如果相机不操作约1分钟,便会关闭显示屏。再过2分钟左右,镜头将会收回, 电源将会关闭。显示屏已经关闭但镜头尚未收回时,半按快门按钮(第[24](#page-23-0)页)即 可开启显示屏继续拍摄。

### 播放模式下的节电功能

如果相机不操作约5分钟,便会关闭电源。

• 可以关闭节电功能(第[145](#page-144-1)页)。 К • 显示屏自动关闭的时间可以更改(第145页)。

## 时钟功能

可以查看当前的时间。

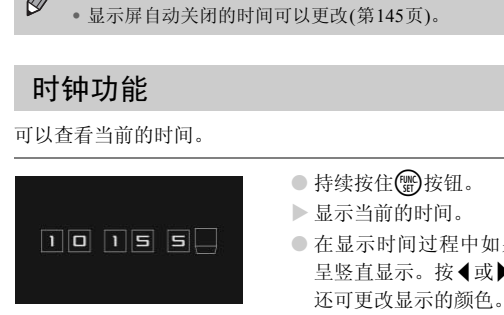

- 持续按住(需)按钮。
- X 显示当前的时间。
- 在显示时间过程中如果竖持相机,则时间 呈竖直显示。按◀或▶按钮或转动◎转盘 还可更改显示的颜色。
- 再次按(需)按钮即可取消时钟显示。

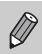

在相机还没开机时, 按住( )按钮, 同时按电源按钮也可显示时钟。

## 低级格式化存储卡

如果出现[存储卡错误]提示信息或相机不能正常操作,或者存储卡的记录/读 取速度变慢时,请执行低级格式化。低级格式化存储卡会删除存储卡内的所有 数据,且无法恢复。格式化之前,请将存储卡中的图像复制到计算机等设备 上,慎重考虑之后再格式化存储卡。

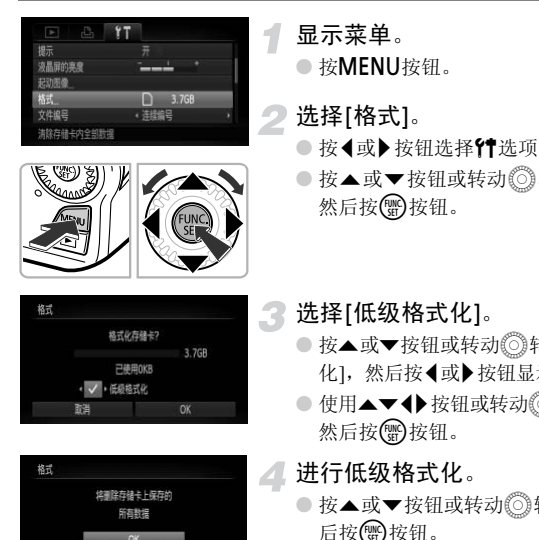

輺

显示菜单。

● 桉MENU桉钮。

选择[格式]。

- 按<或▶按钮选择个选项卡。
- 按▲或▼按钮或转动◎转盘选择[格式], 然后按()按钮。

3 选择[低级格式化]。

- 按▲或▼按钮或转动◎转盘选择[低级格式 化], 然后按◀或▶按钮显示√。
- 使用▲▼< + 按钮或转动◎转盘选择[OK], 然后按()按钮。

## 进行低级格式化。

- 按▲或▼按钮或转动◎转盘选择[OK], 然 后按(需)按钮。
- X 便开始低级格式化。
- X 低级格式化完成后,画面会显示 [ 存储卡格 式化已完成]。

## 完成低级格式化。

● 按(HMC)按钮。

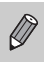

- 低级格式化会删除存储卡中的所有数据,因此会比标准格式化(第[23](#page-22-0)页)需 要更长的时间。
- 低级格式化过程中,可选择[停止]中止格式化。即使中止格式化后,数据 还是被全部删除,但存储卡仍可正常使用。

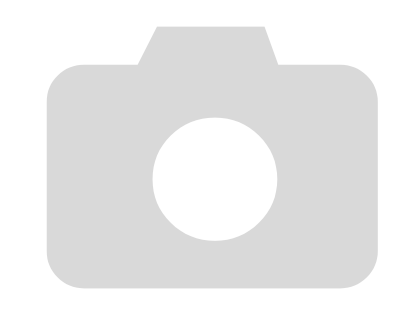

# *3*

# <span id="page-54-0"></span>使用常用功能拍摄

本章介绍如何关闭闪光灯、使用自拍机等常用功能以及拍摄不同场景的 方法。

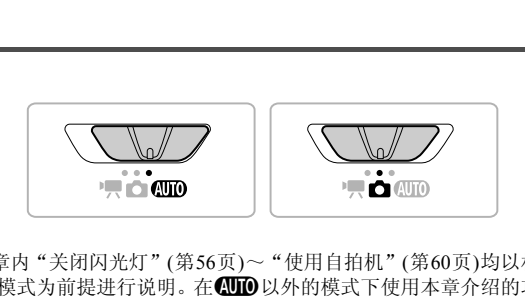

- 在本章内"关闭闪光灯"(第56页)~"使用自拍机"([第](#page-59-1)60页)均以相机设于 CD使式为前提进行说明。在CDD以外的模式下使用本章介绍的功能进行 拍摄之前,请确认该功能是否适用于这些模式(第[166](#page-165-0)页~[167](#page-166-0)页)。
- "在各种场景下拍摄" (第[61](#page-60-1)页)~ "如同拍摄微缩模型(微缩景观效果)" (第[70](#page-69-0)页)等章节,将对相应各模式的情况进行说明。

## <span id="page-55-1"></span><span id="page-55-0"></span>关闭闪光灯

#### 可以关闭闪光灯拍摄。

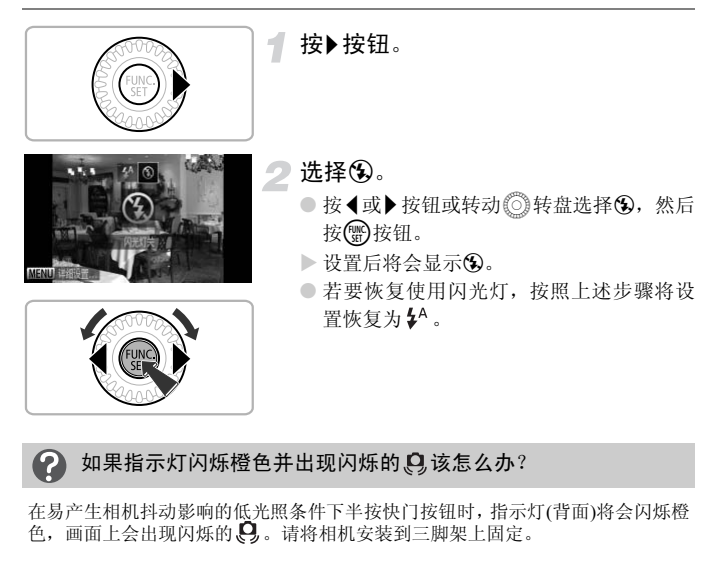

#### 如果指示灯闪烁橙色并出现闪烁的 9 该怎么办? 2

在易产生相机抖动影响的低光照条件下半按快门按钮时,指示灯(背面)将会闪烁橙 色,画面上会出现闪烁的 9。请将相机安装到三脚架上固定。

## <span id="page-56-0"></span>进一步放大被摄体(数码变焦)

通过光学变焦不能放大过远的被摄体时,使用数码变焦可放大约40倍。但是, 以记录像素设置(第[74](#page-73-0)页)和使用的变焦倍率而定,图像可能粗糙。

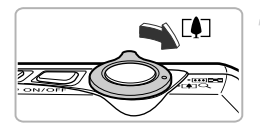

## 将变焦杆按向「47一侧。

● 按住变焦杆直至变焦停止。

X 出现图像质量无恶化的可变焦最大倍率时 变焦停止,松开变焦杆时,会显示变焦倍 率。

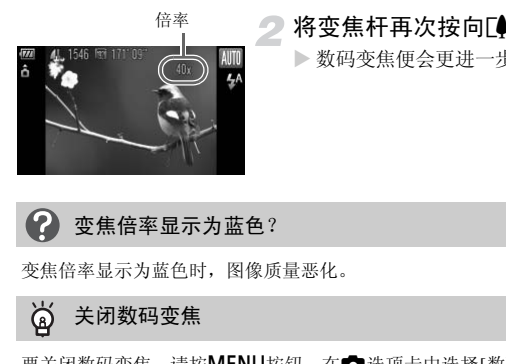

#### 将变焦杆再次按向「●7一侧。

> 数码变焦便会更进一步拉近被摄体。

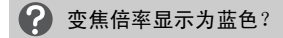

变焦倍率显示为蓝色时,图像质量恶化。

#### ۵ 关闭数码变焦

要关闭数码变焦,请按MENU按钮, 在■选项卡中选择[数码变焦], 然后选择 [关]。

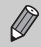

同时使用光学变焦和数码变焦时的焦距为36~1440 mm,而单独使用光学 变焦时的焦距为36~360 mm(所有焦距均以35 mm胶片换算)。

## 数码长焦附加镜

镜头的焦距可增加约1.4倍或2.3倍。

在同一变焦倍率的情况下,与仅使用相机本身变焦(包括数码变焦)相比,这样 可以提高快门速度,减少相机抖动的机会。但是,根据记录像素(第[74](#page-73-0)页)和所 用数码长焦附加镜的组合,图像可能会变得粗糙。

 $+1.4x$ 自动对焦辅助光  $(2, 3)$ 比例数码放大显示直面

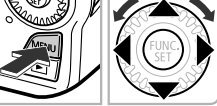

- 选择[数码变焦]。
- 按MENU按钮。
- 按<或▶按钮选择△选项卡。
- 按▲或▼按钮或转动◎转盘选择[数码变 焦]。

#### 进行设置。

- 按◆或▶ 按钮选择倍率。
- 按MENU按钮将返回拍摄画面。
- X 画面将会放大,变焦倍率将会显示于画面 上。 COPY
	- 要返回标准数码变焦,在[数码变焦]中选择 [标准]。

#### 7 变焦倍率显示为蓝色?

记录像素为 L 或 M1时, 会导致图像质量恶化(变焦倍率会以蓝色显示)。

 $\oslash$ • 使用1.4x和2.3x时的焦距分别相当于50.4~504 mm和82.8~828 mm(以35 mm胶片换算)。

• 数码长焦附加镜不能与数码变焦一起使用。

## 插入日期和时间

可以在图像右下角插入拍摄的日期及时间。日期和时间一旦插入即无法删除。 请务必先确认是否已正确设置了日期和时间(第[20](#page-19-1)页)。

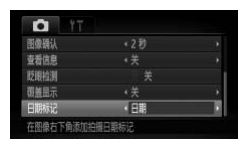

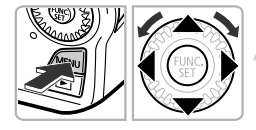

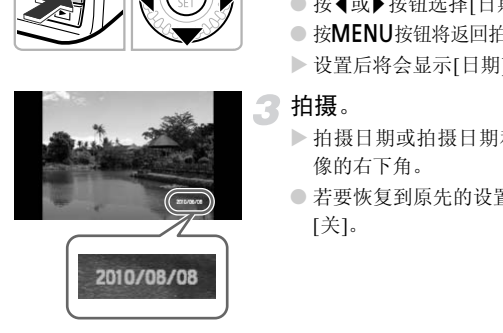

- 选择[日期标记]。
- 按MFNU按钮。
- 按<或▶按钮选择■进项卡。
- 按▲或▼按钮或转动◎转盘选择[日期标 记]。

进行设置。

- 按<或 按钮选择[日期]或[日期和时间]。
- 按MENU按钮将返回拍摄画面。
- X 设置后将会显示[日期]。

3 拍摄。

- X 拍摄日期或拍摄日期和时间便会记录在图 像的右下角。
- 若要恢复到原先的设置,请在步骤2中选择 [关]。

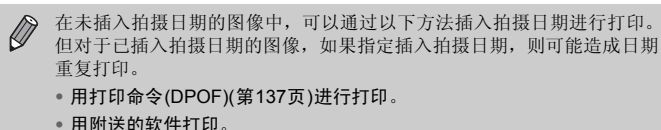

- 详情请参阅 《软件说明书》 ([第](#page-1-0)2页)。
- 使用打印机功能进行打印。 详情请参阅 《个人专用打印指南》 ([第](#page-1-0)2页)。

## <span id="page-59-1"></span><span id="page-59-0"></span>使用自拍机

拍摄者需要加入合影时,可使用自拍机拍摄。相机将会在按下快门按钮约10秒 后拍摄。

按▲按钮。

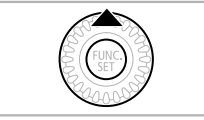

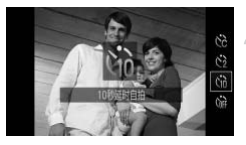

选择ᢗᡃᠭ៝៰

- 按▲或▼按钮或转动◎转盘选择心,然后 按(需)按钮。
- > 设置后将会显示Gi。

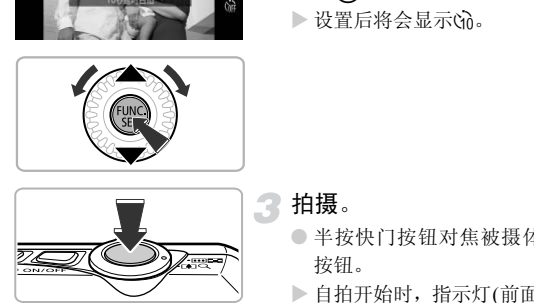

拍摄。

- 半按快门按钮对焦被摄体,然后全按快门 按钮。
- ▶ 自拍开始时, 指示灯(前面)将会闪烁, 并发 出自拍提示音。
- X 快门释放前2秒,指示灯(前面)闪烁的速度 及提示音的频率会加快(如果开启了闪光 灯,则指示灯(前面)会一直保持亮起,而不 是闪烁)。
- 自拍机开始后, 若要取消拍摄, 请按 ▲ 按 钮。
- 要恢复原来的设置,请在步骤2中选择 (1 。

可以更改延迟时间和拍摄数量([第](#page-80-0)81页)。

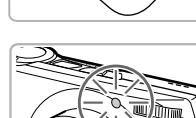

## <span id="page-60-1"></span><span id="page-60-0"></span>在各种场景下拍摄

选择符合拍摄场景的模式时,相机会自动选定拍摄所需的最佳设置。

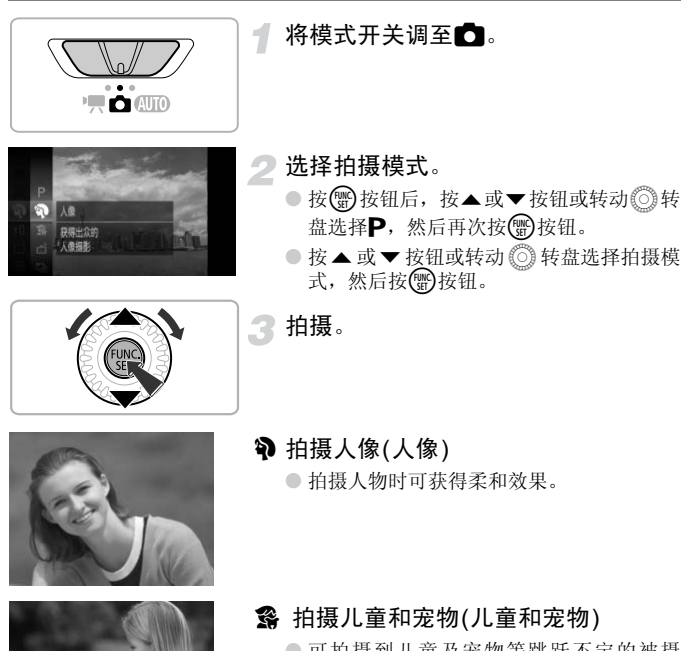

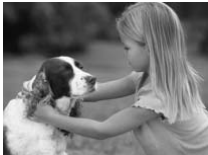

- 可拍摄到儿童及宠物等跳跃不定的被摄 体,不会错失精彩镜头。
- 使用最大广角设置时,可对焦距离镜头前 端约1 m或更远的被摄体;使用最大长焦设 置时,可对焦距离镜头前端约3 m或更远的 被摄体。

#### 在各种场景下拍摄

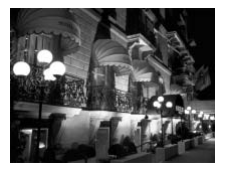

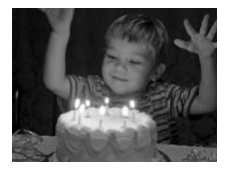

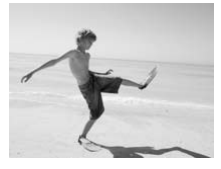

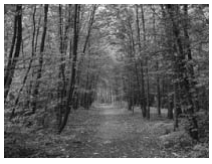

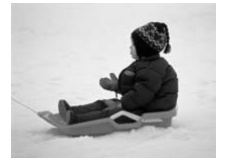

#### 图 不使用三脚架拍摄夜景(手持拍夜景)

- 通过合成连拍的图像,可拍出较少抖动和 低噪的美丽夜景。
- 使用三脚架时, 建议使用 K M 模式拍摄 (第[25](#page-24-0)页)。
- 记录像素显示为 L, 固定于3648×2736像 素。
- 在暗处拍摄(低光照)
	- 当您在暗处拍摄时,可减少相机抖动造成 被摄体模糊的情况。
	- 记录像素显示为  $M$ , 固定于1824×1368像 素。
- w 在海滩拍摄人物(海滩)
- 在阳光反射强烈的沙滩,拍摄出光鲜明亮 的人物照。 ◎记录像素显示为 M,固定数据是要求的问题。<br>■ 素。<br>■ 秦、<br>■ 在海滩拍摄人物(海滩)<br>● 在阳光反射强烈的沙滩,<br>的人物照。<br>約人物照。
	- ※ 以鲜明色彩拍摄树木和枝叶(植物)
		- 以鲜明的色彩拍摄树木和枝叶,如新生植 物、秋叶或盛开的鲜花等。

### ● 在雪景中拍摄人物(雪景)

● 以自然色调在雪景中拍摄。

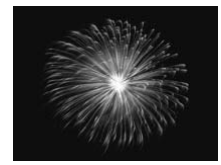

t 拍摄焰火(焰火)

● 可拍摄出色彩鲜艳的焰火。

• 在:爨模式中,请将相机安装于三脚架上,以免相机移动造成图像模糊。此<br>《外,建议在使用三脚架拍摄时,将[影像稳定器模式]设为[关]([150](#page-149-0)页)。  $\left( \mathbf{l}\right)$ • 在 71 模式下, 相机会连续拍摄, 所以拍摄过程中请稳固握持相机。

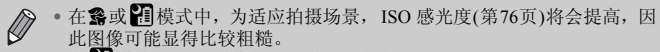

• 在 模式下,严重模糊的图像可能在有些场景下无法合成,或无法获得 理想的效果。

添加效果拍摄

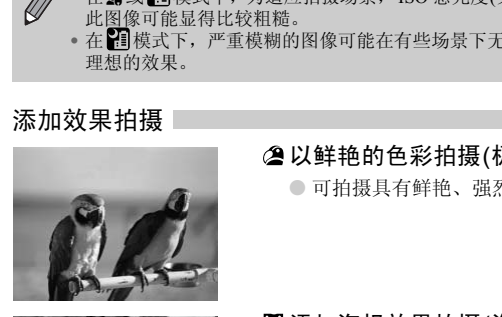

以鲜艳的色彩拍摄(极鲜艳色彩)

● 可拍摄具有鲜艳、强烈色彩的照片。

添加海报效果拍摄(海报效果)

● 可拍摄类似于旧海报或旧插图的照片。

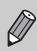

在 2 或 , 模式下拍摄, 有时可能无法获得理想的效果, 因此建议先试拍 几张图像。

## 检测到笑脸即拍摄(笑脸)

即使不按下快门按钮,每当相机检测到笑脸即会自动拍摄。

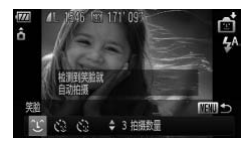

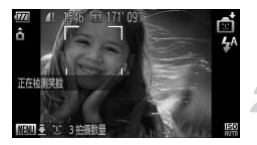

选择①。

- 执[行第](#page-60-1) 61页的步骤1~2并选择 ,然后按 MENU按钮1秒以上。
- 按<或▶按钮或转动◎转盘选择 工,然后 按MENU按钮。
- X 相机即进入拍摄待机状态,并显示 [ 正在检 测笑脸]。
- 将相机对准人物。
- 每当相机检测到笑脸,即会在指示灯(前面) 闪光后自动拍摄。 COPY
	- 按▲按钮, 可暂停笑脸检测。再次按▲按钮 就可继续检测笑脸。

2 不能检测到笑脸?

请面向相机,并露出牙齿微笑,即可轻松检测到笑脸。

#### ۵ 更改拍摄数量

在步骤1选择 15后, 按▲或▼按钮。

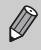

• 由于每当检测到笑脸即会拍摄,因此建议在拍摄结束后更改为其他拍摄 模式。

• 也可按下快门按钮进行拍摄。

## 眨眼后拍摄(眨眼自拍)

在面向被拍人物按下快门按钮后,如果相机检测到眨眼,则会在约2秒后自动 拍摄。

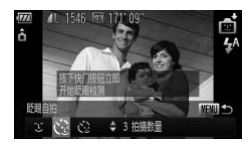

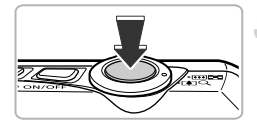

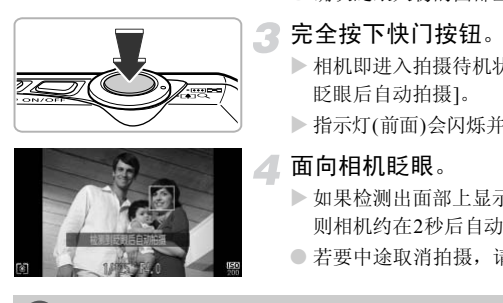

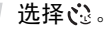

- 执行第[61](#page-60-1)页的步骤1~2 并选择 15, 然后按 MENU按钮1秒以上。
- 按<或▶按钮或转动◎转盘选择 心, 然后 **按MFNU按钮。**
- 进行构图并半按快门按钮。

● 确认眨眼人物的面部上是否显示绿框。

- 完全按下快门按钮。
	- X 相机即进入拍摄待机状态,并显示 [ 检测到 眨眼后自动拍摄]。
	- X 指示灯(前面)会闪烁并响起自拍提示音。

## 4. 面向相机眨眼。

- > 如果检测出面部上显示有绿框的人物眨眼, 则相机约在2秒后自动拍摄。
- 若要中途取消拍摄,请按▲按钮。

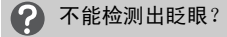

- 请用力并慢速眨眼。
- 如果帽子或头发遮住眼睛,或配戴眼镜,则有时可能无法检测出眨眼。

۵ 更改拍摄数量

在步骤1选择 心后, 按▲或▼按钮。

- 即使双眼都闭上也会被当作眨眼检测出来。
- 如果未检测出眨眼,则相机大约在15秒后自动拍摄。
	- 在没有人物的构图中全按下快门按钮后,如果有人进入构图,并检测到眨 眼,相机便会拍摄。

## <span id="page-65-0"></span>人数增加时拍摄(面部优先自拍)

拍摄者进入构图时,相机会在检测到拍摄者的面部(第[84](#page-83-0)页)约2秒后进行拍 摄。拍摄者也需要加入合影时,建议使用此功能。

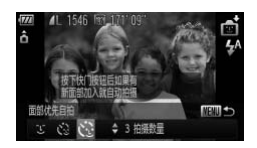

### 洗择い。

- 执[行第](#page-60-1) 61页的步骤1~2并选择 ,然后按 MENU按钮1秒以上。
- 按<或▶按钮或转动◎转盘选择 、然后 核MENU按钮。

## 进行构图并半按快门按钮。

● 确定已对焦的面部出现绿框,而其他面部 出现白框。

### 完全按下快门按钮。

- X 相机便会进入拍摄待机状态,画面上会出 现[请直接注视相机开始倒计时]。
- X 指示灯(前面)会闪烁并响起自拍提示音。

### 加入拍摄者并注视相机。

- > 相机检测到新面孔时, 指示灯(前面)闪烁的 速度及提示音的频率会加快(如果开启了闪 光灯,则指示灯(前面)会一直保持亮起,而 不是闪烁),约2秒后便会释放快门。 COPY
	- 若要中途取消拍摄,请按▲按钮。

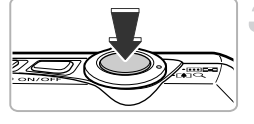

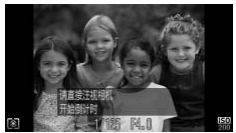

#### ଢ 更改拍摄数量

在步骤1选择 心后, 按▲或▼按钮。

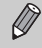

拍摄者进入构图后,即使相机未能检测出拍摄者的面部,也会在大约15秒 后拍摄。

## 快速连续拍摄(高速连拍)

持续全按快门按钮,最高可实现约8.8张/秒的连续拍摄。 其记录像素被固定在 M (1824×1368)。

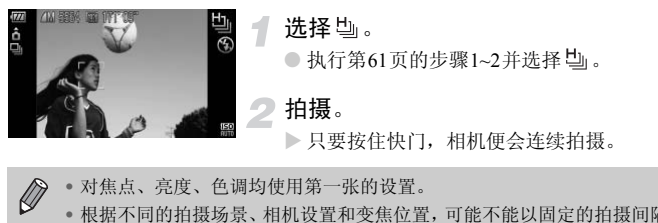

- 对焦点、亮度、色调均使用第一张的设置。
	- 根据不同的拍摄场景、相机设置和变焦位置,可能不能以固定的拍摄间隔 进行连续拍摄,或者连续拍摄的速度可能会变慢。
	- 随着拍摄数量的增加,连续拍摄的速度可能会变慢。 连续拍摄,或者连续拍摄的速度可能会变慢。<br>拍摄数量的增加,连续拍摄的速度可能会变慢。<br><br>

## 抓拍最佳表情(选择最佳图像)

相机可在连续拍摄的5张图像中自动检测出笑脸、眨眼、因抖动产生的模糊 等,并选择最佳的一张图像进行保存。 记录像素固定在 M (1824×1368像素)。

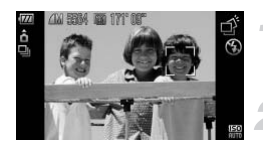

选择。。

● 按[照第](#page-60-1)61页步骤1~2选择 一

- 拍摄。
	- > 全按快门按钮, 相机便会自动连续拍摄5张 图像,并仅选择一张进行保存。

 $\bigotimes$ • 对焦、亮度、色调,使用的是第一张的设置。

• 根据拍摄场景的不同,有时可能无法保存理想的图像。 :度、色调,使用的是第一张的设置。<br><del>[</del>场景的不同,有时可能无法保存理想的图像。<br>

## 以鱼眼镜头的效果拍摄(鱼眼效果)

添加如同使用鱼眼镜头拍摄的夸张变形效果进行拍摄。

1

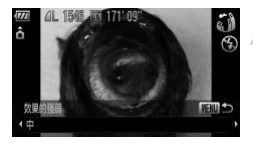

选择3。

● 执行第61[页的](#page-60-1)步骤1~2并选择【

- 选择效果的强弱程度。
	- 按MENU按钮1秒以上。
	- X 显示[效果的强弱]。
	- 按◀或/按钮或转动◎转盘选择效果的强 弱程度,然后按MENU按钮。
	- X 将以设置的效果显示画面。

拍摄。

根据拍摄场景的不同,有时可能无法获得理想的效果,建议先试拍几张图 像。 ● 付以 以直的双宋显小世界<br>● 3 拍摄。<br>摄场景的不同,有时可能无法获得理想的效果

## <span id="page-69-0"></span>如同拍摄微缩模型(微缩景观效果)

模糊处理指定范围的上下区域进行拍摄,如同添加微缩模型的效果来拍摄。

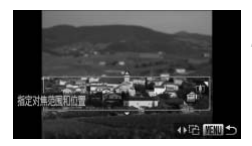

选择感。

● 执[行第](#page-60-1)61页的步骤1~2并选择 。

#### 指定对焦范围和位置。

- 按MENU按钮1秒以上。
- X 画面中显示白框(不模糊的范围)。
- 按变焦杆来调整白框的大小, 或者按 ▲ 或 ▼按钮来调整白框的位置, 然后按MENU 按钮。

## 拍摄。

- COPY• 在步骤2的画面中按<或◆按钮,则框变为竖向显示, 按<或◆按钮可更改  $\oslash$ 框的位置。按▲或▼按钮,框便返回横向显示。
	- 竖持相机时,白框的方向会改变。
	- 根据拍摄场景的不同,有时可能无法获得理想的效果,建议先试拍几张图 像。

# *4*

# <span id="page-70-0"></span>自行选择设置拍摄

#### 本章介绍如何在P模式使用各种功能,逐步提高拍摄技能。

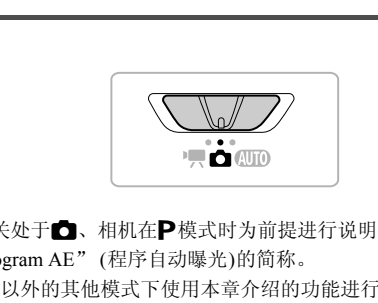

- 以模式开关处于 , 相机在P模式时为前提进行说明。
- P为 "Program AE" (程序自动曝光)的简称。
- 在 G 模式以外的其他模式下使用本章介绍的功能进行拍摄之前,请确认该 功能是否适用于这些模式(第[166](#page-165-0)页~[169](#page-168-0)页)。

## 使用程序拍摄

拍摄时可根据自己的喜好设置各种功能。 AE是 "Auto Exposure"的简称, 代表自动曝光。<br>如果将变焦杆按向[44]一侧, 采用最大广角拍摄时 采用最大广角拍摄时,请离开被摄体约5 cm以上;如 果将变焦杆按向**[●**]一侧,采用最大长焦拍摄时,请离开被摄体约1 m以上。

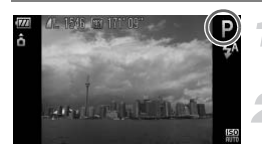

#### 设置为P模式。

● 按[照第](#page-60-0)61页的步骤1~2选择P。

根据个人用途调整设置(第[73](#page-72-2)页~[81](#page-80-1) [页](#page-80-1))。

拍摄。

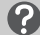

快门速度和光圈值以橙色显示该怎么办?

如果在半按快门按钮时无法获得正确的曝光,快门速度和光圈值将以橙色显示。 可尝试采用以下设置获得正确的曝光。

• 开启闪光灯(第73页)

• 提高ISO 感光度(第76页)

## 调整亮度(曝光补偿)

可调整相机设置的标准曝光,在±2的范围内,可以1/3级增减的方式进行调 整。 和光圈值以橙色显示该怎么办?<br><sub>按钮时无法获得正确的曝光,快门速度和光圈<br>5<sup>置获得正确的曝光。<br>73页)<br>[(第76页)<br>[l**暴光·补/尝)**</sub></sup>

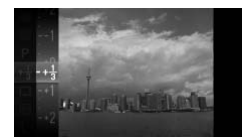

选择曝光补偿模式。

● 按(需)按钮后,按▲或▼按钮或转动◎转 盘选择选项\*0,然后再次按(需)按钮。

## 调整亮度。

- 注视画面显示的同时按▲或▼按钮或转动 **◎转盘调整亮度,然后按 图按钮。**
- X 设置的曝光补偿量将显示在画面上。
## <span id="page-72-0"></span>开启闪光灯

可使闪光灯在拍摄时闪光。闪光灯可拍摄的范围为:最大广角(将变焦杆推向 **[4]** 一侧, 直至变焦停止)时约为30 cm~3.5 m;最大长焦(将变焦杆推向[4] 一 侧,直至变焦停止)时约为1.0~2.0 m。

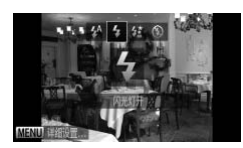

选择4。

- 按→按钮后, 按◆或→按钮或转动◎转盘选 择乡, 然后按()按钮。
- $\triangleright$  设置之后, 画面上会显示 $\blacktriangle$ 。

## <span id="page-72-1"></span>更改对焦范围(微距/无限远)

由于存在近处被摄体和远处被摄体,因此有时会出现难以对焦的情况,此时更 改对焦范围可实现更为准确的对焦。

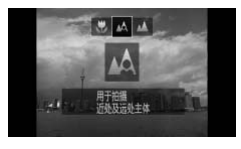

#### 选择对焦范围。

- 按《按钮后, 按《或》按钮或转动◎转盘选 择选项,然后再次按()按钮。
- > 将会出现所选模式的图标。

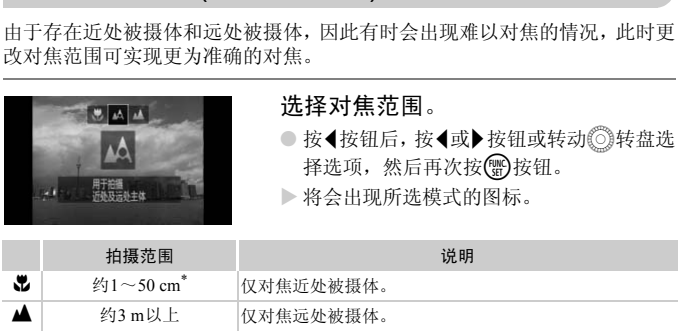

\*将变焦杆推向A--侧达到最大广角时

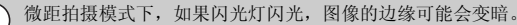

#### Ö 近摄镜头如何拍得更好?

为防止抖动, 建议使用三脚架等固定相机后使用心拍摄(第[80](#page-79-0)页)。

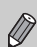

微距拍摄时,如果变焦进入变焦条下方的黄色区域,则出会变成灰色,并且相机 不能对焦。

## 更改记录像素(图像大小)

有5种记录像素(图像大小)的设置可供选择。

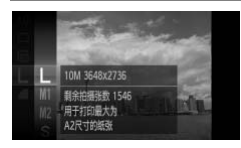

- 选择记录像素。
- 按 的按钮后,按▲或v按钮或转动◎转 盘选择 L, 然后再次按()按钮。

选择选项。

- 按▲或▼按钮或转动◎转盘选择选项, 然 后按(需)按钮。
- X 此设置将显示于画面上。

COP[Y](#page-56-0)• 选择 11时, 不能使用数码变焦(第57页)或数码长焦附加镜(第[58](#page-57-0)页)。  $\oslash$ • 选择 11时, 按下短片按钮, 画面的显示范围将会改变, 开始短片拍摄(短 片为[640][320](第101页)时)。

## 更改压缩率(图像质量)

有下列2种压缩率可供选择: ■(精细), ■(一般)。

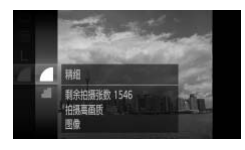

选择压缩率。

● 按( )按钮后,按▲或▼按钮或转动◎转 盘选择,然后再次按()按钮。

选择选项。

- 按▲或▼按钮或转动◎转盘选择选项,然 后按(需)按钮。
- > 此设置将显示于画面上。

## 记录像素和压缩率近似值

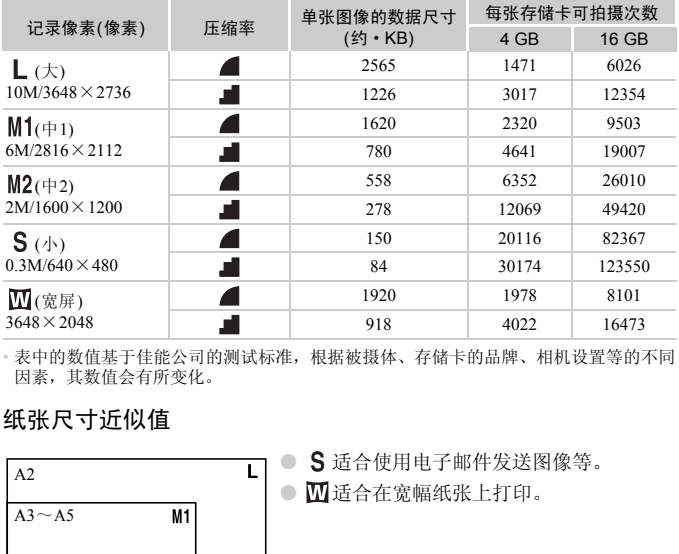

• 表中的数值基于佳能公司的测试标准,根据被摄体、存储卡的品牌、相机设置等的不同 因素,其数值会有所变化。

## 纸张尺寸近似值

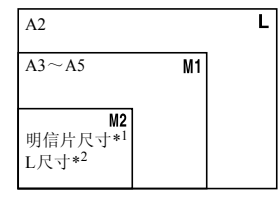

S 适合使用电子邮件发送图像等。

● 四适合在宽幅纸张上打印。

\*1 明信片尺寸=100× 148 mm

\*2 L尺寸=89× 119mm

## 更改ISO 感光度

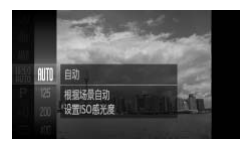

选择ISO 感光度。

● 按 ,按钮后,按▲或▼按钮或转动◎转 盘选择 照,然后再次按(需)按钮。

#### 选择选项。

- 按▲或▼按钮或转动◎转盘选择选项,然 后按(圖)按钮。
- X 此设置将显示于画面上。

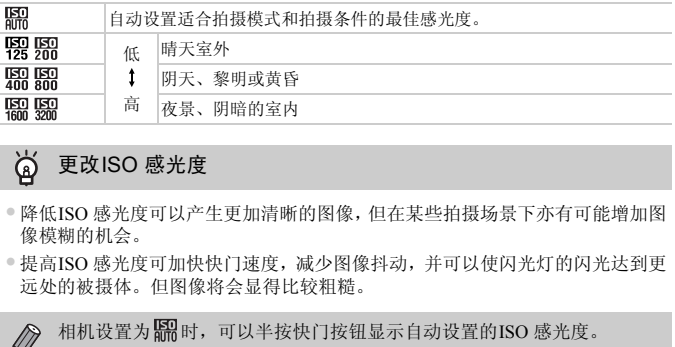

#### ۵ 更改ISO 感光度

- 降低ISO 感光度可以产生更加清晰的图像,但在某些拍摄场景下亦有可能增加图 像模糊的机会。
- 提高ISO 感光度可加快快门速度,减少图像抖动,并可以使闪光灯的闪光达到更 远处的被摄体。但图像将会显得比较粗糙。

 $\varnothing$ 相机设置为据时,可以半按快门按钮显示自动设置的ISO 感光度。

<span id="page-76-1"></span><span id="page-76-0"></span>调整色调(白平衡)

采用白平衡功能可获自然色彩。

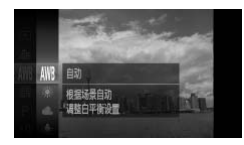

#### 选择白平衡。

● 按(需) 按钮后,按▲或▼按钮或转动◎转 盘选择MB, 然后再次按()按钮。

选择选项。

● 按▲或▼按钮或转动◎转盘选择选项, 然 后按(曾)按钮。

X 此设置将显示于画面上。

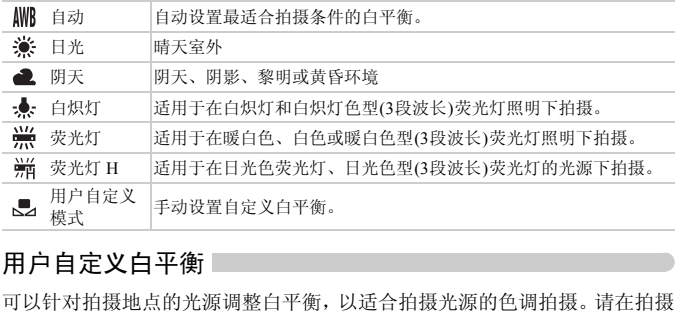

#### 用户自定义白平衡

可以针对拍摄地点的光源调整白平衡,以适合拍摄光源的色调拍摄。请在拍摄 地点的光源下进行设置。

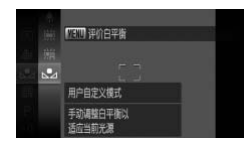

● 在上述步骤2中, 选择、

- 使白色物体充满整个画面, 然后按MENU按 钮。
- X 设置了白平衡数据后,画面上的色调将会 改变。

 $\bigotimes$ 

如果在记录白平衡数据后更改相机的设置,可能无法获得合适的色彩。

连续拍摄

持续全按快门按钮,相机便会连续不断地拍摄。

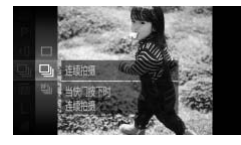

#### 选择驱动模式。

● 按(h)按钮后,按▲或v按钮或转动◎转 盘选择 二,然后再次按()按钮。

选择选项。

● 按▲ 或▼按钮或转动 ◎ 转盘选择 9 或 "",然后按()按钮。

## 拍摄。

X 全按快门按钮过程中,相机会连续拍摄。

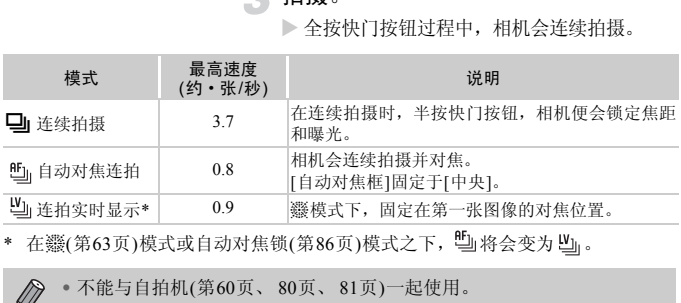

\* 在��(第[63](#page-62-0)页)模式或自动对焦锁(第86页)模式之下, 『[当将会变为 !! 』。

• 不能与自拍机(第60页、 80页、 81页)一起使用。

- 模式([第](#page-61-0)62页)下,连续拍摄的速度会变快。
- 根据不同的拍摄场景、相机设置和焦点位置,可能不能以固定的拍摄间隔 进行连续拍摄,或者连续拍摄的速度可能会变慢。
- 随着拍摄数量的增加,连续拍摄的速度可能会变慢。
- 如果闪光灯闪光,连续拍摄的速度可能会变慢。

 $\oslash$ 

## <span id="page-78-1"></span><span id="page-78-0"></span>改变图像的色调(我的色彩)

拍摄时可将图像的色调更改为旧照片色调或黑白色调等。

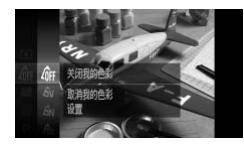

#### 选择我的色彩。

● 按 的按钮后, 按▲或▼按钮或转动◎转 盘选择 你,然后再次按()按钮。

选择选项。

- 按▲或▼按钮或转动◎转盘选择选项, 然 后按【图按钮。
- X 此设置将显示于画面上。

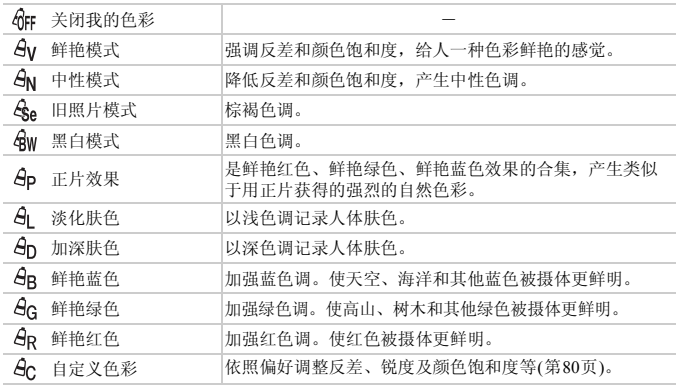

 $\bigotimes$ • 在 $\mathcal{E}_\text{ee}$ 和 $\mathcal{E}_\text{W}$ 模式中,不能设置白平衡([第](#page-76-0)77页)。

• 在 创 和 en 模式中,除人物的肤色外,其他颜色可能会改变。有些肤色 可能拍不到预期效果。

#### <span id="page-79-1"></span>自定义色彩

可以选择反差、锐度、颜色饱和度、红色、绿色、蓝色和肤色,并设置5个不 同的等级。

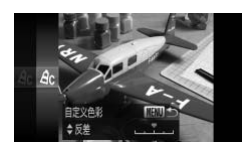

- 按照 第 79[页的](#page-78-0)步骤2选择 ,然后按n 按钮 。
- 按▲或▼按钮选择选项,然后按4或▶按钮 **或转动◎转盘选择数值。**
- 数值越偏右,效果越强/深/加深肤色;数值 越偏左,效果越弱/浅/淡化肤色。
- 按MENU按钮进行设置。

## <span id="page-79-2"></span><span id="page-79-0"></span>使用自拍机防止抖动

使用此功能可以在按下快门按钮约2秒后进行拍摄,从而可以防止按下快门按 钮时抖动产生的模糊。 COPY

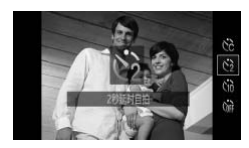

洗择心。

- 按▲按钮后, 按▲或▼按钮或转动◎转盘 选择心,然后按()按钮。
- > 设置后将会显示(>)。
- 按[照第](#page-59-0)60页的步骤3进行拍摄。

## <span id="page-80-1"></span><span id="page-80-0"></span>更改自拍延迟时间和拍摄数量

可设置从按下快门按钮到拍摄为止的自拍延迟时间(0~15、20、25、30秒)和 拍摄数量(1~10张)。

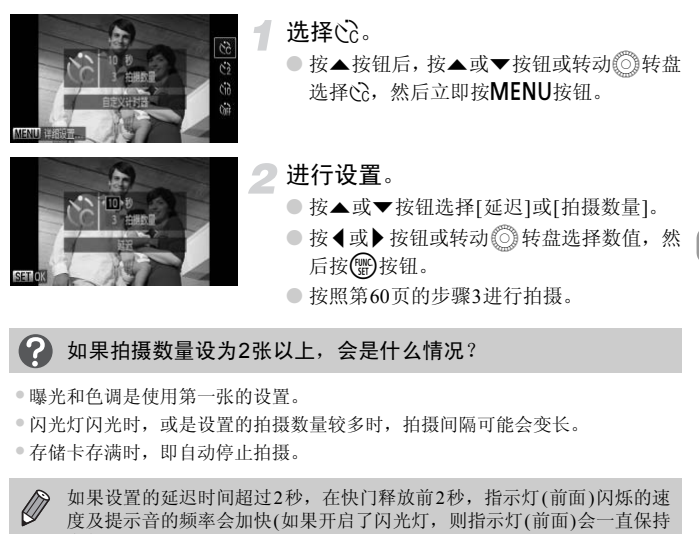

#### 如果拍摄数量设为2张以上,会是什么情况? 7

• 曝光和色调是使用第一张的设置。

• 闪光灯闪光时,或是设置的拍摄数量较多时,拍摄间隔可能会变长。

• 存储卡存满时,即自动停止拍摄。

 $\bigotimes$ 如果设置的延迟时间超过2秒,在快门释放前2秒,指示灯(前面)闪烁的速 度及提示音的频率会加快(如果开启了闪光灯,则指示灯(前面)会一直保持 亮起,而不是闪烁)。

## <span id="page-81-0"></span>使用电视机拍摄

拍摄时可在电视机显示相机的画面。

- 如 "在电视机上观看图像" (第[115](#page-114-0)页)所述,将相机连接到电视机。
- 拍摄的步骤与使用相机屏幕相同。

• 如果使用HDMI连接线HTC-100(选购)将相机连接到高清电视机时,不能 使用电视机显示拍摄画面。

## 更改构图拍摄(对焦锁定)

半按快门按钮过程中,对焦和曝光便会锁定。此时,可以更改构图进行拍摄。 这种方式称作 "对焦锁定"。

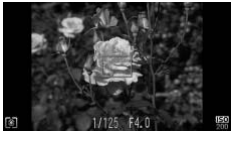

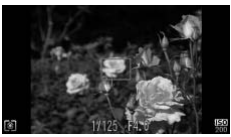

对焦。

- 将所要对焦的被摄体置于中央,然后半按 快门按钮。
- 请确定自动对焦框是绿色。

更改构图。

● 保持半按快门按钮,移动相机重新对场景 构图。 COPY

拍摄。

● 完全按下快门按钮。

# *5*

## 更加深入了解您的相机

作为第4章的高级篇,本章介绍了使用更多功能进行拍摄的方法。

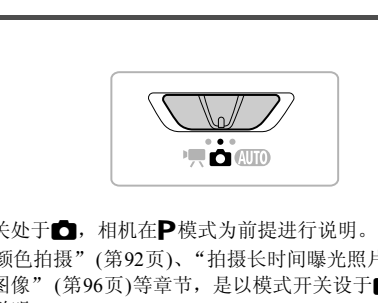

- 以模式开关处于 , 相机在P模式为前提进行说明。
- 在"改变颜色拍摄"(第92页)、"拍摄长时间曝光照片"([第](#page-94-0)95页)、"拍摄 辅助拼接图像" (第96页)等章节, 是以模式开关设于■并选择上述模式的 情况进行说明。
- 在 G 模式以外的其他模式下使用本章介绍的功能进行拍摄之前,请确认该 功能是否适用于这些模式(第[166](#page-165-0)页~[169](#page-168-0)页)。

## <span id="page-83-0"></span>更改自动对焦框模式

可以更改AF(自动对焦)框模式,以适应所要拍摄的环境。

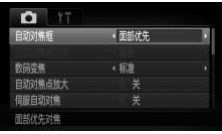

#### 选择[自动对焦框]。

● 按MENU按钮, 在△选项卡中选择[自动对 焦框1,然后按◀或▶按钮选择内容。

## 面部优先

- 检测人物的面部并进行对焦、调整曝光 ( 仅限于评价测光 ) 和色调 ( 仅限于  $AWB$ )。
- 相机对准被摄体时,判定为主被摄体的面部会出现一个白框,其他面部则出现灰 框(最多2个)。 本时,判定为主被摄体的面部会出现一个白框,<br>会跟随被摄体在一定的范围内移动。<br>5,相机进行对焦的面部会出现绿框,最多9个,<br>7,相机进行对焦的面部会出现绿框,最多9个,<br>没有检测到面部,仅出现灰框(没有白框),当您<br>在画面中央显示自动对焦框。<br>动对焦(第86页)设为[开] 时,如果相机没有检;<br>间部的例子:<br>道证的被摄体。
- 相机的检测框会跟随被摄体在一定的范围内移动。
- 半按快门按钮时,相机进行对焦的面部会出现绿框,最多9个。

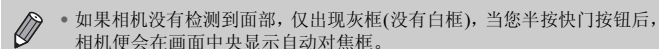

- 当伺服自动对焦(第86页)设为[开] 时,如果相机没有检测到面部,当您半 按快门按钮后,自动对焦框便会显示在画面中央。
- 检测不到面部的例子:
	- 过远或过近的被摄体。
	- 较暗或较亮的被摄体。
	- 面部转向一侧或斜向一边,或者面部有一部分被遮挡。
- 相机可能会错误地将人物面部以外的被摄体识别为面部。
- 如果在半按快门按钮时相机未能对焦,则不会出现自动对焦框。

## <span id="page-83-1"></span>中央

自动对焦框固定于中央。能有效地针对特定部位对焦。

#### ٨ 可以缩小自动对焦框

- •按MENU按钮,选择1 选项卡,然后在[自动对焦框大小]中选择[小]。
- 如果使用了数码变焦([第](#page-56-0)57页)或数码长焦附加镜([第](#page-57-0)58页),自动对焦框则会设于 [普通]。

如果在半按快门按钮时相机未能对焦,则会出现黄色自动对焦框和 4.

放大显示对焦点

半按快门按钮时,可放大自动对焦区域的图像,以便查看对焦的情况。

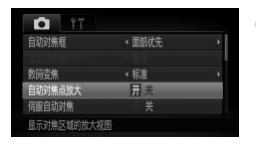

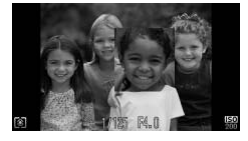

- 选择[自动对焦点放大]。
- 按MENU按钮, 在△选项卡中选择[自动对 焦点放大1,然后按◀或▶按钮选择[开]。
- 检查对焦。
	- 半按快门按钮。
	- X 在[面部优先](第[84](#page-83-0)页)模式中,被检测为主 被摄体的面部将会放大显示。
	- > 在[中央](第84页)模式中, 将会放大显示中 央自动对焦框的内容。

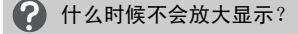

在[面部优先]模式中,如果相机无法检测到面部,或面部相对于画面来说太大,则 不会放大显示。在[中央]模式中,如果相机无法对焦,则不会放大显示。

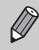

使用数码变焦(第57页)、数码长焦附加镜(第58页)、伺服自动对焦(第[86](#page-85-1)页) 或连接电视机时 (第82页),不会放大显示。[CO](#page-56-0)[PY](#page-83-1)

## <span id="page-85-0"></span>使用自动对焦锁拍摄

可以锁定对焦。锁定对焦之后,即使松开快门按钮,焦距也不会改变。

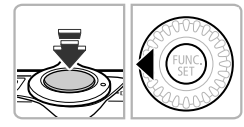

#### 锁定对焦。

- 保持半按快门按钮, 同时按◀按钮。
- > 对焦锁定后, 会显示AFI。
- 如果松开快门按钮, 再次按◀按钮, AFL即 消失,并解除了对焦锁。

进行构图并拍摄。

## 使用伺服自动对焦拍摄

<span id="page-85-1"></span>半按快门按钮期间,相机会连续不断地进行对焦并调整曝光,从而可以拍摄移 动的被摄体而不会错失拍摄机会。 COPY

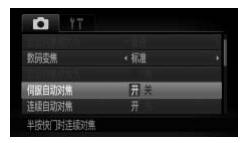

#### 选择[伺服自动对焦]。

- 按MENU按钮, 在△选项卡中选择[伺服自 动对焦1,然后按◀或▶按钮选择[开]。
- 对焦。
	- 半按快门按钮期间,在显示蓝色自动对焦 框的位置持续进行对焦及调整曝光。
- 相机可能在有些环境内无法对焦。
	- 在低光照条件下,即使半按快门按钮,自动对焦框也可能不变为蓝色。此 时,在设定的自动对焦框模式下进行对焦和曝光。
	- 如果无法获得正确的曝光,则快门速度和光圈值将以橙色显示。此时请先 松开快门按钮,然后再次半按快门按钮。
	- 不能使用自动对焦锁拍摄。
	- 不能设置△ 选项卡中的[自动对焦点放大]。
	- 使用自拍机(第60[页、](#page-59-0) 80[页](#page-79-2)、 [81](#page-80-1)页)时不适用此模式。

 $\bigotimes$ 

更改测光模式

可以更改测光模式(亮度测量功能)来配合拍摄环境。

1

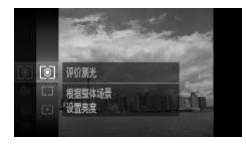

### 选择测光模式。

● 按 例按钮后, 按▲或▼按钮或转动◎转 盘选择 ,然后再次按()按钮。

选择选项。  $\overline{2}$ 

- 按▲或▼按钮或转动◎转盘选择选项,然 后按【图按钮。
- X 此设置将显示于画面上。

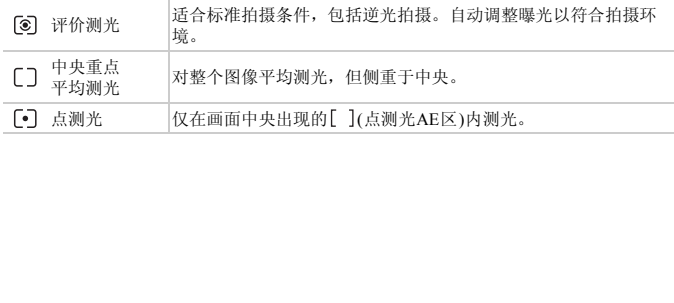

## <span id="page-87-0"></span>使用自动曝光锁拍摄

可以锁定曝光进行拍摄,或者将对焦及曝光分别设定后拍摄。 AE是Auto Exposure(自动曝光)的简称。

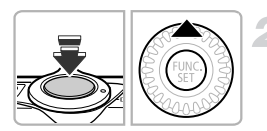

## 选择!(第[56](#page-55-0)页)。

#### 锁定曝光。

- 将相机对准要锁定曝光的被摄体,并在半 按快门按钮的同时, 按▲按钮。
- > 出现AFI 时, 便锁定了曝光。
- 如果松开快门按钮, 再次按▲按钮, AFI 便 会消失,自动曝光锁便会解除。

## 进行构图并拍摄。

## 使用闪光曝光锁拍摄

如同使用自动曝光锁(第88页)一样,用闪光灯拍摄时,可以锁定曝光。 FE是Flash Exposure(闪光曝光)的简称。 [CO](#page-87-0)PY

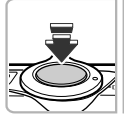

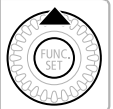

## 选择\$(第73页)。

锁定闪光曝光。

- 将相机对准要锁定曝光的被摄体,并在半 按快门按钮的同时, 按▲按钮。
- $\triangleright$  闪光灯会发出闪光, 并且出现 FFI, 相机会 记录下闪光灯的输出量。
- 如果松开快门按钮, 再次按▲按钮, FEL便 会消失,闪光曝光锁便会解除。

进行构图并拍摄。

## 使用慢速同步拍摄

拍摄人物等主要被摄体时,可以使用闪光灯提供适当的照明,让相机拍摄出鲜 明的效果。在此同时,使用慢速快门拍摄,可照顾闪光灯照明不足的背景,使 得背景拍得明亮些。

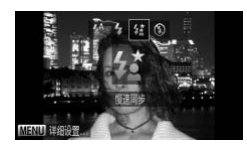

### 选择丝。

- 按▶按钮后, 按◆或▶按钮或转动◎转盘选 择轻,然后按()按钮。
- ▶ 设置后将会出现复。

2 拍摄。

> ● 要求被摄人物注意,即使闪光灯已经闪了 光,但在未听见快门声音之前,切勿移动。

● メネ吸血(不易)になり、<br>- 光, 但在未听见快门、<br>安装到三脚架上拍摄, 避免相机抖动使得图像<br>摄时, 将[影像稳定器模式]设为[关](第150页) 将相机安装到三脚架上拍摄,避免相机抖动使得图像模糊。建议在使用三  $\mathbf{C}$ 脚架拍摄时,将[影像稳定器模式]设为[关](第150页)。

## 调整亮度后拍摄(校正对比度)

使用此功能可检测出人物面部或背景等过明或过暗的部分,相机会自动调整 到合适的亮度后再进行拍摄。如果整个画面的明暗对比较小,相机会在拍摄时 自动进行校正,以便拍出轮廓更加清晰的图像。

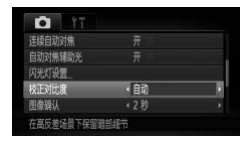

#### 选择[校正对比度]。

- 按MENU按钮, 在△选项卡中选择[校正对 比度],然后按◀或▶按钮选择[自动]。
- $\triangleright$  设置后将会显示 $\mathbb{C}$ i。

在有些环境下,图像可能会变得比较粗糙,或者无法正确校正。

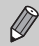

也可以校正已拍摄的图像(第130页)。

## 红眼校正

使用闪光灯拍摄图像所产生的红眼,可以自动校正。

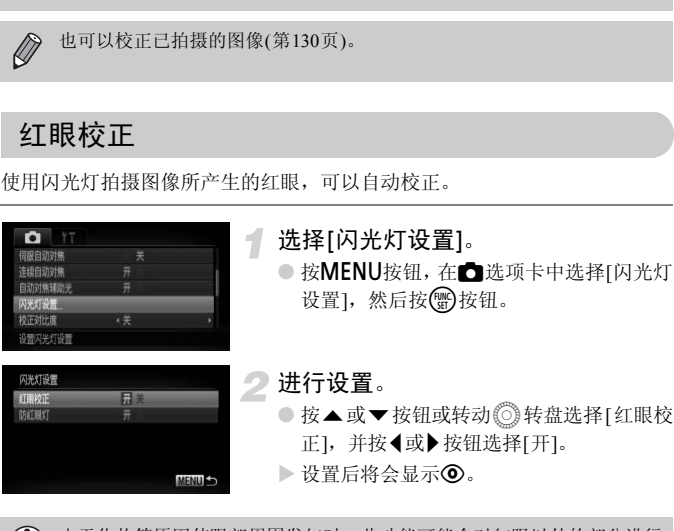

由于化妆等原因使眼部周围发红时,此功能可能会对红眼以外的部分进行 校正。

• 也可以校正已拍摄的图像(第[130](#page-129-0)页)。 ● 按▶ 按钮后,再按MENU按钮, 也可显示步骤2的画面。

## 眨眼检测

拍摄时,检测到可能眨眼的人物时,则会显示 图 图标进行提示。

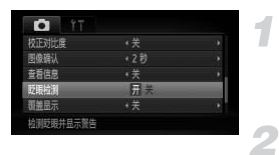

- 选择[眨眼检测]。
- 按MENU按钮,选择△选项卡,然后选择 [眨眼检测], 按◀或▶按钮选择[开]。

拍摄。

▶ 检测出有人眨眼时,会出现眨眼框和 図图 标。

 $\bigotimes$ • 在 dj 或 心 模式中,将拍摄数量设置为2张以上时, 此功能仅用于最后拍 COPY摄的图像。

书在口、凹或凹模式中不能设置此功能。

## <span id="page-91-1"></span><span id="page-91-0"></span>改变颜色拍摄

拍摄图像时可更改图像的颜色。但是,在某些拍摄场景下,可能会使图像变得 粗糙或无法达到理想的效果。

## <span id="page-91-2"></span>色彩强调

拍摄时可以只保留1种颜色,而将其他颜色转换成黑白。

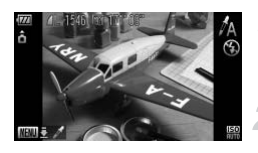

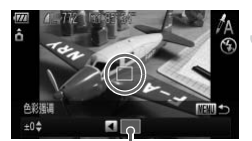

记录的颜色

#### 选择力。

● 按照第[61](#page-60-0)页的步骤1~2选择 $\Lambda$ 。

## 按MENU按钮1秒以上。

- X 交替显示色彩更改前的图像和色彩强调后 的图像。
- 默认设置指定保留的颜色是绿色。

#### 指定保留的颜色。

- 移动相机,将中央框移置于您要指定的颜 色上面, 并使该颜色填满中央框, 然后按◀ 按钮。 COPY
	- X 即可记录指定的颜色。
	- 指定保留颜色的范围。
		- 按▲或▼按钮或转动◎转盘更改要保留颜 色的范围。
		- 要缩小保留颜色的范围时, 增加负(一)值。 要扩大保留颜色的范围,将相似的颜色加 入时, 增加正(+)值。
		- 按下 MFNU 按钮即可讲行设置, 然后返回 拍摄画面。

如果使用闪光灯,可能无法获得理想的效果。

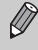

## <span id="page-92-0"></span>色彩交换

拍摄时将指定的颜色更改为另一种颜色。只能更换1种其他颜色。

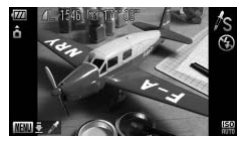

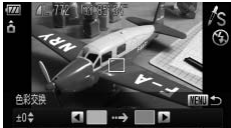

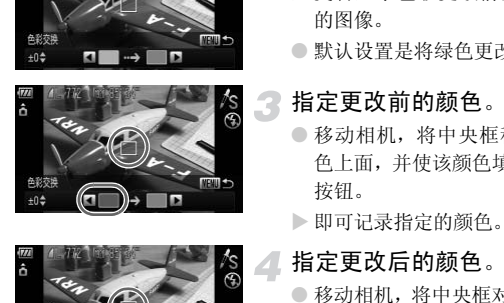

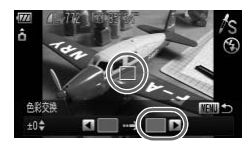

选择Y。 ● 按照第61[页的](#page-60-0)步骤1~2选择 $\Lambda$ s。

## 按MENU按钮1秒以上。

- X 交替显示色彩更改前的图像和色彩交换后 的图像。
- 默认设置是将绿色更改为灰色。

#### 指定更改前的颜色。

- 移动相机,将中央框移置于您要指定的颜 色上面,并使该颜色填满中央框,然后按q 按钮。
- X 即可记录指定的颜色。

### 指定更改后的颜色。

- 移动相机,将中央框对着您要指定的颜色, 并使该颜色填满中央框, 然后按▶按钮。
- X 即可记录指定的颜色。

## 指定更改后的颜色范围。

- 按▲或▼按钮或转动◎转盘更改要调整颜 色的范围。
- 要缩小指定颜色的范围时,增加负(-)值。 要将相似的颜色扩大加入指定颜色的范围 时,增加正(+)值。
- 按下 MENU 按钮即可讲行设置, 然后返回 拍摄画面。

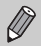

● 如果使用闪光灯,可能无法获得理想的效果。

• 在有些环境下,图像可能会变得粗糙。

## <span id="page-94-0"></span>拍摄长时间曝光照片

将快门速度设置在1~15秒的范围内,可进行长时间曝光拍摄。为避免相机抖 动,请在三脚架等物体上固定相机拍摄。

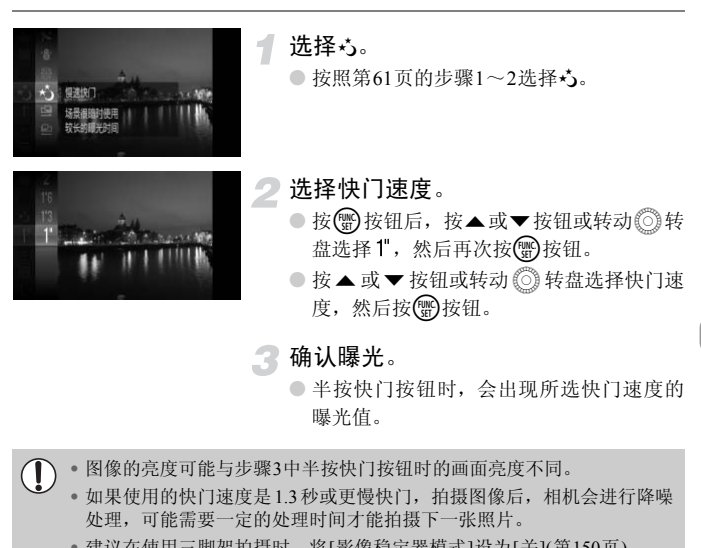

- 图像的亮度可能与步骤3中半按快门按钮时的画面亮度不同。  $\left(\begin{matrix} \cdot & \cdot \\ \cdot & \cdot \end{matrix}\right)$ 
	- 如果使用的快门速度是1.3秒或更慢快门,拍摄图像后,相机会进行降噪 处理,可能需要一定的处理时间才能拍摄下一张照片。
	- 建议在使用三脚架拍摄时,将[影像稳定器模式]设为[关](第[150](#page-149-0)页)。

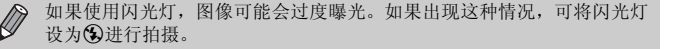

## <span id="page-95-0"></span>拍摄辅助拼接图像

大型被摄体可以分多次拍摄,然后在计算机上使用附送的软件合并在一起,制 作全景图像。

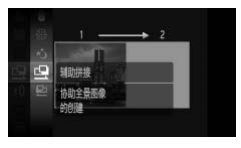

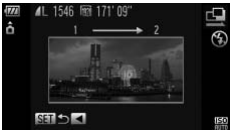

## 选择国或国。

● 按[照第](#page-60-0)61页的步骤1~2选择 $\Box$ 或 $\Box$ 。

#### 拍摄第一张图像。

> 曝光和色调将由第一张图像设定。

拍摄第二张及之后的图像。

- 拍摄第二张图像时,覆盖第一张图像的一 小部分。
- 覆盖部分的细微差异可在合并图像时得到 矫正。 COPY
	- 使用同一步骤,最多可拍摄26张图像。

#### 完成拍摄。

- 按(HMC)按钮。
- 用计算机合并图像。
	- 关于如何合并图像的详情,请参阅 《软件 说明书》 (第2[页](#page-1-0))。

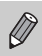

用电视机当作拍摄屏幕时,不能使用此功能([第](#page-81-0)82页)。

# *6*

## 使用各种短片拍摄功能

本章是第1章 "拍摄短片"和 "观看短片"的高级篇,介绍了如何使 用各种高级功能拍摄和观看短片。

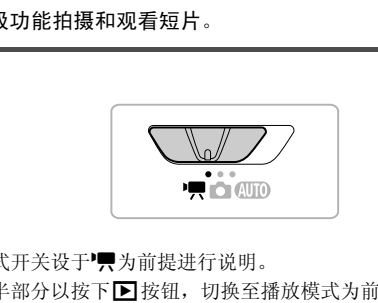

- 本章以模式开关设于明为前提进行说明。
- 本章的后半部分以按下▶按钮, 切换至播放模式为前提说明如何播放和剪 辑短片。

#### 在'男以外的模式下拍摄短片

- 如果将模式开关设于MIO,相机便会自动选择各种设置以便您拍摄短片 ([第](#page-29-0)30页)。
- 按短片按钮即可拍摄短片。但预先设置的FUNC. 菜单或拍摄菜单的部分设 置,可能会随短片拍摄时的设置而自动改变。
- 拍摄短片结束后,这些设置将返回到拍摄前的设置。

## 在"典模式下拍摄短片

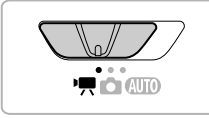

诜择'■模式。

○ 将模式开关设置为明。

根据个人用途调整设置。 (第[98](#page-97-0)页~[103](#page-102-0)页)

拍摄。

● 按下短片按钮。

● 若要停止拍摄短片,请再按一次短片按钮。

## <span id="page-97-0"></span>更改短片模式

有5种模式可供选择。

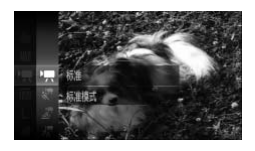

#### 选择短片模式。

- 按 的按钮后,按▲或▼按钮或转动◎转 盘选择明,然后再次按()按钮。
- 按▲或▼按钮或转动◎转盘选择模式,然 后按(需)按钮。

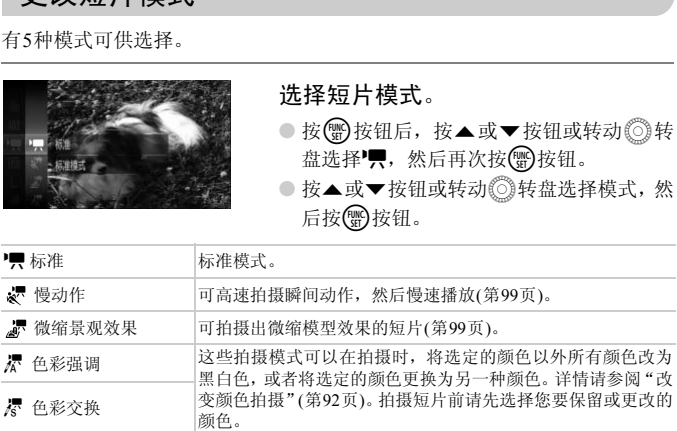

使用人或尽模式时, 在有些环境下, 可能无法获得预期的色彩效果。  $\mathbf \Omega$ 

• 在 4 模式下按短片按钮, 相机便会以",模式记录短片。 Ø

• 甚至在 $\Lambda$  或  $\Lambda$ 模式下按短片按钮, 便可采用色彩强调(第[92](#page-91-2)页)或色彩交 换(第[93](#page-92-0)页)的功能拍摄短片。

## <span id="page-98-1"></span>拍摄慢动作短片

可拍摄快速运动的被摄体,然后慢速播放。可将所拍摄的最长约30秒的短片以 慢动作播放约4分钟。

选择 。

● 按照 [98](#page-97-0) 页 "更改短片模式"的步骤来选择  $\mathbb{R}^n$  .

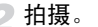

● 按下短片按钮。

● 若要停止拍摄短片,请再按一次短片按钮。

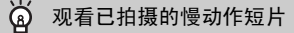

- 按照第[32](#page-31-0)页步骤1~3的操作进行慢速播放。
- < < 素式下拍摄的短片,可使用附带的软件更改播放速度观赏。详情请参阅《软 件说明书》 (第2页)。 [C](#page-1-1)OPY
- 

• 拍摄过程中,变焦杆操作无效。

• 按下短片按钮便会设定对焦、曝光及白平衡。

4

## <span id="page-98-0"></span>拍摄微缩模型效果的短片 (微缩景观效果)

可拍摄出微缩模型动态效果的短片。

选择画面上下的"虚化范围"和"播放速度"进行拍摄,则播放时画面中的人或物 会快进播放,从而呈现出微缩模型的效果。短片无法记录声音。

#### 选择 。

- 按照 [98](#page-97-0) 页 "更改短片模式"的步骤来选择 源。
- X 屏幕上会显示白框(无虚化范围)。

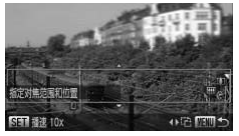

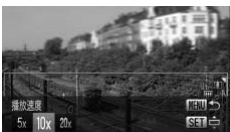

- 指定对焦范围和位置。
	- 长按MENU按钮。
	- 按变焦杆来调整框的大小,或者按▲或▼ 按钮来调整框的位置。

#### 选择播放时的速度。

- 按(圖)按钮。
- 使用 ◆ 或 ▶ 按钮或 ◎ 转盘选择倍速 (速 度)。
- 长按MENU按钮, 返回设置画面。

#### 拍摄。

- 按下短片按钮。
- 若要停止拍摄短片,请再按一次短片按钮。

#### 倍速与播放时间的近似值 (拍摄一分钟短片时)

2

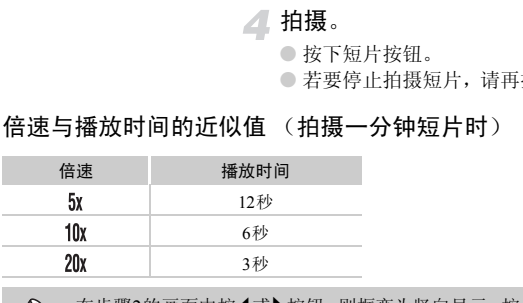

- 在步骤2的画面中按<或▶按钮,则框变为竖向显示, 按<或▶按钮可更改 Ø 框的位置。按▲或▼按钮,框便返回横向显示。
	- 纵向握持相机时,框的方向会发生改变。

• 根据拍摄场景的不同,有时可能无法获得理想的效果,建议先试拍几张图 像。

## <span id="page-100-0"></span>更改短片画质

有4种短片画质可供选择。

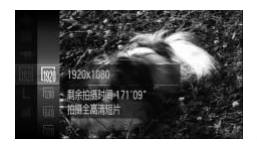

#### 选择短片画质的设置。

● 按 的按钮后,按▲或▼按钮或转动◎转 盘选择 m, 然后再次按()按钮。

## 选择选项。

- 按▲或▼按钮或转动◎转盘选择选项,然 后按【删按钮。
- X 此设置将显示于画面上。

#### 短片画质列表

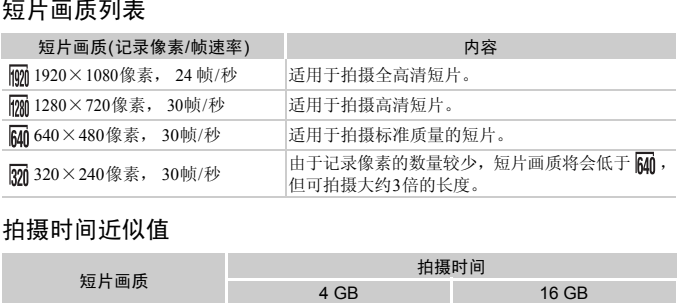

## 拍摄时间近似值

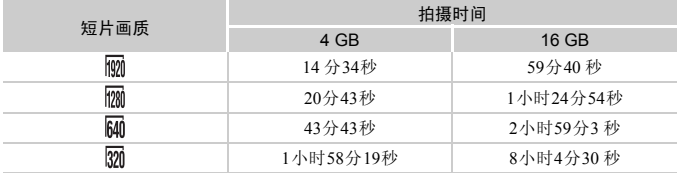

• 基于佳能公司的测试标准。

• 当单次拍摄的短片文件大小已达到4 GB, 或如果拍摄时间在 m或 或 m 时达到约10分, 或 者在 的或 20时达到约1小时,则拍摄将自动停止。

• 使用有些存储卡,即使未满连续拍摄时间,拍摄也可能停止。建议使用SD Speed Class (SD传输速率级别)6或更高级的存储卡。

## 自动曝光锁/曝光偏移

拍摄前可以锁定曝光或以1/3级为单位增减的方式在±2的范围内更改曝光。

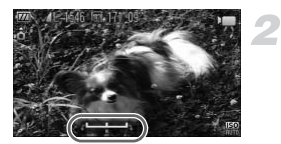

对焦。

 $\overline{1}$ 

● 半按快门按钮进行对焦。

#### 锁定曝光。

- 松开快门按钮后, 按▶按钮锁定曝光。画面 会出现曝光偏移条。
- 再次按▶按钮即可解除锁定。

## 更改曝光。

● 查看画面, 同时转动◎转盘更改曝光。 COPY

#### 拍摄。

- 按下短片按钮。
- 若要停止拍摄短片,请再按一次短片按钮。

## <span id="page-102-0"></span>其他拍摄功能的操作方法

可以按照与静止图像相同的方式使用下列功能。在 <x。<br /><br /> 可以按照与静止图像相同的方式使用带\*的功能。

- 进一步放大被摄体
	- 在<sup>·</sup> 轉模式下,可使用光学变焦及数码变焦(第[57](#page-56-0)页)。
	- 在於 及 s 模式下,只能使用光学变焦。
	- 采用 界模式拍摄时, 光学变焦或数码变焦都不能使用。 请确保在开始拍摄之前设置光学变焦。
	- 相机会将变焦的声音记录下来。
- [使用自拍机](#page-59-0) (第60页)\*
- [更改对焦范围](#page-72-1)(微距/无限远) (第73页) 在 模式下,不能使用微距或无限远拍摄。
- [调整色调](#page-76-1)(白平衡) (第77页)
- 改变图像的色调(我的色彩) (第79页)
- 使用自拍机防止抖动 (第80页)\*
- 更改自拍延迟时间和拍摄数量 (第81页) 不能更改拍摄次数。
- 使用电视机拍摄 (第82页)\*
- 使用自动对焦锁拍摄 (第86页)
- 关闭自动对焦辅助光(指示灯(前面)) (第147页)\*
- 覆盖显示 (第149页)\* 不能使用[3:2基准线]。
- 更改影像稳定器模式设置 (第150页)\* 可以在[常开]和[关]之间切换。 色调(我的色彩) (第79页)<br>防止抖动 (第80页)\*<br>迟时间和拍摄数量 (第81页)<br>思时间和拍摄数量 (第81页)<br><sub>摄</sub>次数。<br>精摄 (第82页)\*<br>焦铺助光(指示灯(前面)) (第147页)\*<br>\* #自动天"<br>2基准线]。<br>2基准线]。<br>定器模式设置 (第150页)\*

## 播放功能的操作方法

可以按照与静止图像相同的方式使用下列功能。

- [删除图像](#page-28-0) (第29页)
- [快速搜寻图像](#page-107-0) (第108页)
- [根据条件筛选并显示图像](#page-108-0) (第109页)
- [观看幻灯片](#page-109-0) (第110页)
- [更改图像切换效果](#page-113-0) (第114页)
- [在电视机上观看图像](#page-114-0) (第115页)
- [在高清电视上观看图像](#page-115-0) (第116页)
- [保护图像](#page-116-0) (第117页)
- [一次删除多张图像](#page-119-0) (第120页)
- [标记为收藏图像](#page-121-0) (第122页)
- 按类别整理图像(我的类别) (第123页)
- [旋转图像](#page-125-0) (第126页)

#### "观看短片" (第32页)中显示的短片操作面板一览

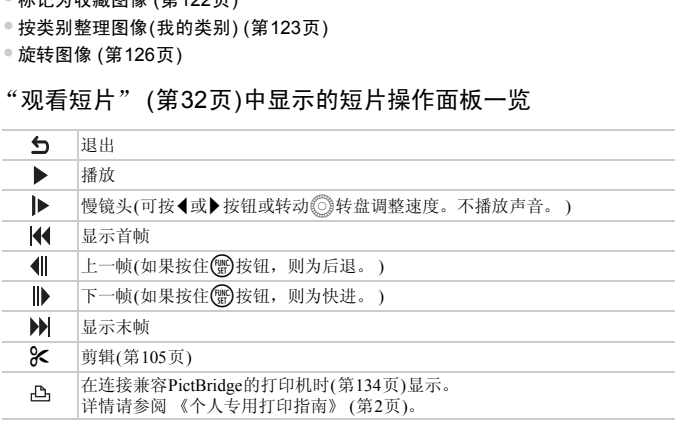

<span id="page-104-0"></span>剪辑

所拍短片的开头和结尾可作剪辑。

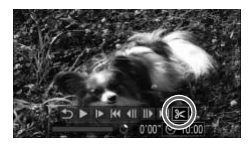

短片剪辑面板

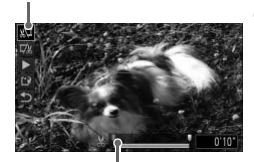

短片剪辑条

#### 洗择%。

- 按照第32[页的](#page-31-0)步骤1~3, 选择&, 然后按 m按钮。
- X 会出现短片剪辑面板和短片剪辑条。

#### 设置剪辑范围。

- 按▲或▼按钮选择 。或取。
- 按<或→ 按钮或转动◎转盘移动 。在可剪 辑短片的点便会出现 。。如果选择 。可 以从 X 开始剪掉短片的开头;如果选择 取,可以从其开始剪掉短片的结尾。
- $\triangleright$  即使将  $\blacksquare$  移到  $\lambda$  点之外的其他位置上, 在 洗用 潭时,也只会剪掉从最接近 从到左侧 的部分。在选择 以时,也只会剪掉从最接 近 到右侧的部分。 COPY
	- X 在 显示的范围内,就是剪辑后保留下来的 短片部分。
- 按▲或▼按钮选择[  $\blacktriangleright$  ](播放), 然后按( ) 按钮,即可播放剪辑的短片。
- 要重新剪辑短片,请重复步骤2。
- 要取消剪辑,请按▲或▼按钮选择 5, 在 按()按钮后,按《或》按钮或转动◎转盘 选择[OK], 然后再按()按钮。

保存剪辑的短片。

- 按▲或▼按钮选择 !,然后按(需)按钮。
- 使用▲▼◆ 按钮或转动◎转盘选择[新文 件],然后按()按钮。
- X 该短片便会保存为一个新文件。
- < < 全營業<br>- 管理: 合使用 ▲▼ → 按钮或转动<br>- 件], 然后按(s)按钮。<br>- 该短片便会保存为一个新<br>- 该短片便会保存为一个新<br>- "<br>- "卡内没有足够空间,则仅可选择[覆盖]。<br>- "卡内没有足够空间,则仅可选择[覆盖]。<br>- "卡内没有足够空间,则仅可选择[覆盖]。<br>- "卡内没有足够空间,则仅可选择[覆盖]。<br>- " • 在步骤4中选择[覆盖]时,未经剪辑的短片会被剪辑过的短片覆盖,删除 原始短片。 ([)
	- 如果存储卡内没有足够空间,则仅可选择[覆盖]。
	- 如果电池电量在剪辑中途耗尽,则可能无法保存剪辑的短片。
	- 剪辑短片时,建议使用充满电的电池或交流电转接器套件(选购)(第[39](#page-38-0)页)。

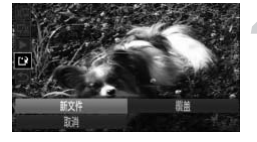

# *7*

## 使用各种播放和编辑功能

#### 本章说明播放和编辑图像的多种方式。

● 在操作相机之前, 请按▶按钮切换至播放模式。

- 曾在计算机编辑过的图像、更改过文件名称的图像以及使用其他相机拍 摄的图像,可能无法播放或编辑。 L之前,请按12】按钮切换至播放模式。<br>计算机编辑过的图像、更改过文件名称的图像<br>图像,可能无法播放或编辑。<br>存储卡没有可用空间,则不能使用编辑功能(第
	- 如果存储卡没有可用空间,则不能使用编辑功能(第[127](#page-126-0)页~[131](#page-130-0)页)。

## <span id="page-107-0"></span>快速搜寻图像

## 使用索引显示搜寻图像

一次显示多张图像,以便快速找到想要的图像。

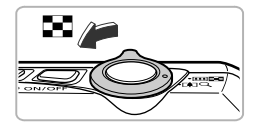

#### 将变焦杆按向上一侧。

- > 图像便会以索引方式显示。
- 若要增加显示图像的数目,请将变焦杆按 向量一侧,每次按变焦杆便会增加图像数 目。
- 若要减少显示图像的数目,请将变焦杆按 向Q一侧, 每次按变焦杆便会减少图像数 目。

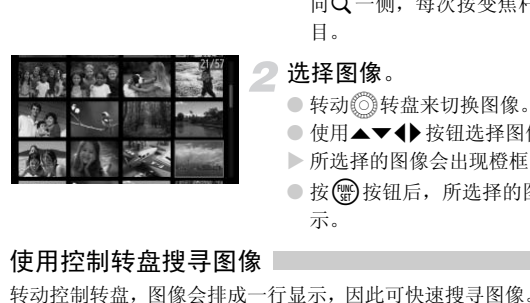

#### 选择图像。

- 转动◎转盘来切换图像。
- 使用▲▼ ◆ 按钮选择图像。
- X 所选择的图像会出现橙框。
- 按 ( ) 按钮后, 所选择的图像即变为单张显 示。

## 使用控制转盘搜寻图像

转动控制转盘,图像会排成一行显示,因此可快速搜寻图像。也可用拍摄日期 跳转搜寻图像(滚动显示)。

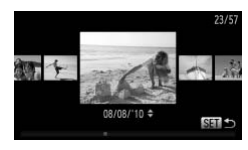

#### 选择图像。

- 如果采用单张显示, 当快速转动◎转盘时, 相机便会以左图方式显示图像。在此状态 下,转动◎转盘选择图像。
- 按(\)按钮便可返回单张显示。
- 在滚动显示中, 如果按▲或▼按钮, 可按拍 摄日期搜寻图像。

要关闭此效果,请按MENU按钮,在D选项卡中选择[滚动显示], 然后选 择[关]。
## <span id="page-108-0"></span>根据条件筛选并显示图像

如果存储卡内有大量图像,可指定筛选条件并显示图像。在此状态下,可用筛 选方式整组保护(第[117](#page-116-0)页)或一次删除(第[120](#page-119-0)页)全部符合条件的图像。

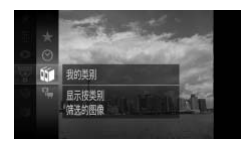

洗择婴。

- 按 物 按钮后, 按▲或▼按钮或转动◎转 盘选择罗,然后再次按(需)按钮。
- 选择筛选条件。
	- 按▲ 或 ▼ 按钮或转动 ◎ 转盘选择筛选条 件,然后按()按钮。
- $-15111$
- 查看筛选的图像。
	- 按▲或▼按钮或转动◎转盘选择要显示的 对象,然后按( 转钮( ★时除外)。
	- X 开始进行筛选回放,并且会出现黄框。
	- 如果按◀或▶ 按钮或转动◎转盘, 则仅显 示目标图像。
	- 如果在步骤2选择了 朵, 则取消筛选回放。

#### 筛选条件

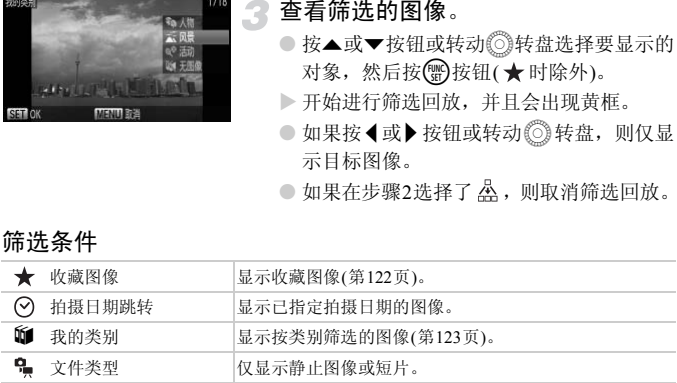

#### 无法选择筛选条件?

没有符合筛选条件的图像时,则无法选择筛选条件。

#### ۵ 筛选回放

在筛选回放的状态(步骤3)下,可通过 "快速搜寻图像" (第[108](#page-107-0)页)、"观看幻灯 片"(第[110](#page-109-0)页)、"放大显示图像"(第[113](#page-112-0)页)等方式查看筛选的图像。此外,可在 "保护图像" (第[117](#page-116-0)页)、"一次删除多张图像" (第[120](#page-119-0)页)、"打印命令(DPOF)" (第[137](#page-136-0)页)功能中选择[全部筛选的图像]后,集中对筛选的图像进行操作。 但是,如果更改分类(第[123](#page-122-0)页)或者编辑图像并另存为新图像(第[127](#page-126-0)页)等,则会显 示提示信息,并取消筛选回放。

## <span id="page-109-0"></span>观看幻灯片

可以自动播放存储卡上记录的图像。每张图像显示约3秒。

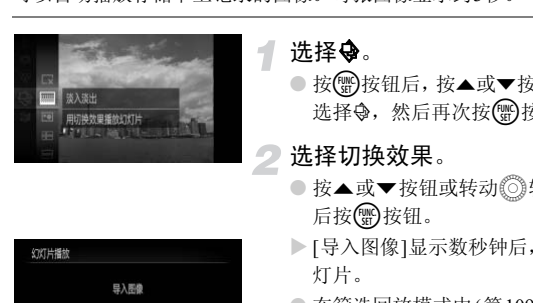

## 幻灯片播放 异入系像  $\mathbf{11}$  /  $\mathbf{1}$

#### 选择<br →

- 按(需)按钮后, 按▲或▼按钮或转动◎转盘 选择令,然后再次按()按钮。
- 选择切换效果。
	- 按▲或▼按钮或转动◎转盘选择效果,然 后按【删按钮。
	- X [导入图像]显示数秒钟后,便会开始播放幻 灯片。
	- 在筛选回放模式中(第[109](#page-108-0)页),只播放筛选 的图像。
	- 再次按(需)按钮,即可暂停/重新开始幻灯片 播放。
	- 按MENU按钮完成设置。
- 在播放过程中, 若按◀或→按钮或转动◎第转盘, 将会切换图像。若按住  $\oslash$ q或r按钮可快进图像。
	- 在幻灯片播放过程中,节电功能([第](#page-50-0)51页)不起作用。

#### 更改设置

可将幻灯片设置为重复播放及更改幻灯片播放图像的显示时间、切换效果。有 6种切换效果可供选择。

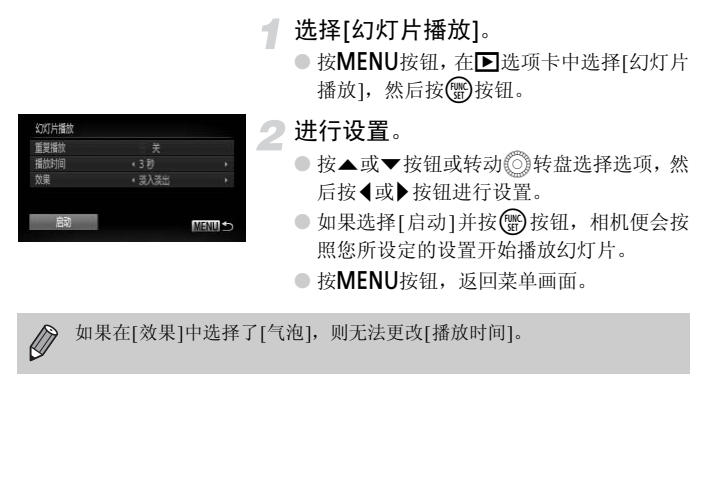

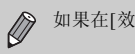

如果在[效果]中选择了[气泡],则无法更改[播放时间]。

## 确认对焦位置(查看对焦点)

可以放大显示所拍摄图像的自动对焦框内部,或相机检测到的面部,以便查看 对焦的情况。

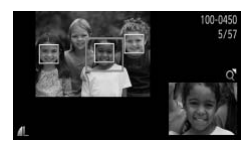

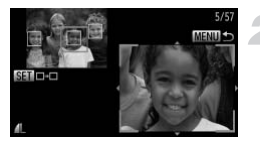

#### 按▼按钮,切换到查看对焦点显示 (第[44](#page-43-0)页)。

- X 在已对焦的自动对焦框位置或面部位置 上,将会出现白框。
- > 播放期间在检测到的面部位置上会出现灰 框。
- X 放大显示了橙框的框内部分。

#### 切换检测框。

- 将变焦杆按向Q一侧1次。
- X 便会出现如左图的画面。
- 显示多个框时, 按(需)按钮即可将放大位置 切换至其它检测框。
- 更改放大率或放大显示位置。
- 查看对焦情况时,可使用变焦杆改变放大 率,并可使用▲▼4▶按钮改变放大显示的 位置。 555 切换检测框。<br>○ 将变焦杆按向Q一侧1次。<br>○ 最示多个框时,按图按钮<br>○ 显示多个框时,按图按钮<br>○ 显示多个框时,按图按钮<br>○ 更改放大率或放大显示<br>○ 查看对焦情况时,可使用<br>○ 查看对焦情况时,可使用<br>○ 查看对焦情况时,可使用
	- 按MENU按钮, 便返回步骤1。

<span id="page-112-0"></span>放大显示图像

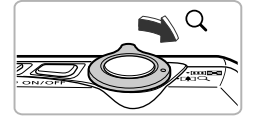

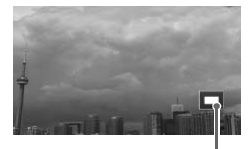

显示区域的大概位置

#### 将变焦杆按向Q一侧。

- 便会开始放大,如果持续按住变焦杆,最多 可放大至约10倍。
- 使用▲▼4▶按钮即可移动显示区域的位 置。
- 将变焦杆按向【■ 一侧, 即可缩小显示, 持 续按住变焦杆即可返回单张显示。
- 转动◎转盘,以放大状态切换图像。

放大显示时按下MENU按钮,将立即返回到单张显示。

### 显示各种图像(关联播放)

以显示的图像为基准,相机会自动选择显示4张图像。如果您从中选择1张,相 机则会再选择显示4张图像,让您享受意想不到的播放顺序带来的乐趣。建议 在拍摄了多张各种场景的图像后使用此功能。 [域的大概位置<br>示时按下**MENU**按钮,将立即返回到单张显示<br><br>2为基准,相机会自动选择显示4张图像。如:<br>2基示4张图像,让您享受意想不到的播放顺<br>各种场景的图像后使用此功能。

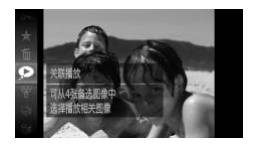

洗择 ?。

- 按 的按钮后,按▲或▼按钮或转动◎转 盘选择9,然后再次按()按钮。
- X 将显示4张备选图像。

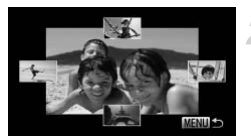

选择图像。

- 使用▲▼◆ 按钮选择接下来要观看的图 像。
- X 选择的图像会显示在屏幕中央,并显示下 一组4张备选图像。
- 按 例按钮,屏幕中央的图像即会全屏显示。 再次按()按钮,则会返回至原来的显示状 态。使用变焦杆也可同样操作。
- 按MENU按钮, 即可返回单张显示。
- 关联播放的对象仅为使用本相机拍摄的静止图像。
- 以下情况下不可使用<br />.
	- 使用本相机拍摄的静止图像不满50张时
	- 播放的图像为关联播放功能不支持的图像
	- 筛选播放图像时

## 更改图像切换效果

在单张显示中,切换图像时有3种切换效果供选择。 的对象仅为使用本相机拍摄的静止图像。<br>下不可使用 ● 。<br>相机拍摄的静止图像不满50张时<br>相机拍摄的静止图像不满50张时<br>图像为关联播放功能不支持的图像<br>放图像时<br>**切换图像时有3种切换效果供选择。**<br>切换图像时有3种切换效果供选择。

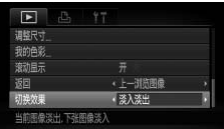

选择[切换效果]。

● 按MENU按钮选择D选项卡,然后选择[切 换效果], 按◀或▶按钮选择选项。

## <span id="page-114-0"></span>在电视机上观看图像

使用随机附送的立体声AV连接线([第](#page-1-0)2页)将相机连接至电视机,即可用电视机 观看已拍摄的图像。

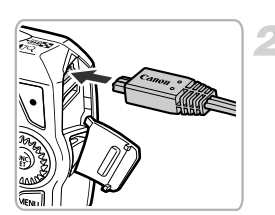

黄色

黄色

白色

红色

红色

## 关闭相机和电视机的电源。

- 将相机连接到电视机。
	- 打开相机的端子盖,将连接线插头完全插 入相机的端子。
	- 如图所示,将连接线插头完全插入电视机 的输入端子。
- 打开电视机的电源,将电视切换到插 入连接线后的输入模式。 COPY

#### 打开相机电源。

- 按▶按钮打开相机电源。
- ▶ 电视机上便会出现图像 ( 相机屏幕上不显示 任何内容)。
- 观看完毕后,关闭相机和电视机的电源,并 拔下连接线的插头。

#### 如果电视机无法正常显示图像该怎么办?

如果相机的视频输出制式(NTSC/PAL)与电视机的制式不匹配,则无法正确显示图 像。请按MENU按钮,更改YT选项卡中的[视频输出制式]。

## 在高清电视上观看图像

使用选购的HDMI连接线 HTC-100(选购),将相机连接到高清电视机,可享受 身临其境般的图像效果。

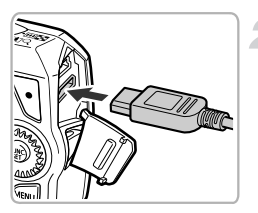

#### 关闭相机和电视机的电源。

将相机连接到电视机。

● 打开相机的端子盖,将连接线插头完全插 入相机的端子。

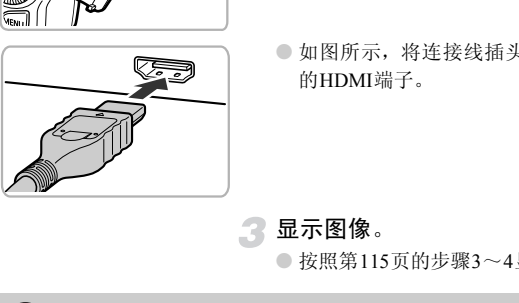

● 如图所示,将连接线插头完全插入电视机 的HDMI端子。

显示图像。

● 按照第115页的步骤3~4显示图像。

附送的立体声 AV 连接线、界面连接线和HDMI连接线 HTC-100,不能同时 Œ 插入相机。否则会导致相机故障。

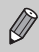

连接到高清电视机时,操作声音不响起。

## <span id="page-116-0"></span>保护图像

可以保护重要图像,以免意外删除(第[29](#page-28-0)页、 [120](#page-119-0)页)。

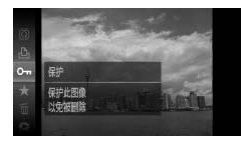

- 保护图像。
- 按(需)按钮后, 按▲或▼按钮或转动◎转 盘选择OT, 然后再次按(需)按钮。
- X 将显示[已保护]。
- 要解除保护,请按照上述步骤再次选择Oπ, 然后按()按钮。

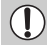

如果格式化存储卡(第23[页、](#page-22-0) [52](#page-51-0)页),被保护的图像也会被删除。

受保护的图像无法用相机的删除功能进行删除。要删除图像,需要先取消 保护。

#### 使用菜单

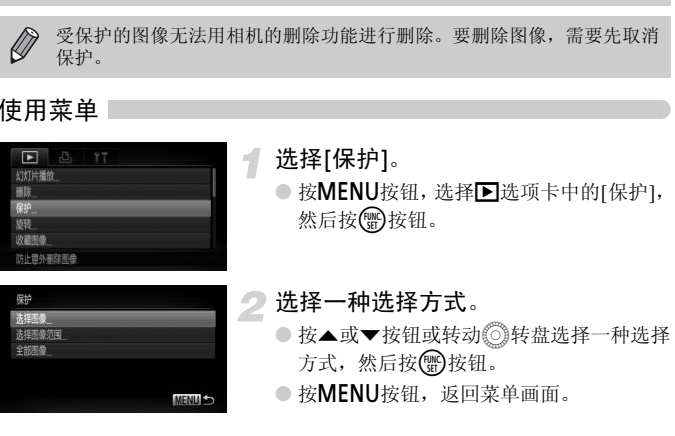

## 逐个指定图像

#### <span id="page-116-1"></span>选择[选择图像]。 1

● 按照上述步骤2选择[选择图像], 然后按( ) 按钮。

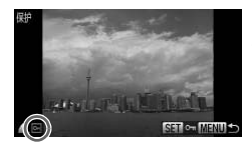

<span id="page-117-0"></span>选定图像。

- 按4或▶ 按钮或转动◎转盘选择图像, 然 后按(需)按钮。
- $\blacktriangleright$  显示  $\blacksquare$ .
- 再次按(需)按钮即可取消选择, 回将会消 失。
- 若要选择多张图像,请重复以上步骤。

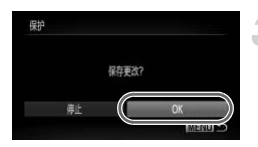

- 保护图像。
	- 按MENU按钮, 即会显示确认画面。
	- 按《或》按钮或转动◎转盘选择[OK], 然 后按(需)按钮。

在执行步骤3的操作前,如果切换至拍摄模式或关闭电源,图像将不受保 护。 COPY

<span id="page-117-3"></span><span id="page-117-2"></span>选择图像范围

选择[选择图像范围]。

● 按照第117页的步骤2选择[选择图像范围], 然后按()按钮。

<span id="page-117-1"></span>选择第一张图像。

● 按(HMC)按钮。

● 按<或> 按钮或转动◎转盘选择图像, 然后 按(需)按钮。

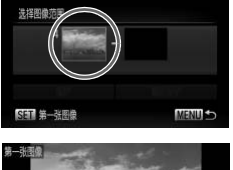

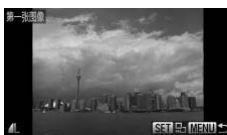

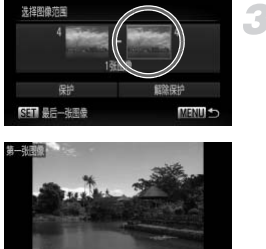

**SET EN MENUS** 

- 3 选择最后一张图像。
	- 按▶ 按钮选择[最后一张图像], 然后按(需)按 钮。
	- 按<或→按钮或转动◎转盘选择图像,然后 按(圖)按钮。
	- 不能选择第一张图像之前的图像。

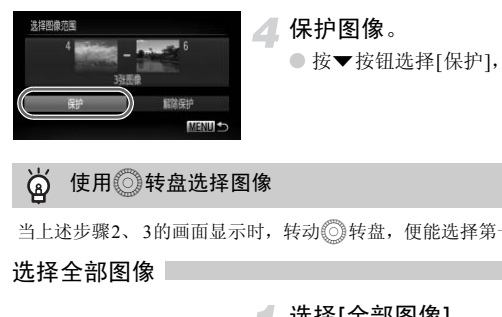

## 保护图像。

● 按▼按钮选择[保护], 然后按()按钮。

使用◎转盘选择图像 کا

当上述步骤2、3的画面显示时,转动 读转盘,便能选择第一张或最后一张图像。

#### 选择全部图像

选择[全部图像]。

● 按照第[117](#page-116-1)页的步骤2选择[全部图像],然后 按()按钮。

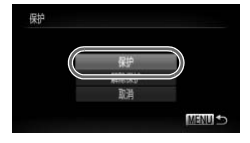

- 保护图像。
	- 按▲或▼按钮或转动◎转盘选择[保护], 然后按()按钮。

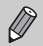

如果在 "选择图像范围"的步骤4或 "选择全部图像"的步骤2中,选择 [解除保护], 便可将整组受保护的图像解除保护。

## <span id="page-119-0"></span>一次删除多张图像

可选择多张图像并整组全部删除。由于删除的图像无法恢复,请慎重删除图 像。受保护的图像(第[117](#page-116-0)页)无法删除。

#### 选择一种选择方式

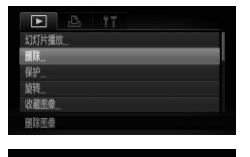

- 选择[删除]。
- 按MENU按钮, 在D选项卡中选择[删除], 然后按()按钮。
- <span id="page-119-1"></span>选择一种选择方式。
	- 按▲或▼按钮或转动◎转盘选择一种选择 方式,然后按()按钮。
- 按MENU按钮, 返回菜单画面。

逐个指定图像

选择[选择图像]。

● 按照上述步骤2选择[选择图像], 然后按( 按钮。 ■ Tang Distance The Action Terms Distance The Action Terms Distance The Action Terms Terms 2018年4月<br>2. 法择[选择图像]。<br>2. 选择[选择图像]。<br>卷接图像。<br>卷接图像。

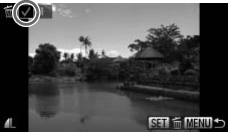

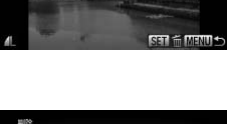

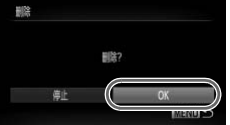

选择图像。

- ▶ 在第 118 页步骤 2 的操作中选择图像, 将会 显示√。
- 再次按()按钮即可取消选择, √ 将会消 失。
- 若要选择多张图像,请重复以上步骤。

#### я 删除。

- 按MENU按钮, 即会显示确认画面。
- 按<或→ 按钮或转动◎转盘选择[OK], 然 后按(需)按钮。

# 选择图像范围 选择[选择图像范围]。 4 ● 按照第[120](#page-119-1)页的步骤2选择[选择图像范围], 然后按()按钮。 选择图像。 ● 在第[118](#page-117-1)页步骤2~3的操作中进行选择。 3 删除。 选择图像范围 ● 按▼按钮选择[删除],然后按(需)按钮。 C[OP](#page-119-0)Y 选择全部图像

#### 选择[全部图像]。

● 按照120页的步骤2选择[全部图像],然后按 (FUNC)按钮。

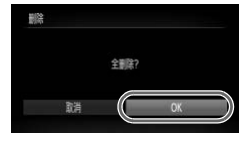

- 删除。
	- 按《或》按钮或转动◎转盘选择[OK], 然 后按【删按钮。

## <span id="page-121-0"></span>标记为收藏图像

将多张图像标记为收藏图像后,便可轻松地将这些图像进行分类工作。而且还 可以将这些图像筛选后进行观看、保护或删除(第[109](#page-108-0)页)。

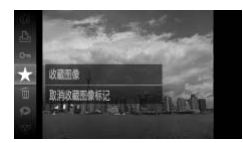

#### 进行设置。

- 按(H)按钮后,按▲或▼按钮或转动◎转 盘选择★,然后再次按()按钮。
- ▶ 将会显示[已标记为收藏图像]。
- 要解除保护,请按照上述步骤再次选择 ★, 然后按(需)按钮。

● 按MENU按钮, 在D选项卡中选择[收藏图

#### 使用菜单

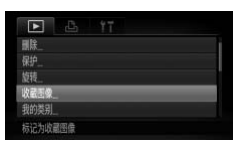

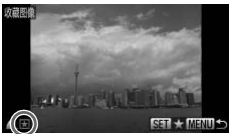

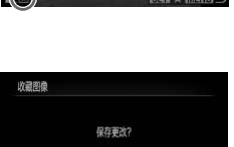

# 选择图像。

选择[收藏图像]。

像],然后按【删按钮。

- 按<或> 按钮或转动◎转盘选择图像, 然 后按(需)按钮。 **1 选择[收藏图像]。**<br>●按MENU按钮,在D选项<br>像],然后按图按钮。<br><br>选择图像。<br>话按图像。<br>后接图像。<br>后接图按钮或转动◎\$<br>后接图按钮。
	- $\triangleright$  显示 $\blacktriangleright$ .
	- 再次按()按钮即可取消选择, ★将会消失。
	- 若要选择更多的图像,请重复以上步骤。
	- 进行设置。
	- 按MENU按钮, 即会显示确认画面。
	- 按<或> 按钮或转动◎转盘选择[OK], 然 后按(需)按钮。

在执行步骤3的操作前,如果切换至拍摄模式或关闭电源,这些图像将不会 被设置为收藏图像。

如果使用 Windows 7或 Windows Vista, 则已收藏的图像传输至计算机后会 被评价为3(★★★☆☆)(短片除外)。

Œ

 $\bigotimes$ 

## <span id="page-122-0"></span>按类别整理图像(我的类别)

可以按类别整理图像。采用筛选播放功能(第[109](#page-108-0)页),显示同一类别的图像, 并将该类别的图像全部一次执行以下功能。

• 观看幻灯片(第[110](#page-109-0)页)、保护图像(第[117](#page-116-0)页)、一次删除多张图像(第[120](#page-119-0)页)、 打印命令(DPOF)(第[137](#page-136-0)页)。

Ø 拍摄时,相机会根据场景自动分类。 **%:** 检测到面部的图像或者使用A或A模式拍摄的图像 云: CDD模式时判断为 2、 X 或 D 的图像, 或者使用 间或 X 模式拍 摄的图像 **<sup>o</sup>:** 使用So、含或器模式拍摄的图像

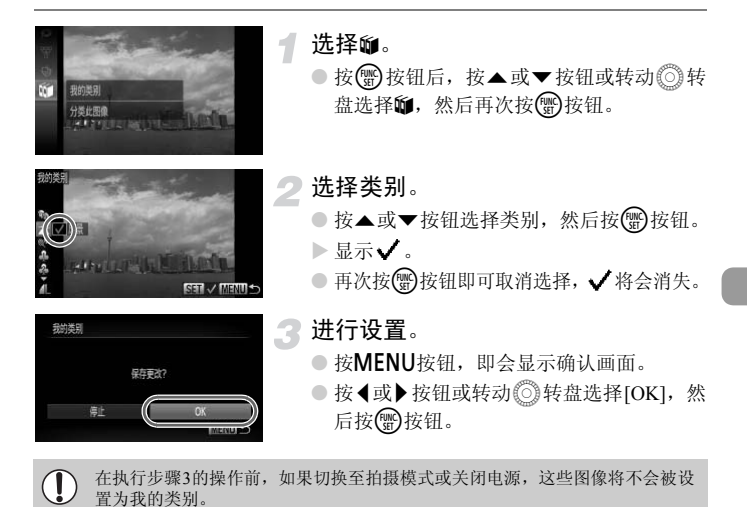

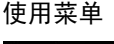

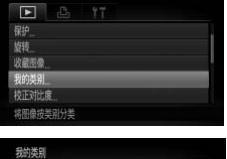

#### 选择[我的类别]。

● 按MENU按钮, 在D选项卡中选择[我的类 别], 然后按()按钮。

<span id="page-123-0"></span>选择一种选择方式。

- 按▲或▼按钮或转动◎转盘选择一种选择 方式,然后按()按钮。
- 按MENU按钮, 返回菜单画面。

逐个指定图像

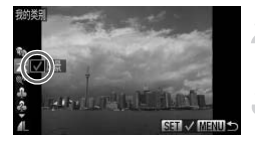

#### 选择[选择图像]。

- 按照上述步骤2选择[选择图像], 然后按( ) 按钮。 【图】<br>● 选择[选择图像]。<br>●按照上述步骤2选择[选择<br>按钮。<br>● 选择图像。<br>● 选择图像。<br>● 选择图像。
	- 选择图像。
		- 按<或▶按钮或转动◎转盘选择图像。
	- 选择类别。
		- 按▲或▼按钮或转动◎转盘选择类别, 然 后按(圖)按钮。
		- $\blacktriangleright$  显示 $\checkmark$ .
		- 再次按 ( ) 按钮即可取消选择, ノ将会消 失。
		- 若要选择更多的图像,请重复以上步骤。

#### 进行设置。

- 按MENU按钮, 即会显示确认画面。
- 按《或》按钮或转动◎转盘选择[OK], 然 后按(圖)按钮。

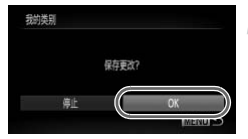

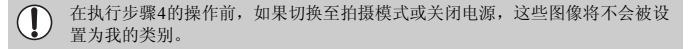

选择图像范围

选择[选择图像范围]。

● 按照第[124](#page-123-0)页的步骤2选择[选择图像范围], 然后按()按钮。

选择图像。

● 在第118页步骤2~3的操作中进行选择。

洗择图像范围

### 3 选择类别。

● 按v按钮选择类别的选项,然后按4或▶按 钮或转动Â转盘选择类别。

#### 进行设置。

● 按▼按钮选择[选择],然后按(需)按钮。

在步骤4中选择[取消选择],即可取消对[选择图像范围]类别内所有图像所 作的选择。 COP[Y](#page-117-2)

旋转图像

可以改变图像的方向并进行保存。

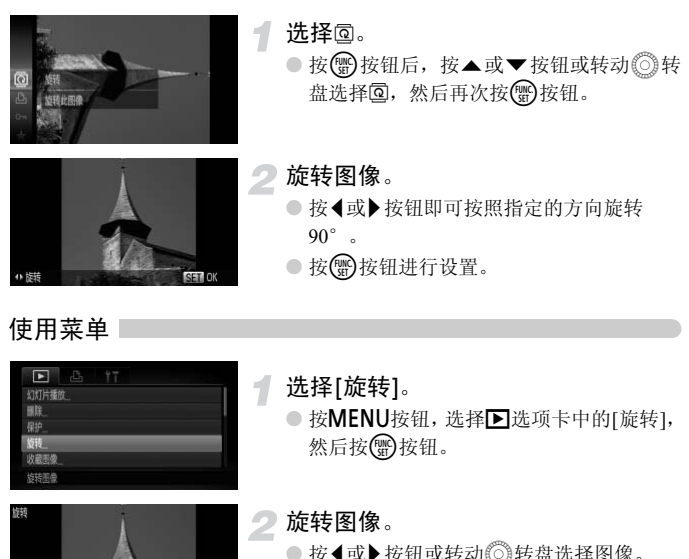

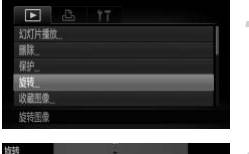

选择[旋转]。

● 按MENU按钮,选择D选项卡中的[旋转], 然后按()按钮。

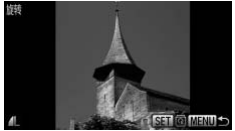

旋转图像。

- 按<或> 按钮或转动◎转盘选择图像。
- ▶ 每次按(H)按钮, 图像便会旋转90°。
- 按MENU按钮, 返回菜单画面。

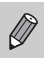

采用图像质量为 m 或 m 的短片不能旋转方向。

## <span id="page-126-1"></span>缩小图像(调整尺寸)

可将已拍摄的图像调整到较低的像素设置,并另存为新图像。

消毒保存图像

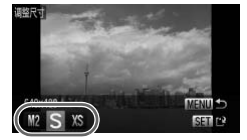

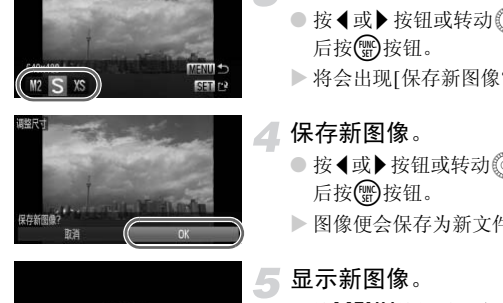

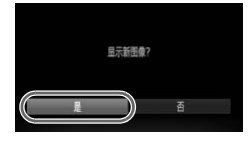

- 选择[调整尺寸]。
- 按MENU按钮, 在图选项卡中选择[调整尺 寸], 然后按()按钮。
- 选择图像。
	- 按<或>按钮或转动◎转盘选择图像,然 后按【删按钮。
- 选择图像大小。
	- 按<或> 按钮或转动◎转盘选择大小, 然 后按(需)按钮。
	- > 将会出现[保存新图像?]画面。
- <span id="page-126-0"></span>保存新图像。
	- 按<或>按钮或转动◎转盘选择[OK], 然 后按(圖)按钮。
	- X 图像便会保存为新文件。
- 显示新图像。
	- 按MENU按钮时, 会出现[显示新图像?]画 面。
	- 按<或▶按钮或转动◎转盘选择[是], 然后 按(het)按钮。
	- X 显示已保存的图像。
- $\bigotimes$ • 调整后的图像尺寸不能大于原始图像尺寸。
	- 记录像素为 11 的图像([第](#page-73-0)74页)或在步骤3中设为 XS 的图像不能调整尺 寸。

剪裁图像(剪裁)

可以剪裁已拍摄的图像,并将裁好的图像保存为新图像文件。

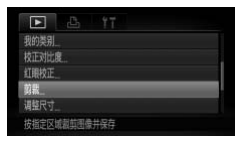

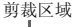

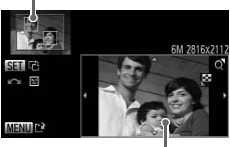

剪裁区域显示

剪裁后的记录像素

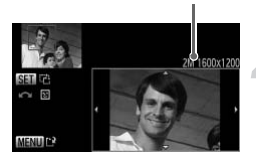

#### 选择[剪裁]。

● 按MENU按钮, 在下洗项卡中选择[剪裁], 然后按()按钮。

选择图像。

● 按<或>按钮或转动◎转盘选择图像,然 后按(图)按钮。

调整剪裁区域。

- X 待剪裁图像部分的周围会出现一个框。
- X 原始图像将显示在左上角,剪裁后的图像 将显示在右下角。
- 左右移动变焦杆,即可改变框的大小。
- 使用▲▼4▶ 按钮即可移动框。
- 按(需)按钮, 即可改变框的横竖方向。
- 在左上角的图像内,有多个被相机检测到 的面部,这些面部上会出现灰框。可转动 Â转盘切换到另一个框,这些面部框可作 为剪裁用途。 》待剪裁图像部分的周围会、MPISS2012<br>《原始图像将显示在左上角。<br>《家会左右下角。》(左右移动变焦杆,即可改变相<br>《家会左右移动变焦杆,即可改变相<br>《使用▲▼◆按钮即可移钮则可移钮<br>《使用▲▼◆按钮即可移钮】<br>《按管支 的模盘切换到另一个框,<br>的剪载切换到另一个框,<br>《梦境盘切换到另一个框,<br>《梦境盘切换到另一个框,
	- 按MFNU按钮。

保存为新图像并显示。

● 执行第[127](#page-126-1)页的步骤4~5。

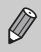

- 记录像素为 $S \setminus \overline{M}$ 的图像 $($ [第](#page-74-0)75页)或已调整尺寸的 $XS$ 的图像 $($ 第[127](#page-126-1)页) 不能剪裁。
	- 可以剪裁的图像宽高比固定为4:3。
	- 剪裁过的图像,其记录像素会小于剪裁前的图像。

## 更改图像的色调(我的色彩)

可以更改图像的色调并另存为新图像。有关各选项的详情请参阅第[79](#page-78-0)页。

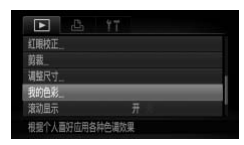

- 选择[我的色彩]。
- 按MENU按钮, 在D选项卡中选择[我的色 彩], 然后按()按钮。
- 选择图像。
	- 按<或→ 按钮或转动◎转盘选择图像, 然 后按【删按钮。
- Be Bu Br B
- 3 选择选项。
	- 按<或> 按钮或转动 <br /> 转盘选择选项, 然 后按(S)按钮。

#### 保存为新图像并显示。

● 执行第127页的步骤4~5。

C[OPY](#page-126-1)如果反复更改同一图像的颜色,图像质量将会逐渐恶化,而且可能无法达 Ί 到预期的色彩。

使用此功能更改颜色的图像,与使用我的色彩功能(第79页)录入的图像,两 者的色彩可能不同。

## 调整亮度(校正对比度)

如果已拍摄的图像中部分人物面部或背景等较暗,则使用此功能可检测出此 部分,并自动调整到合适的亮度。此外,如果整个画面的明暗对比较小,相机 会自动进行校正,以便拍出轮廓清晰的图像。可以选择4个校正等级并另存为 新图像。

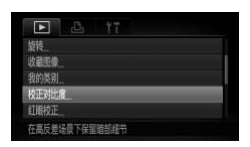

- 选择[校正对比度]。
- 按MENU按钮, 在D选项卡中选择[校正对 比度],然后按()按钮。
- 选择图像。
	- 按<或>按钮或转动◎转盘选择图像,然 后按(需)按钮。

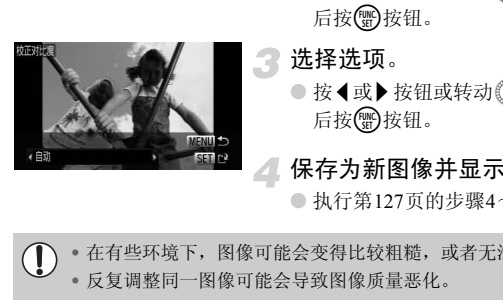

- 选择选项。
	- 按<或> 按钮或转动 6 转盘选择选项, 然 后按(需)按钮。
	- 保存为新图像并显示。

● 执行第127页的步骤4~5。

• 在有些环境下,图像可能会变得比较粗糙,或者无法正确校正。  $\mathbf{T}$ • 反复调整同一图像可能会导致图像质量恶化。

如果使用了[自动]选项,仍未能按预期校正图像该怎么办?

可选择[低]、 [中]或[高]校正图像。

## 校正红眼

可以自动校正已拍摄图像中的红眼部分,并另存为新图像。

- 校正用闪光灯拍摄图像时产生的红眼
- 选择[红眼校正]。
- 按MENU按钮, 在D选项卡中选择[红眼校 正], 然后按()按钮。
- 选择图像。
	- 按◀或▶按钮或转动◎转盘选择图像。

校正图像。

- 按m按钮。
- > 相机便会校正被检测到的红眼,并且在已 校正部分出现校正框。
- 可使用"放大显示图像"(第[113](#page-112-0)页)的步骤放 大或缩小图像。
- 保存为新图像并显示。
- 使用▲▼◆ 按钮或转动◎转盘选择[新文 件], 然后按( )按钮。
- > 图像便会保存为新文件。
- 执行第127页的步骤5。
- 某些图像可能无法正确校正。  $\left( \mathbf{l}\right)$ 
	- 在步骤4中选择[覆盖]时,已校正图像将会覆盖原始图像,原始图像将不 复存在。
	- 受保护的图像无法覆盖。

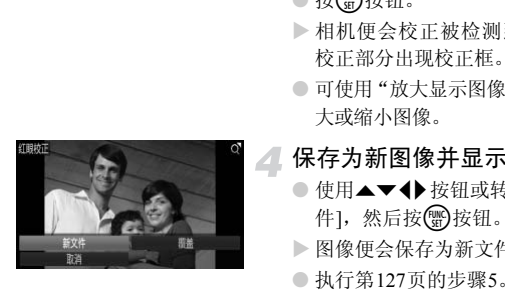

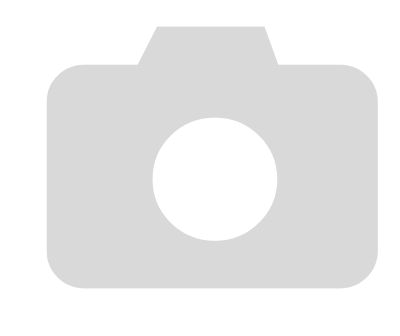

# *8*

# 打印

本章说明如何指定图像进行打印,以及使用选购的兼容PictBridge打印 机([40](#page-39-0)页)打印的方法。

另请参阅 《个人专用打印指南》 (第2页)。

佳能品牌兼容PictBridge的打印机

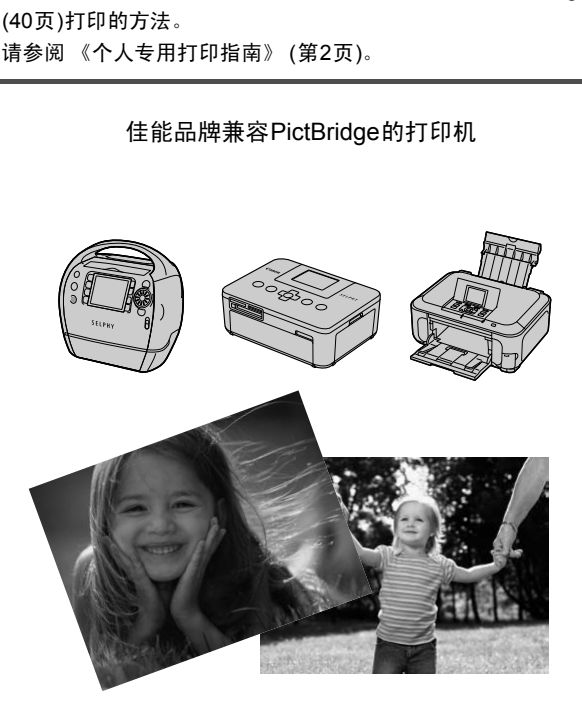

## <span id="page-133-0"></span>打印图像

使用附送的界面连接线([第](#page-1-0)2页)将相机连接到兼容PictBridge的打印机(选购), 即可轻松将您所拍摄的图像打印出来。

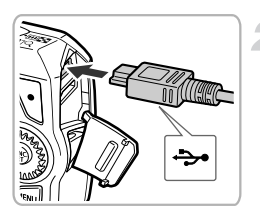

#### 关闭相机和打印机的电源。

#### 将相机连接到打印机。

- 打开盖子,按照图示的方向将连接线的小 插头牢固地插入相机的端子。
- 将连接线的大插头插入打印机。有关连接 的详情,请参阅打印机附送的使用者指南。

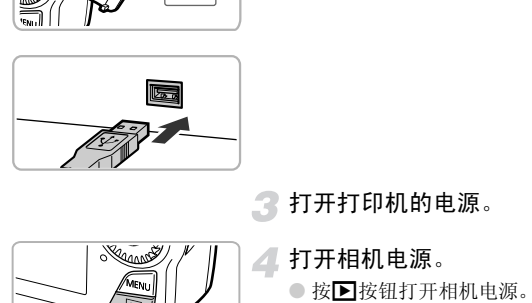

打开打印机的电源。

打开相机电源。

- 按下按钮打开相机电源。
- 选择要打印的图像。
- 按◀或▶按钮或转动◎转盘选择图像。
- 选择凸。 F
	- 按 ,按钮后,按▲或▼按钮或转动◎转 盘选择凸,然后再按(需)按钮。

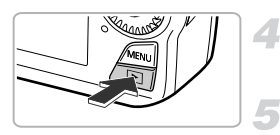

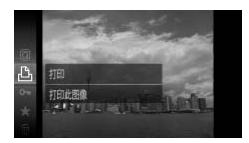

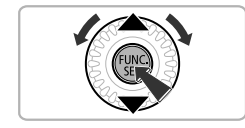

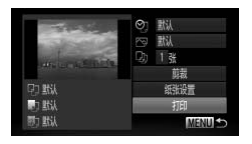

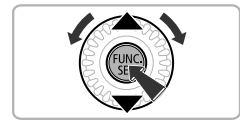

打印图像。

- 按▲或▼按钮或转动◎转盘选择[打印], 然后按()按钮。
- X 便开始打印。
- 若要打印更多图像,可在打印完成后重复 执行步骤5至7。
- 打印完毕后,请关闭相机及打印机的电源, 并拔下连接线的插头。

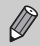

- 有关打印的详情,请参阅 《个人专用打印指南》 ([第](#page-1-0)2页)。 • 有关佳能品牌兼容PictBridge的打印机(选购),请参阅第40[页。](#page-39-0)
- 部分佳能品牌兼容PictBridge的打印机(选购),可能不能进行索引打印 (第137页)。 打印的详情,请参阅《个人专用打印指南》 (3)<br>佳能品牌兼容PictBridge的打印机(选购),请参<br>佳能品牌兼容PictBridge的打印机(选购),可能<br>37页)。

## <span id="page-135-0"></span>轻松地将图像添加到打印列表(DPOF)

#### 在刚拍摄后或在播放图像时,可在FUNC.菜单中将图像添加到打印列表(DPOF)。 这些选择方法符合DPOF(Digital Print Order Format)的标准。

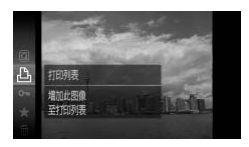

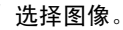

- 按<或> 按钮或转动◎转盘选择图像。
- 选择凸(短片除外)。
	- 按 的按钮后,按▲或▼按钮或转动◎转 盘选择凸,然后再次按()按钮。

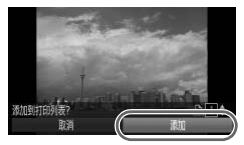

#### 添加到打印列表。

- 按▲或▼按钮选择打印数量, 按4或▶按钮 或转动 转盘选择[添加], 然后按()按 钮。
- 若要取消添加图像,请重复步骤1~2, 按 或▶按钮或转动◎转盘选择[删除],然后 按(He)按钮。 【《清加到打印列表。】<br>●按▲或专动》转盘选择打印数<br>或转动》转盘选择[添加图像,请重要取消添加图像,请重要取消添加图像,请重要取消添加图像,请重要要取消添加图像,请重要要取消添加图像,请重要取消添加图像,请重要

 $\bigotimes$ 

如果相机已经连接到打印机便不能添加图像。

## <span id="page-136-0"></span>打印命令(DPOF)

可以从存储卡内指定要打印的图像和打印份数等,然后一并打印(第[140](#page-139-0)页)或 送到冲印店打印(最多998张图像)。这些选择方法符合DPOF(Digital Print Order Format)的标准。

#### 打印内容的设置

可设定打印类型、日期和文件编号等设置。这些设置将应用于所选打印的所有 图像。

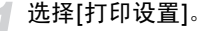

- 按MENU按钮, 在凸选项卡中选择[打印设 置], 然后按()按钮。
- <span id="page-136-1"></span>进行设置。
	- 按▲或▼按钮或转动◎转盘选择选项,然 后按◀或▶按钮进行设置。
	- 按MENU按钮即完成设置并返回菜单画面。

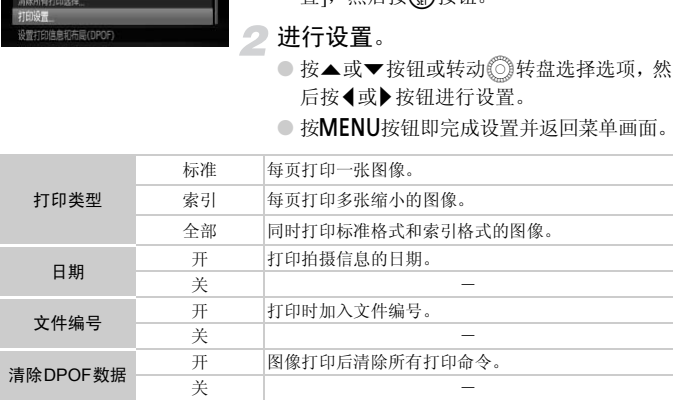

• 由于打印机或冲印店的差异,可能会出现无法反映打印命令内容的情况。 <sup>([</sup>

- 如果使用的存储卡含有其他相机设定的打印设置, 则可能显示 , 该设 置可能会被本相机进行的设置覆盖。
- 如果[日期]的设定是[开]的情况,有些打印机可能会在图像上打印两次日 期。
- $\bigcirc$ • 选择[索引]时, [日期]和[文件编号]不能同时设置为[开]。

• 日期将按照YT洗项卡中[日期/时间]的设置样式进行打印([第](#page-19-0)20页)。

• 短片不能加入打印列表。

## 逐张指定打印份数

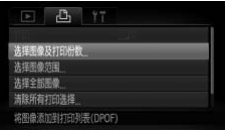

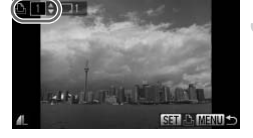

- <span id="page-137-0"></span>选择[选择图像及打印份数]。
- 按MENU按钮, 在凸选项卡中选择[选择图 像及打印份数],然后按()按钮。

#### 选择图像。

- 按<或▶ 按钮或转动 ◎ 转盘选择图像, 然 后按(He)按钮。
- X 便可设置打印份数。
- 如果选择[索引], 画面上会出现 √, 再次按 (需) 按钮即可取消选择该图像, √ 将会消 失。 3、《《《经理》》,通而上》(1999年),通而上》)<br>《《文》》,《《文》》,《《文》》,《《文》》,《《文》》,《《文》》,《《文》》,《《文》》,《《文》》,《《文》》,《《文》》,《《文》》,《《文》》,《《文》》,《《文》》,《《文》》,《《文》》,《《文》》,《《文》》,《《文》》,《《文》》,《《文》》,《《文》》,《《文》》,《《文》》,《《文》》,《《文》》。《《文》》,《《文》》,《《文》》,《《文》》,《《文》》,
	- 设置打印份数。
	- 按▲或▼按钮或转动◎转盘设置打印份数 (最多99张)。
	- 如果要打印其他图像,请重复步骤2和3指 定图像及打印份数。
	- 索引打印不能设定打印份数。只能在步骤2 中选择图像。
	- 按MENU按钮即完成设置并返回菜单画面。

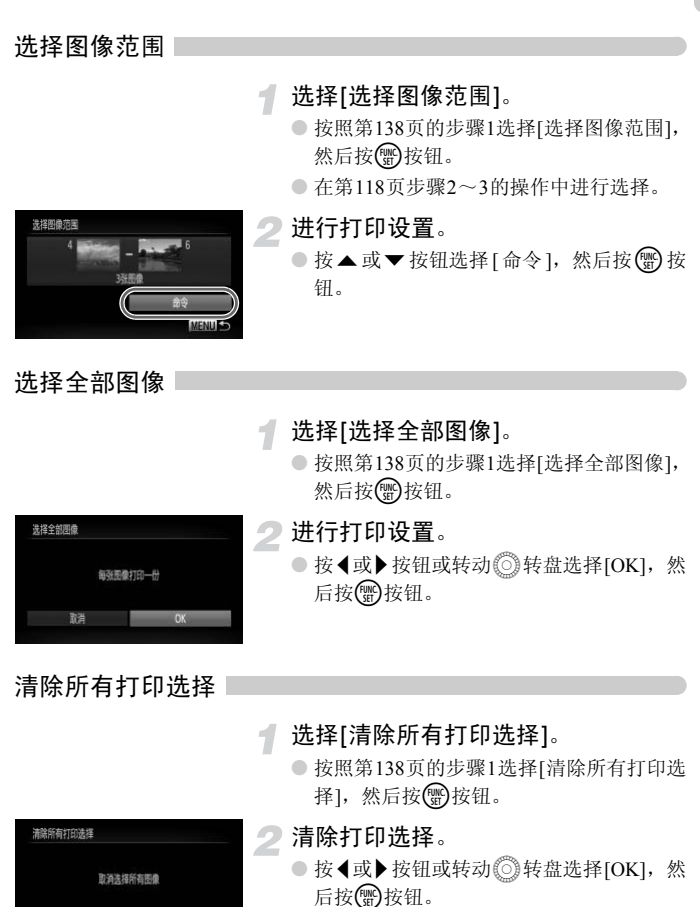

<span id="page-138-0"></span>鬸

## <span id="page-139-0"></span>打印指定的图像

将相机连接到兼容PictBridge的打印机,即可打印指定的图像 (第[136](#page-135-0)页~[139](#page-138-0)页)。

1

2

打印份数

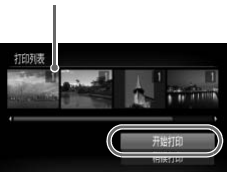

将相机连接到打印机。

● 执行[134](#page-133-0)页的步骤1~4。

打印。

- 按▲或▼按钮选择[开始打印], 然后按( ) 按钮。
- X 便开始打印。
- 如果在打印过程中停止打印并重新启动, 则会从下一份开始打印。 。如来在打印过程甲停止<del>:</del><br>则会从下一份开始打印。

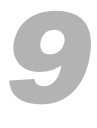

# 自定义相机

您可以自定义各种功能以适应拍摄风格。 本章的前面部分说明各种常用的便捷功能。 后面部分说明如何更改拍摄和播放设置,以配合个人用途。 ī部分说明各种常用的便捷功能。<br>i明如何更改拍摄和播放设置,以配合个<br><br>

## 更改相机设置

在菜单的个优项卡中进行设置。可自定义各种常用的便捷功能(第[47](#page-46-0)页)。

#### 更改声音∣

可更改相机的各项操作声音。

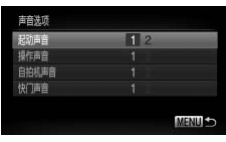

● 选择[声音选项], 然后按( )按钮。 ● 按▲或▼按钮或转动◎转盘选择选项。 ● 按<或▶按钮选择内容。 1 厂方预先设置的声音。无法更改声音。 2 厂方预先设置的声音。 可使用附送的软件将声音注册到相机 (第2页)。

#### 不显示功能说明

在FUNC.菜单(第46页)或MENU菜单(第47页)中选择选项时,即会显示该功能 的提示说明。此功能可以关闭。 C[OP](#page-46-0)[Y](#page-1-0)

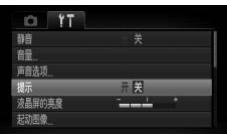

● 选择[提示], 然后按<或▶按钮选择[关]。

#### 更改起动图像

可以更改开机时的起动图像。

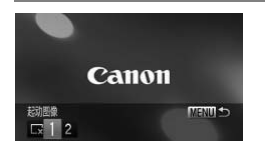

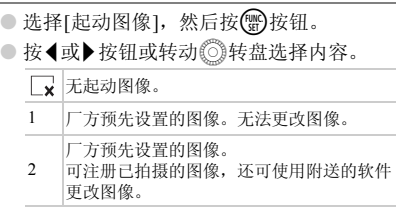

#### 将拍摄的图像注册为起动图像

按1按钮并将相机设为播放模式时,可注册起动图像。

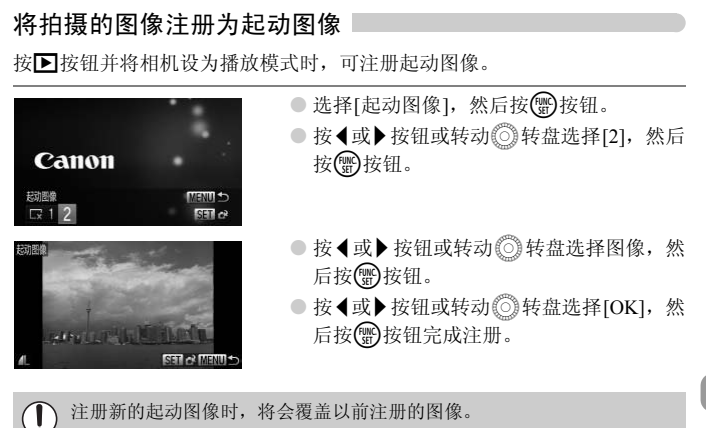

#### ۵ 使用附送的软件注册声音或起动图像

可将附送软件中自带的各种专用操作声音或起动图像注册到相机。详情请参阅《软 件说明书》 (第2[页](#page-1-0))。

#### 更改文件编号的指定方式

拍摄的图像将按照拍摄顺序在0001~9999的范围内自动指定编号,并保存到 文件夹内,每个文件夹最多保存2,000张图像。可以更改文件编号的指定方式。

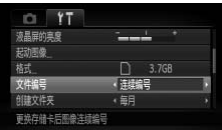

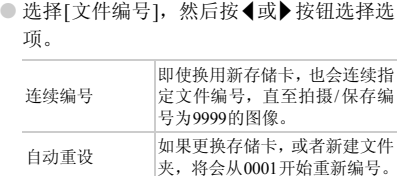

(的存储卡内已含有图像,则不论是[连续编号]<br>[编号都可能接续现有实件编号继续编号。如果<br>请使用已格式化(第23页)的存储卡。<br>实结构或图像类型的信息,请参阅《软件说明》<br>-实结构或图像类型的信息,请参阅《软件说明》<br>[建文件夹]<br>[每日]。<br>[每日]。<br>[每日]。<br>[每日]。<br>[每日]。  $\oslash$ • 如果更换的存储卡内已含有图像,则不论是[连续编号]还是[自动重设], 新图像的编号都可能接续现有文件编号继续编号。如果想从0001重新开 始编号,请使用已格式化(第23页)的存储卡。

• 关于文件夹结构或图像类型的信息,请参阅 《软件说明书》 ([第](#page-1-0)2页)。

#### 按拍摄日期创建文件夹

保存图像的文件夹目前是按月份创建,但是也可按拍摄日期创建。

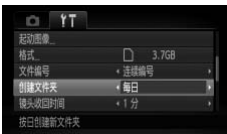

- 选择[创建文件夹], 然后按4或▶ 按钮选择 [每日]。
- 将按拍摄日期创建新文件夹,来保存已拍 摄的图像。
# <span id="page-144-0"></span>更改镜头收回时间

出于安全方面的原因, 在处于拍摄模式时, 镜头将在按下按钮约1分钟后收回 (第[28](#page-27-0)页)。要让镜头在按▶按钮后立即收回,可将收回时间设置为[0秒]。

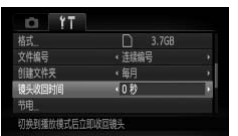

● 选择[镜头收回时间], 然后按<或▶按钮选 择[0秒]。

# <span id="page-144-1"></span>关闭节电功能

可以将节电功能(第51页)设为[关]。建议将其设为[开]以节约电池电量。

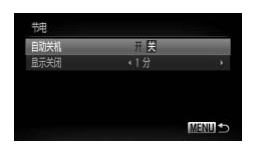

● 选择[节电], 然后按()按钮。 ● 按▲或▼按钮或转动◎转盘选择[自动关 机],然后按<或>按钮选择[关]。 ● 节电功能设为[关]时,请注意不要忘记在使 5 記 |<br>|能(第51页)设为[关]。建议将其设为[开]以<br>| ● 选择[节电],然后按《<br>| ● 按▲或▼按钮或转动<br>| 机],然后按《或》按钮<br>| 机],然后按《或》按<br>| 啊,<br>| 有电功能设为[关]时,<br>| 用后关机。<br>| 用后关机。

# 设定画面关闭时间

开启节电功能(第51页),可以调整显示屏的自动关闭时间。[自动关机]设为[关] 时也能进行此项操作。

用后关机。

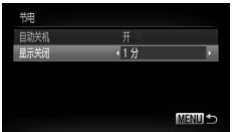

- 选择[节电], 然后按()按钮。
- 按▲或▼按钮或转动◎转盘选择[显示关 闭], 然后按◀或▶按钮选择时间。
- 为了节约电池电量,建议选择[1分]以下的 时间。

# <span id="page-145-0"></span>使用世界时钟

如果预先注册了目的地时区,当您出国旅游时,只需轻松切换时区,拍摄时便 可用当地日期和时间录制图像,而无需重新设置日期/时间,您可充分享受这 种便捷。

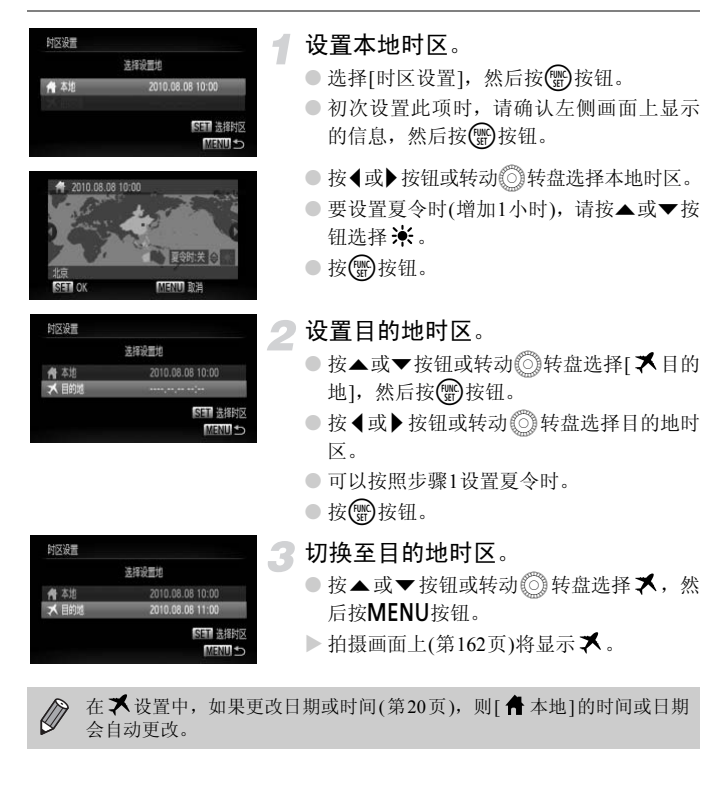

# 更改拍摄功能

将模式开关调至□, 设为P模式, 便可在菜单的■进项卡中更改设置([第](#page-46-0)47 [页](#page-46-0))。

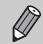

在G模式以外的其他模式下,使用本章介绍的功能进行拍摄之前,请确认 该功能是否适用于这些模式(第[166](#page-165-0)页~[169](#page-168-0)页)。

# <span id="page-146-1"></span>切换对焦设置

通常情况下,即使尚未按下快门按钮,相机也会对瞄准的被摄体保持对焦状 态。但是,您可设定只在半按快门时相机才对焦。

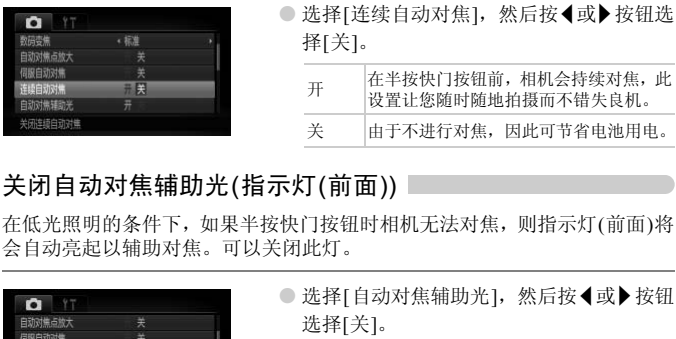

# <span id="page-146-0"></span>关闭自动对焦辅助光(指示灯(前面))

在低光照明的条件下,如果半按快门按钮时相机无法对焦,则指示灯(前面)将 会自动亮起以辅助对焦。可以关闭此灯。

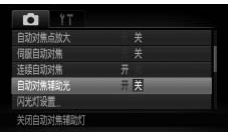

● 选择[自动对焦辅助光], 然后按<或→按钮 选择[关]。

# <span id="page-147-0"></span>关闭防红眼功能(指示灯(前面))

在黑暗环境使用闪光灯拍摄时,为了减轻闪光灯造成的红眼现象,相机的防红 眼灯会亮起。可以关闭此灯。

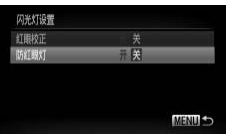

- <span id="page-147-3"></span>● 选择[闪光灯设置], 然后按( )按钮。
- <span id="page-147-2"></span>● 按▲或▼按钮或转动◎转盘选择[防红眼 灯], 然后按◀或▶按钮选择[关]。

# <span id="page-147-1"></span>更改拍摄后随即显示图像的时间长短

拍摄后会随即显示刚刚拍摄的图像,显示时间的长短可以更改。

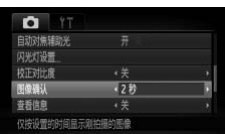

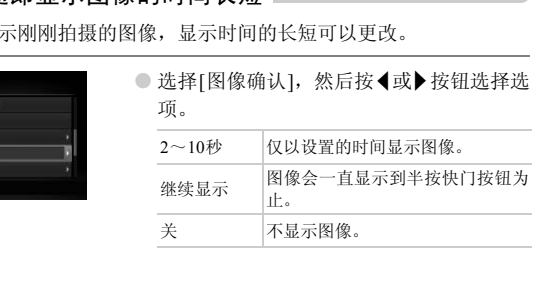

# <span id="page-148-1"></span>更改拍摄后随即显示图像的信息显示方式

拍摄后会随即显示拍摄的图像及信息,此显示方式可以更改。

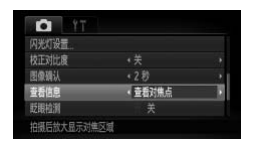

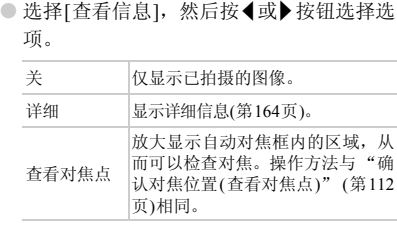

# <span id="page-148-0"></span>覆盖显示

可以显示网格线,用来指引垂直和水平位置;或者显示3:2基准线,用来确认 89×119 mm(L尺寸)和100×148 mm(明信片尺寸)图像的可打印区域。

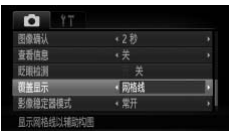

<span id="page-148-4"></span><span id="page-148-3"></span><span id="page-148-2"></span>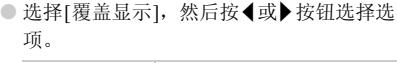

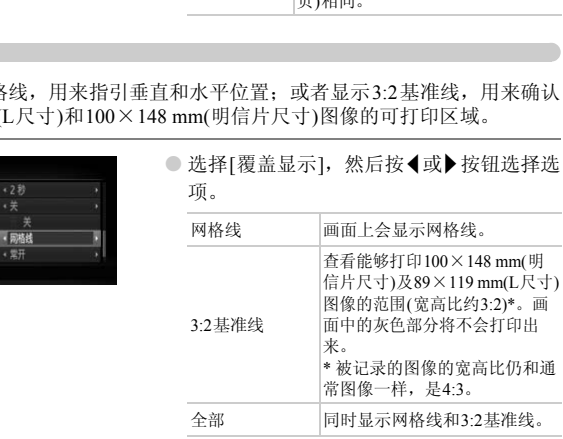

- $\bigotimes$ ● 在 1 模式中, 不能设置为[3:2基准线]或[全部]。
	- 网格线不会记录到图像上。
	- [3:2基准线]显示的灰色区域是不打印的区域。实际拍摄的图像会包含该灰 色区域。

# <span id="page-149-0"></span>更改影像稳定器模式设置

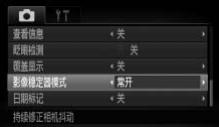

● 选择[影像稳定器模式], 然后按<或▶按钮 选择选项。

<span id="page-149-1"></span>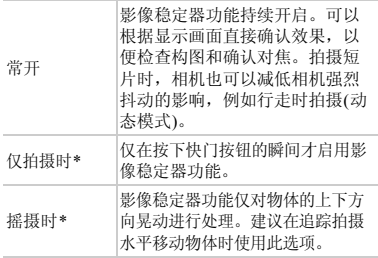

\* 拍摄短片时,设置自动更改为[常开]。

COPY• 如果相机的晃动过于强烈,请将相机安装到三脚架上。此外,在相机安装  $\mathbb{O}$ 于三脚架上时,建议将影像稳定器模式设为[关]。

• 使用[摇摄时]时,请横握相机。纵握相机时,影像稳定器模式不起作用。

 $\bigotimes$ 拍摄短片时,如果将变焦杆朝j侧按下,将镜头推远,此影像稳定器的效 果更强。

# 更改播放功能

按图按钮,在菜单的图选项卡中调整设置(第[47](#page-46-0)页)。

# <span id="page-150-0"></span>选择在播放开始时显示的图像

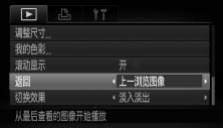

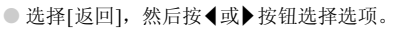

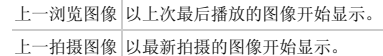

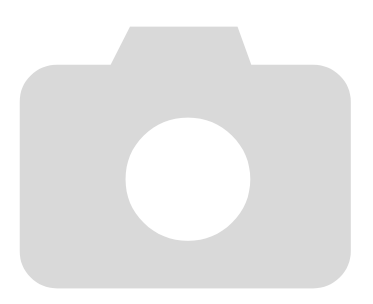

# *10*

# 使用相机的实用信息

本章介绍交流电转接器套件(选购)及Eye-Fi卡(选购)的使用方法以及故 障排除要领,此外,还包含画面信息列表及相机功能列表。 <sub>页, 此外,还包含画面信息列表及相机功1<br><br><br></sub>

# <span id="page-153-1"></span>使用家用电源的方法

使用交流电转接器套件ACK-DC70 (选购),便可使用相机而无需担心电池剩余 电量。

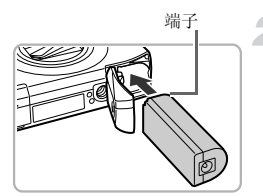

关闭相机电源。

### 插入连接器。

- 按[照第](#page-16-0)17页的步骤1打开盖子,按照图示方 向插入连接器,直至其发出咔嗒声锁定到 位。
- 按[照第](#page-16-1)17页的步骤3关上盖子。

<span id="page-153-0"></span>将插头连接至连接器。

● 打开端子盖,将转接器的插头完全插入连 接器的端子。

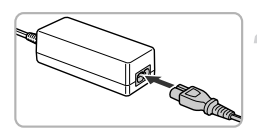

## 连接电源线。

- 将电源线连接到小型电源转接器,然后将 插头插入电源插座。 COPY
	- 便可打开相机电源使用相机。
	- 用完后,请关闭相机电源,然后从电源插座上 拔下电源插头。

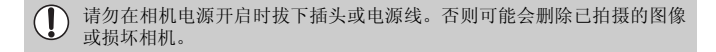

# <span id="page-154-2"></span><span id="page-154-1"></span>使用Eye-Fi卡

使用Eve-Fi卡前,请务必确认该国或地区是否允许使用(16[页](#page-15-0))。

将已设置的Eye-Fi卡插入相机,即可将拍摄的图像通过无线传输功能自动传输 到计算机或上传至互联网。

Eye-Fi卡的功能即为图像传输。关于该卡的设置方法、使用方法及传输时的故 障等,请参阅卡的使用说明书或咨询Eye-Fi卡厂商。

Œ 使用Eye-Fi卡时请注意以下事项。

- 即使将[Eye-Fi传输]设为[关](第[156](#page-155-0)页),也可能会发出电波。在医院或飞机上 等禁止发出电波的场所中,请事先取出Eye-Fi卡。
- <span id="page-154-0"></span>• 如果图像无法传输,请检查该卡或计算机的设置是否正确。有关详细使用方法 请参阅存储卡的使用说明书。
- 根据无线局域网的连接状态,图像传输可能需要一定时间,也可能出现传输中 断。
- Eye-Fi卡的传输功能可能会使该卡发热。
- 电池消耗变快。
- 相机动作变慢。将[Eye-Fi传输]设为[关]可能会解决此问题。

将Eye-Fi卡插入相机,即可在拍摄画面(信息显示时)或播放画面(简单信息显示 时)中确认连接状态。

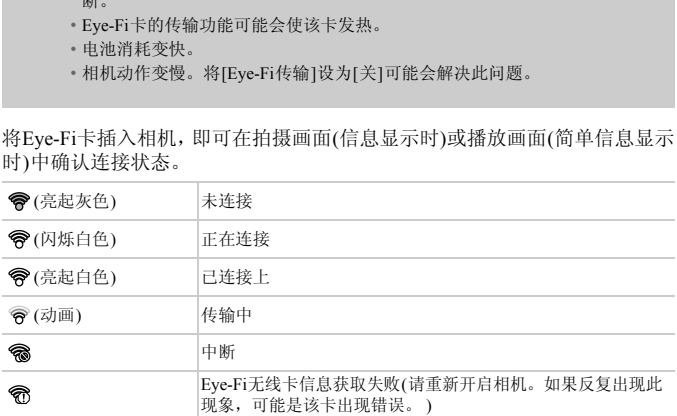

已传输的图像上显示图。

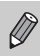

图像正在传输时,节电功能不起作用(第51[页](#page-50-0))。

# 确认连接信息

可以确认无线接入点SSID或连接状态。

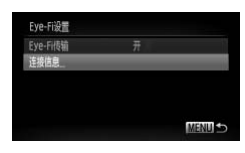

# 选择[连接信息]。

- 按MENU按钮, 在? 选项卡中选择 [Eye-Fi 设置], 然后按()按钮。
- 按▲或▼按钮或转动◎转盘选择[连接信 息], 然后按()按钮。
- 将显示连接信息。

# <span id="page-155-0"></span>关闭Eye-Fi传输

可以关闭Eye-Fi传输功能。

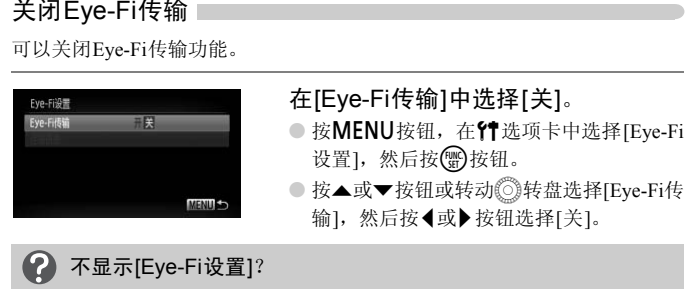

# 不显示[Eye-Fi设置]?

[Eye-Fi设置]仅在插入Eye-Fi卡时显示。

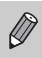

如果Eye-Fi卡有写保护滑块,当滑块位于锁定位置(即 "LOCK"一侧)时, 则无法确认连接状态,同时也无法将[Eye-Fi传输]设置为[关]。

# <span id="page-156-1"></span>故障排除

如果您认为相机有问题,请首先查看以下各项解说,若仍未解决您的问题,请与 佳能热线中心联系,有关联系方式请查阅本产品合格证上的佳能(中国)网站或佳 能热线中心的相关信息。

### 电源

### <span id="page-156-0"></span>按电源按钮却没有任何反应

- 确认电池类型是否正确以及是否已经耗尽电量 (第[15](#page-14-0)页)。
- 确认电池是否已正确插入 (第[17](#page-16-2)页)。
- 确认存储卡/电池仓盖是否已牢固关闭 (第[17](#page-16-1)页、 18[页](#page-17-0))。
- 如果电池端子脏污,电池性能将会下降。用棉签清洁端子,然后再将电池重新插入若 干次。

### 电池迅速消耗

• 低温条件下电池性能下降。对电池采取保暖措施,例如将电池装上端子盖放在口袋 里。 电池性能下降。对电池采取保暖措施,例如将电池<br>状态下打开存储卡/电池仓盖。关闭存储卡/电池仓;<br><br>原(第17页、18页)。<br><br>**扭曲或不显示图像(第115页)**<br>式时(第22页),请半按快门按钮(第24页)。

### 镜头无法收回

• 不要在开机状态下打开存储卡/电池仓盖。关闭存储卡/电池仓盖后,打开电源,然后 再次关闭电源(第17页、 18页)。

### 电视机输出

### 电视机上画面扭曲或不显示图像(第115页)

### 拍摄Ⅰ

### 不能拍摄

● 处于播放模式时(第22页), 请半按快门按钮(第24页)。

### 画面无显示(157页)

### 画面在暗处无法正常显示(第[45](#page-44-0)页)

### 画面在拍摄时无法正常显示

请注意,下列现象不会录入静止图像中,但会录入短片中。

- 相机受强光照射时,显示可能会变黑。
- 荧光灯或LED灯照射下,画面可能会出现闪烁或横纹。
- 拍摄亮光源时,画面上可能会出现光线条(紫红色)。

### 全按快门按钮后画面上闪烁 \$,不能拍摄(第[27](#page-26-0)页)

### 半按快门按钮时出现  $\Omega$  (第[56](#page-55-0)页)

- 将[影像稳定器模式]设为[常开]([150](#page-149-0)页)。
- 将闪光灯设为 $\blacklozenge$ [\(73](#page-72-0)页)。
- 提高ISO 感光度(76[页](#page-75-0))。
- 将相机安装至三脚架。建议在使用三脚架拍摄时,将[影像稳定器模式]设为[关]([150](#page-149-0)页)。

### 图像模糊

- 请半按快门按钮进行对焦后拍摄(第[24](#page-23-1)页)。
- 在对焦范围内拍摄被摄体(第[172](#page-171-0)页)。
- 将[自动对焦辅助光]设为[开](第[147](#page-146-0)页)。
- 确认没有设置您不打算使用的功能(微距拍摄等)。
- 使用对焦锁或自动对焦锁拍摄(第82[页、](#page-81-0) [86](#page-85-0)页)。

### 即使半按快门按钮也不出现对焦框,相机无法对焦

• 对焦于被摄体的光暗分明区域,半按快门按钮,或者反复半按快门按钮,对焦框便会出 现,相机便可能对焦。

### 被摄体太暗

- 将闪光灯设为 $\frac{1}{2}$ (73[页](#page-72-0))。
- 使用曝光补偿调整亮度(72[页](#page-71-0))。
- 使用校正对比度功能调整亮度(第90页、 130页)。 功能调整亮度(第90页、130页)。<br>或点测光拍摄(第87页、88页)。<br>过度)<br>《第56页)。<br>整亮度(第72页)。<br>整亮度(第72页)。<br>要提供为很暗(第27页)。<br>摄摄体仍很暗(第27页)。<br>摄图高内拍摄(第73页)。<br>图像太亮(曝光过度)<br>图像太亮(曝光过度)
- 使用自动曝光锁或点测光拍摄(第87页、 88页)。

### 被摄体太亮(曝光过度)

- 将闪光灯设为!(第56页)。
- 使用曝光补偿调整亮度(第72页)。
- 使用自动曝光锁或点测光拍摄(第87页、 88页)。
- 请减弱照射到被摄体上的照明强度。

### 即使闪光灯闪光,被摄体仍很暗(第27页)

- 在适当的闪光拍摄距离内拍摄(第73页)。
- 提高ISO 感光度(第76页)。

### 使用闪光灯拍摄的图像太亮(曝光过度)

- 在适当的闪光拍摄距离内拍摄(第73页)。
- 将闪光灯设为<20([第](#page-55-1)56页)。

### 使用闪光灯拍摄时,图像上出现白点

• 闪光灯发出的光线反射空气中的尘埃颗粒或其他物体。

### 图像粗糙或呈颗粒状

- 使用较低的ISO 感光度拍摄(第[76](#page-75-0)页)。
- 根据拍摄模式的不同,以高ISO感光度拍摄时,图像可能会显得比较粗糙([第](#page-61-0)62页、 [63](#page-62-0) [页](#page-62-0))。

### 眼睛发红(第[90](#page-89-0)页)

• 将[防红眼灯]设为[开](第[148](#page-147-0)页)。使用闪光灯拍摄时,防红眼灯(位于相机前部)(第42[页](#page-41-0)) 会亮起,在相机消除红眼约1秒的时间内,不能进行拍摄。如果被摄体直视防红眼灯, 该灯更为有效。增强室内光线或靠近被摄体时,效果更佳。

### 将图像记录到存储卡需要较长时间,或连续拍摄速度减慢

• 将存储卡放入相机内进行低级格式化(第[52](#page-51-0)页)。

### 不能设置拍摄功能或FUNC.菜单

• 可设置的选项因拍摄模式而异。详情请参阅 "各拍摄模式下可使用的功能"、"拍摄 选项卡菜单列表" (第[166](#page-165-1)页~[169](#page-168-1)页)。

### 拍摄短片 |

### 不能显示正确的拍摄时间,或者停止显示

• 在相机内格式化存储卡,或者使用写入速度较快的存储卡。即使没有正常显示拍摄时 间,所记录短片的长度仍将是实际拍摄长度(第[23](#page-22-0)页、 [31](#page-30-0)页)。

### 画面上显示 <sup>1</sup>→, 自动结束拍摄

相机的内存不足。可尝试采取下面一种措施。

- 将存储卡放入相机内进行低级格式化(第52页)。
- 更改短片画质(第101页)。
- 使用写入速度较快的存储卡(第101页)。

### 被摄体扭曲。

• 拍摄过程中,如果被摄体从相机前面迅速横穿,则看起来可能会扭曲。这并非相机故 障。

### 播放 |

### 不能播放图像或短片

• 如果在计算机上更改了文件名或文件夹结构,则可能无法播放图像或短片。关于文件夹 结构或文件名的信息,请参阅 《软件说明书》 (第2页)。 入相机内进行低级格式化(第52贝)。<br>质(第101页)。<br>度较快的存储卡(第101页)。<br>,如果被摄体从相机前面迅速横穿,则看起来可能<br>,如果被摄体从相机前面迅速横穿,则看起来可能<br><br>【<br>配方片<br>各的信息,请参阅《软件说明书》(第2页)。<br>**音中断** 

### 播放停止或声音中断

- 请使用经本相机低级格式化的存储卡(第52页)。
- 如果将短片复制到读取速度较慢的存储卡上,播放可能会暂时停止。
- 计算机在播放短片时可能会出现掉帧或音频丢失现象,根据其性能而定。

### 计算机

### 无法将图像传输至计算机。

使用连接线连接相机和计算机传输时,通过以下操作减慢图像的传输速度,从而解决无法 传输图像的问题。

● 按D按钮进入播放模式。然后按住MENU按钮, 同时按▲及(H)两个按钮。画面出现 时, 按◀或▶来选择[B], 然后按(需)按钮。

### Eye-Fi卡

图像无法传输(第[155](#page-154-0)页)

# <span id="page-159-0"></span>画面提示信息列表

如果液晶显示屏上出现错误提示信息,请尝试通过以下方法解决。

### 没有存储卡

• 未按照正确的方向安装存储卡。按照正确的方向装入存储卡(第[18](#page-17-1)页)。

### 存储卡锁起

• SD存储卡、SDHC存储卡、SDXC存储卡或Eve-Fi卡的写保护滑块处于"LOCK"一 (禁止写入)。将写保护滑块推到可写入的位置(第18[页、](#page-17-2) [19](#page-18-0)页)。

### 不能记录

• 在没有存储卡的情况下拍摄图像。拍摄时请按照正确的方向插入存储卡([第](#page-17-1)18页)。

### 存储卡错误(第[52](#page-51-0)页)

• 即使以正确的方向插入已格式化的存储卡仍出现相同的信息,则可能相机发生故障, 请联系佳能热线中心(第[18](#page-17-3)页)。

### 存储卡容量不足

• 存储卡上没有足够的可用空间供拍摄(第25页、30页、55页、71页、98[页](#page-97-0))或编辑图像 (第[127](#page-126-0)页~[131](#page-130-0)页)。删除图像(第29页、120页)以开辟新图像的存储空间,或插入空白 的存储卡(第[18](#page-17-1)页)。 够的可用空间供拍摄(第25页、30页、55页、71页<br>页)。删除图像(第29页、120页)以开辟新图像的存<br>页)。<br><br><mark>)</mark><br>木兼容的J[P](#page-119-0)EG/图像太大/无法播放AVI/RAW |<br>数据已损坏的图像无法显示。<br>数据已损坏的图像无法显示。<br>过的图像、更改过文件名称的图像或其他相机拍摄

### 更换电池(第[15](#page-14-0)页)

### 没有图像

• 存储卡上没有记录可显示的图像。

### 保护! (第[117](#page-116-0)页)

### 不能确认的图像/不兼容的JPEG/图像太大/无法播放AVI/RAW

- 不支持的图像或数据已损坏的图像无法显示。
- 曾经计算机处理过的图像、更改过文件名称的图像或其他相机拍摄的图像可能无法显 示。

### 不能放大/此图像无法进行关联播放/不能旋转/不能修改图像/无法注册这幅图片/ 不能修改/无法指定类别/不能指定的图像

- 不兼容的图像不能放大(第[113](#page-112-0)页)、以关联播放的功能播放(第[113](#page-112-1)页)、标记为收藏图像 (第[122](#page-121-0)页)、旋转(第[126](#page-125-0)页)、编辑(第[127](#page-126-0)页~[131](#page-130-0)页)、注册到开机画面(第[143](#page-142-0)页),分 类(第[123](#page-122-0)页)或加入打印列表内(第[136](#page-135-0)页、 [137](#page-136-0)页)。
- 曾经计算机处理过的图像、更改过文件名称的图像或其他相机拍摄的图像可能无法放 大、以关联播放的功能播放、标记为收藏图像、旋转、编辑、注册到开机画面、分类 或加入打印列表内。
- 短片不能放大(第[113](#page-112-0)页)、以关联播放的功能播放 (第[113](#page-112-1)页)、编辑(第[127](#page-126-0)页~[131](#page-130-0)页)、 添加到打印列表(第[136](#page-135-0)页、 [137](#page-136-0)页)或注册到起动画面(第[143](#page-142-0)页)。

### 选择范围不正确

• 选择图像范围(第[118](#page-117-0)页、[121](#page-120-0)页、[125](#page-124-0)页、[139](#page-138-0)页)时,您试图选择所指定为最后一张图 像后面的图像作为第一张图像,或试图选择所指定为第一张图像前面的图像作为最后 一张图像。

### 超过最多指定张数

- 在打印设置中选择的图像超过了998张。请选择图像不超过998张(第[138](#page-137-0)页)。
- 打印设置不能正确保存。请减少选择图像的数量,然后重试(第[138](#page-137-0)页)。
- 在保护(第[117](#page-116-0)页)、删除(第[120](#page-119-0)页)、收藏图像(第[122](#page-121-0)页)、我的类别(第[123](#page-122-0)页)、打印设 置 (第[136](#page-135-0)页、 [138](#page-137-0)页)中,选择的图像超过了501张。

### 通讯错误

• 存储卡上储存了大量图像(约1000张),因而导致图像无法传输到计算机或无法打印图 像。可用市售的USB读卡器将图像传输到计算机上。若要打印,将存储卡插入打印机 的卡槽中。

### 命名错误!

• 由于相机试图创建的文件夹或图像名称与某张图像或文件夹的名称相同,或已达到了 可用的最大文件编号,因此无法创建该文件夹或图像。在个某单中,将[文件编号]改 为[自动重设](第144页)或格式化存储卡(第23页)。 图创建的文件夹或图像名称与某张图像或文件夹的<br>文件编号,因此无法创建该文件夹或图像。在**臂**<br><br>文件编号,因此无法创建该文件夹或图像。在**臂**<br><br>[《天中提供提示信息,则镜头可能存在故障,请与最后进提提号》[<br>最后的时候提示信息,则图像可能尚未记录。请在<br>民**(错误编号)**<br>而至即显示错误编号,则图像可能尚未记录。请在

### 镜头出错

- 如果镜头正在移动时握住镜头,或在空气多尘、多沙的环境下使用镜头,则可能出现 此错误信息。
- 如果仍继续显示此错误提示信息,则镜头可能存在故障,请与佳能热线中心联系。

### 检测到相机错误(错误编号)

- 如果在拍摄后立即显示错误编号,则图像可能尚未记录。请在播放模式中查看图像。
- 如果该错误代码频繁出现,则相机可能存在故障,请记下 "xx"编号,然后与佳能热 线中心联系。

# <span id="page-161-3"></span><span id="page-161-2"></span>屏幕上显示的信息

# <span id="page-161-1"></span><span id="page-161-0"></span>拍摄(信息显示)

<span id="page-161-4"></span>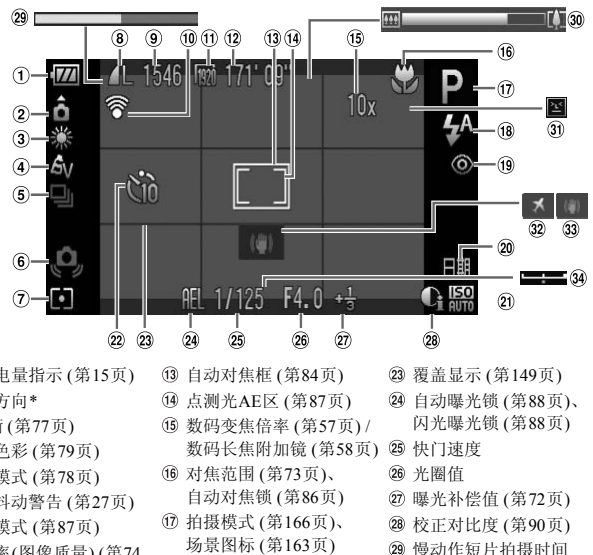

- 电池电量指示 (第15页)
- 相机方向\*
- 白平衡 ([第](#page-76-0)77页)
- 我的色彩 (第79页)
- 驱动模式 (第78页)
- 相机抖动警告 (第27页)
- 测光模式 (第87页)
- 压缩率(图像质量) (第74 [页](#page-73-0)) / 记录像素 ([第](#page-73-1)74页)
- 静止图像:可拍摄张数 (第15[页、](#page-14-1) 75[页](#page-74-0))
- Eye-Fi连接状态 (第[155](#page-154-1)页)
- 短片画质 (第[101](#page-100-1)页)
- 短片:可拍摄时间 (第[31](#page-30-0)页、 [101](#page-100-1)页)
- 自动对焦框 (第84页) 点测光AE区 (第87页)
- 
- 数码变焦倍率 (第57页) / 数码长焦附加镜 (第58页) 29 快门速度
- 对焦范围 (第73页)、 自动对焦锁 (第86页)
- 拍摄模式 (第166页)、 场景图标 (第163页)
- 18 闪光灯模式
- (第[56](#page-55-1)页、 [73](#page-72-0)页、 [89](#page-88-0)页)
- 红眼校正(第[131](#page-130-0)页)
- 日期标记 (第[59](#page-58-0)页)
- ISO 感光度 ([第](#page-75-0)76页)
- 自拍 (第60[页、](#page-59-0) [80](#page-79-0)页、 81[页](#page-80-0)、 [66](#page-65-0)页)
- 覆盖显示 (第[149](#page-148-0)页)
- 自动曝光锁 ([第](#page-87-0)88页)、
	- 闪光曝光锁 ([第](#page-87-1)88页)
- 
- 光圈值
- 曝光补偿值 ([第](#page-71-0)72页)
- 校正对比度 ([第](#page-89-1)90页)
- 29 慢动作短片拍摄时间 ([第](#page-98-0)99页)
- 变焦条 ( 第25[页](#page-24-0))
- 眨眼检测 ([第](#page-90-0)91页)
- 时区设置 (第[146](#page-145-0)页)
- 影像稳定器模式 (第[150](#page-149-0)页)
- 34 曝光偏移条

\*  $\mathbf{\hat{G}}$ : 标准,  $\mathbf{\hat{D}}$   $\mathbf{\hat{G}}$ : 竖握 拍摄时,相机可以检测是竖握还是横握,并对设置作相应调整以进行最佳拍摄。相机还 可检测播放期间的方向,因此您可用任何一个方向握持相机,相机将会自动旋转图像, 以正确角度观看。相机向上或向下垂直拍摄时,此功能可能无法正确使用。

# <span id="page-162-0"></span>场景图标

在 400 模式下, 相机显示其所确定场景的图标, 进行自动对焦, 并为被摄体 选择最佳的亮度和颜色设置。

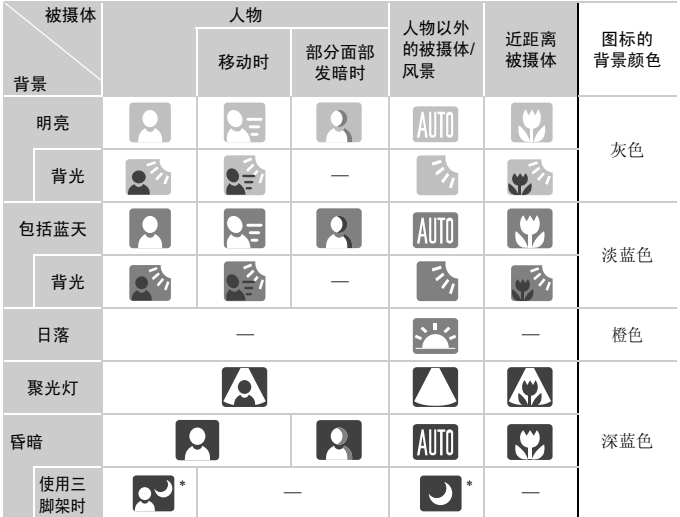

\* 如果拍摄场景较暗,相机安装到三脚架上时即会显示。

# <span id="page-163-0"></span>播放(详细信息显示)

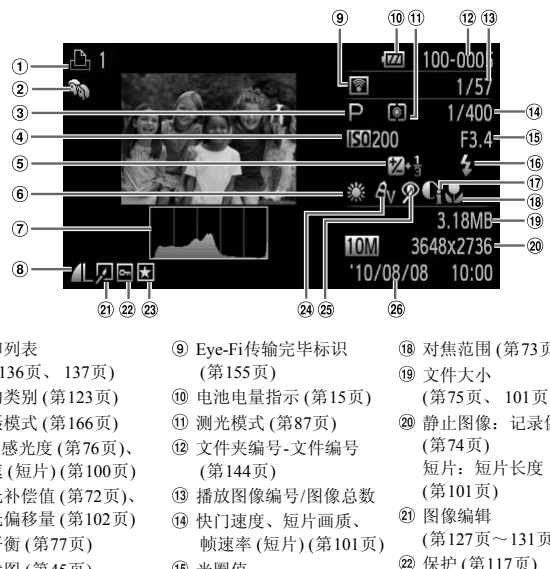

- 打印列表 (第[136](#page-135-0)页、 [137](#page-136-0)页)
- 我的类别 (第123页)
- 拍摄模式 (第166页)
- ISO 感光度 (第76页)、 倍速 (短片) (第100页)
- 曝光补偿值 (第72页)、 曝光偏移量 (第102页)
- 白平衡 ([第](#page-76-0)77页)
- 柱状图 ([第](#page-44-1)45页)
- 压缩率(图像质量) ([第](#page-73-0)74 [页](#page-73-0)) / 记录像素 (第[74](#page-73-1)页)、 MOV (短片)
- Eye-Fi传输完毕标识 (第155页)
- 电池电量指示 (第15页)
- 测光模式 (第87页)
- 文件夹编号-文件编号 (第144页)
- 播放图像编号/图像总数
- 快门速度、短片画质、 帧速率 (短片) (第101页)
- 15 光圈值
- 闪光同步方式 ([第](#page-72-0)73页)
- 校正对比度 (第90[页、](#page-89-1) [130](#page-129-0)页)
- 对焦范围 ([第](#page-72-1)73页)
- 文件大小
	- (第75页、 [101](#page-100-1)页)
- 静止图像:记录像素 (第74页) 短片:短片长度
	- (第101页)
- 图像编辑
- (第127页~[131](#page-130-0)页)
- 保护 (第[117](#page-116-0)页)
- 收藏图像 (第[122](#page-121-0)页)
- 24 我的色彩
	- ([第](#page-78-0)79页、 [129](#page-128-0)页)
- 25 红眼校正
	- ([第](#page-89-0)90页、 [131](#page-130-0)页)
- 拍摄日期及时间 ([第](#page-19-0)20页)

# 使用须知

- 本相机属于高精密电子装置。请勿跌落相机或使其受到强烈冲击。
- 切勿使相机靠近产生强磁场的磁体或电动机。置放于强磁场中可能会导致 故障或损坏图像数据。
- 如果相机或液晶显示屏上沾水或粘附污垢,请用干燥的软布或眼镜布擦拭。 请勿摩擦或用力擦拭。
- 请勿使用清洁剂(含有有机溶剂)擦拭相机或液晶显示屏。
- 请用市面上销售的吹气刷除去镜头上的灰尘。对于难以去除的污垢,请与佳 能热线中心联系,有关联系方式请查阅本产品合格证上的佳能(中国)网站或 佳能热线中心的相关信息。
- 如果将相机从低温环境迅速移到高温环境中,相机内部或外表面可能会形 成结露。为避免结露,可将相机放到不透气的、可再密封的塑胶袋里,使其 逐渐适应温度变化,然后再从袋里取出相机。
- 形成结露时,应立即停止使用相机。继续使用可能会损坏相机。请取出电池 和存储卡,待水分完全蒸发之后再继续使用。 。"《方向》,《方面》,《方言》,《方言》,《方言》,《方言》,《文化·然后再从袋里取出相机。<br>《方言》,《方言》,《文化·然后,《文化·然后》,《文化·然后,《文化·然后》,《文化·经统使用可能会步

# <span id="page-165-1"></span><span id="page-165-0"></span>各拍摄模式下可使用的功能

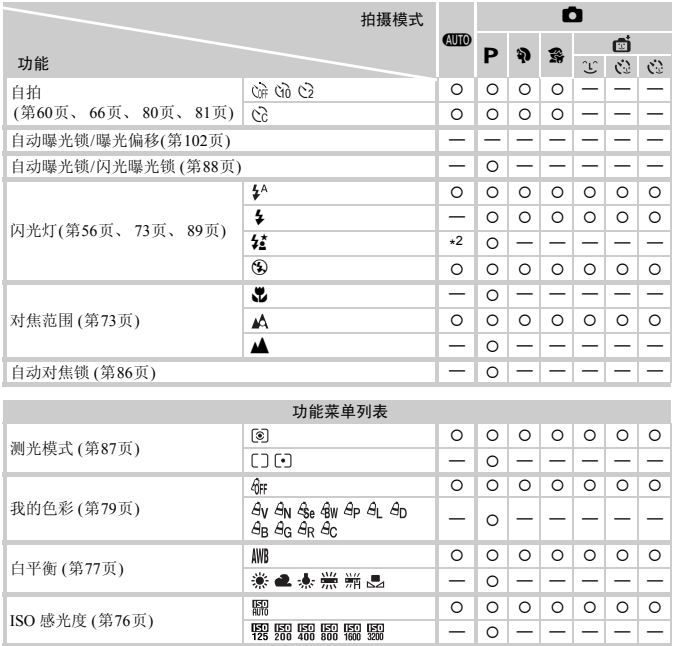

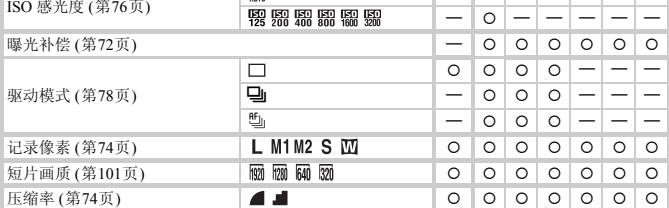

\*1 不能指定拍摄次数,延迟拍摄时间不能设定为0秒。

\*2 以拍摄的环境而定,不可选择,只能切换到1

\*3 使用闪光灯拍摄时不可选择,只能切换到12。

\*4 不能评价白平衡。

 $*5 \underline{w}_{j}$ .

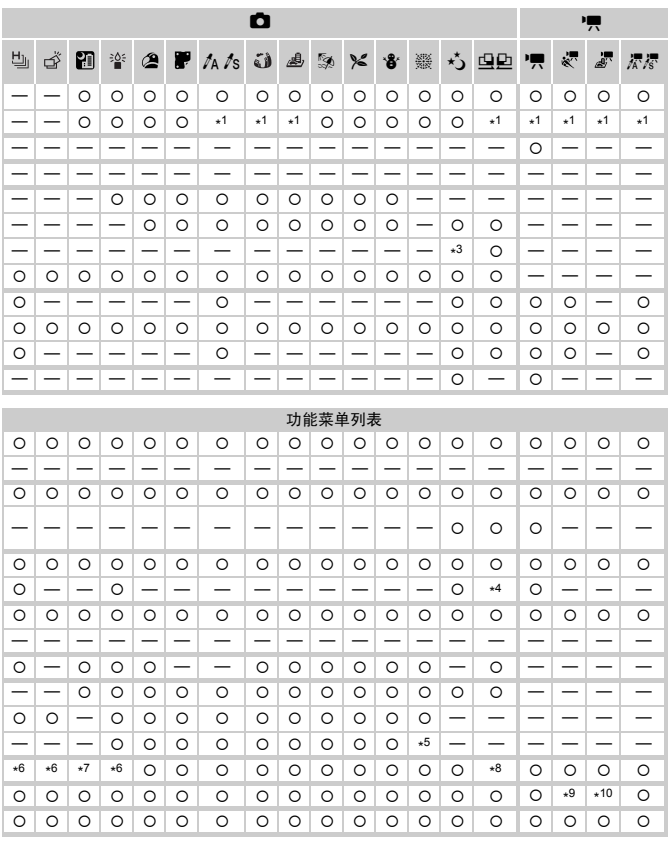

\*6 记录像素数固定为 M, 压缩率可选。

\*7 固定为 L。

\*8 记录像素数四不可选。

\*9 固定为 20。

\*10 不适用 丽或 30.

○可选或自动设置 一不可选

<span id="page-167-0"></span>□ 拍摄选项卡菜单列表

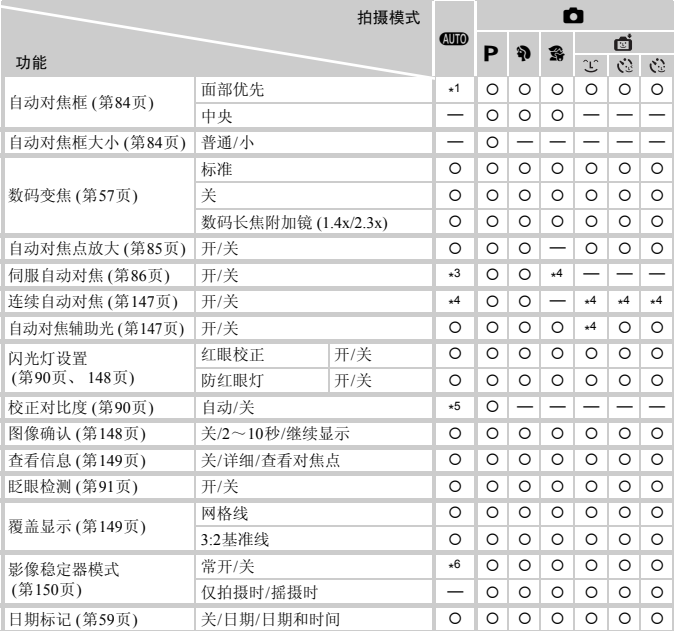

\*1 未检测到面部时为9个对焦点。

\*2 仅拍摄静止图像时可用。

\*3 检测到移动时为[开]。

\*4 固定为[开]。

\*5 固定为[自动]。

\*6 固定为[常开]。

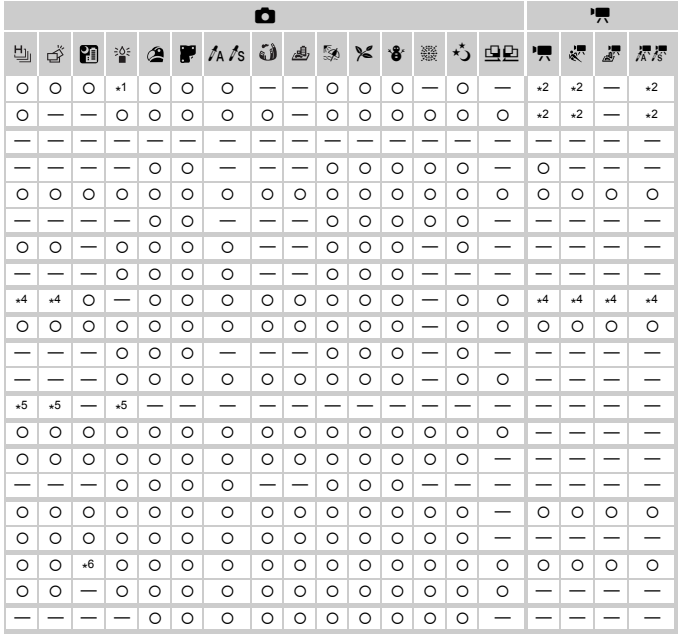

<span id="page-168-1"></span><span id="page-168-0"></span>○可选或自动设置 一不可选

# 1 设置选项卡菜单列表

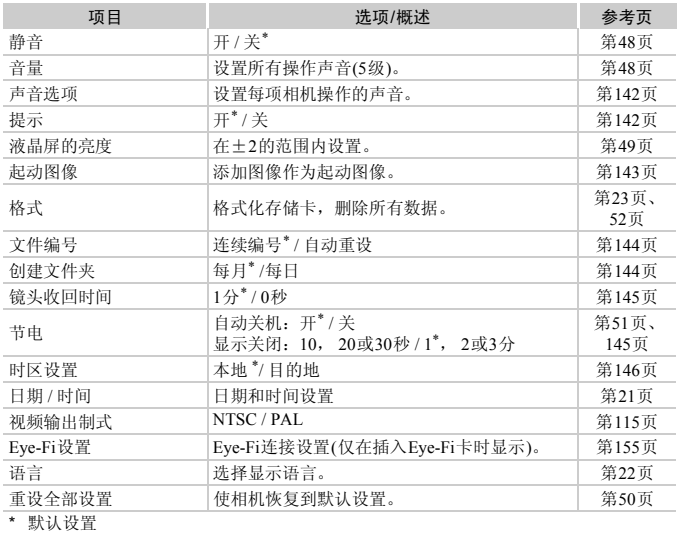

\* 默认设置

# 2 打印选项卡菜单列表

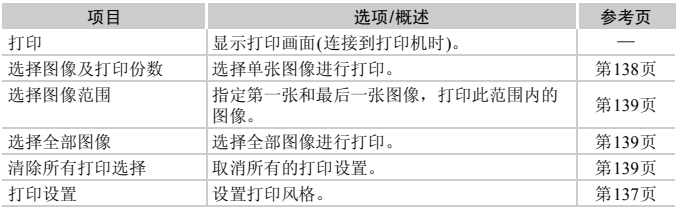

# ■ 播放选项卡菜单列表

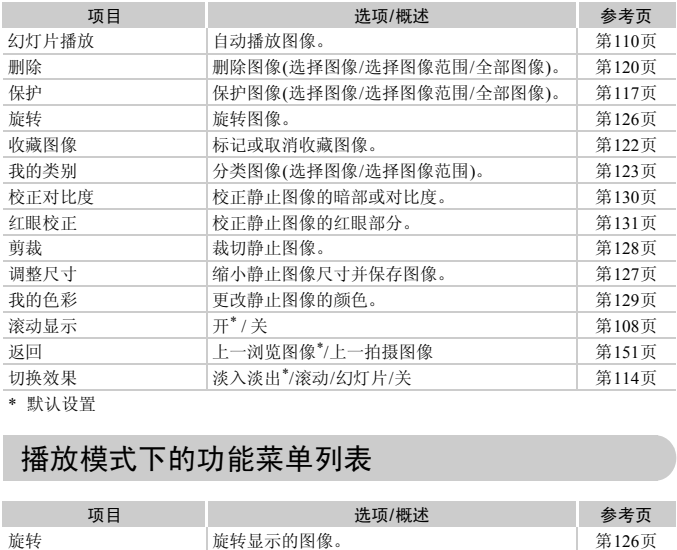

<span id="page-170-0"></span>\* 默认设置

# 播放模式下的功能菜单列表

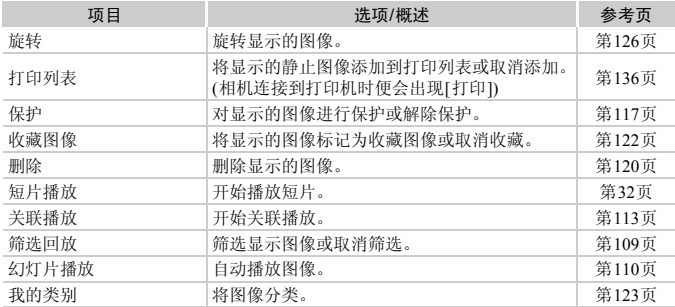

# 规格

<span id="page-171-0"></span>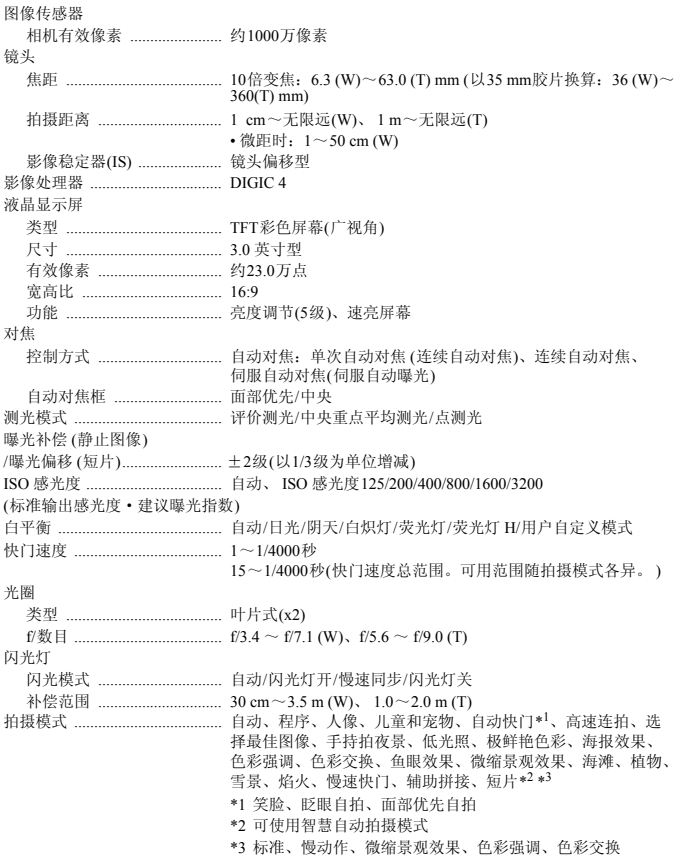

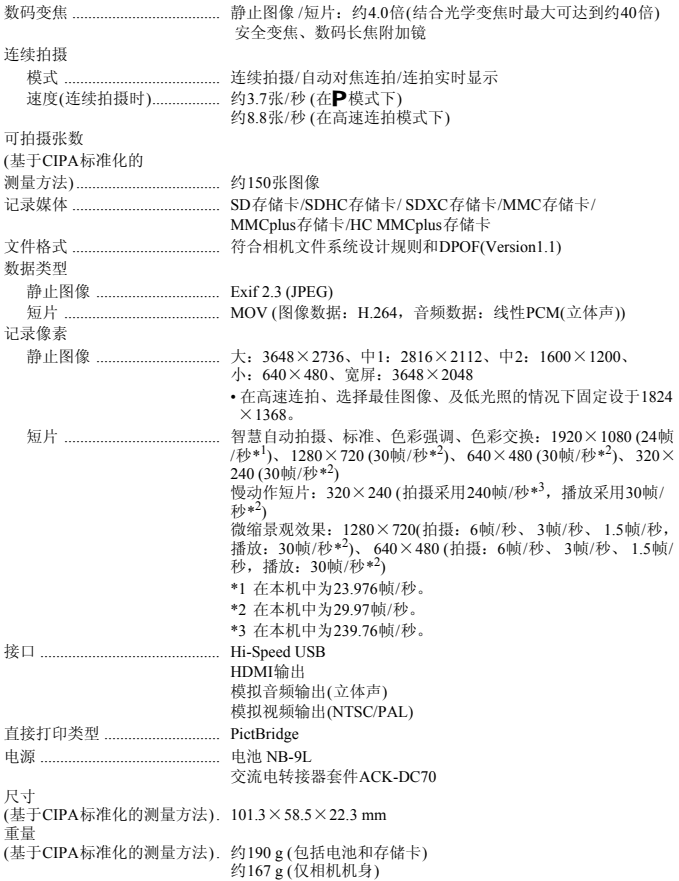

# 电池 NB-9L

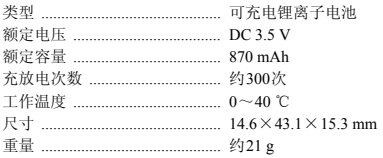

# 电池充电器CB-2LBC

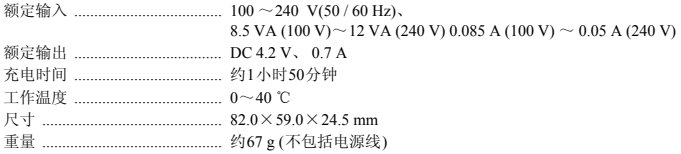

• 所有数据均基于佳能公司的测试结果。

• 相机的规格或外观如有更改恕不通知。

# 索引

# 数字

3:2 基准线 ...............  $\overline{A}$ 

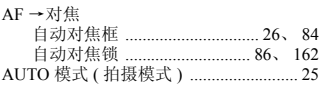

### B

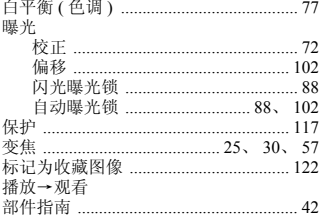

# $\mathsf C$

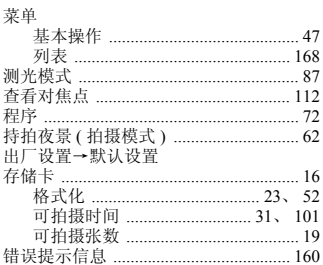

# $\overline{D}$

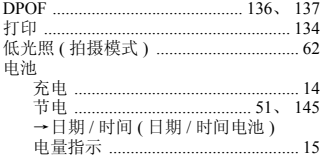

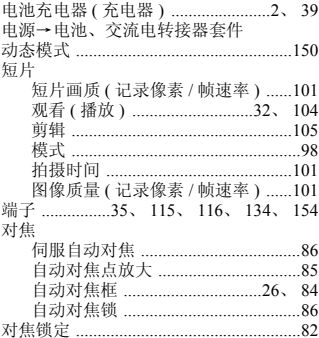

# E

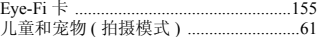

# F

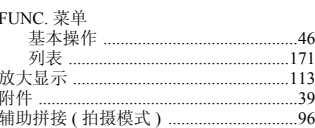

# G

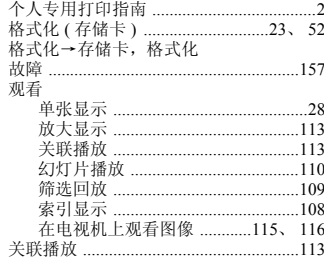

# 索引

# $\mathsf{H}$

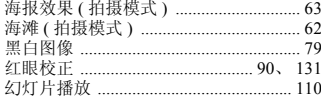

# $\overline{\phantom{a}}$

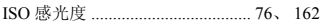

# $\mathsf{J}$

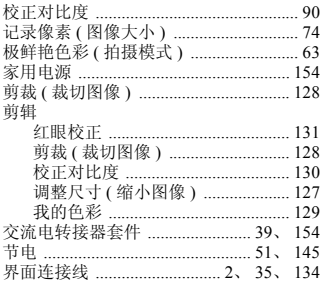

# K

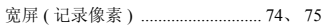

# $\mathsf{L}$

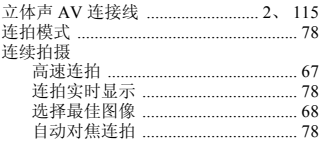

# $\overline{\mathsf{M}}$

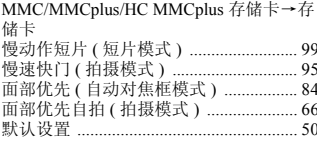

# $\mathsf{P}$

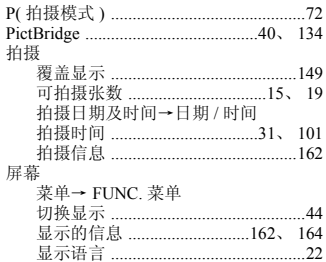

# $\mathsf Q$

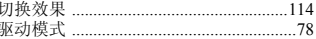

j

# $\mathsf R$

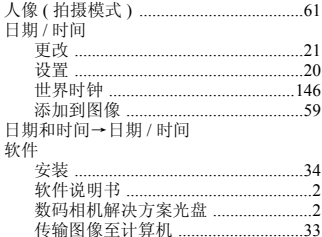

# $\mathsf{s}$

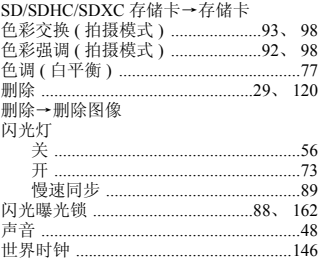

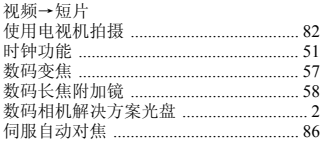

# $\mathsf T$

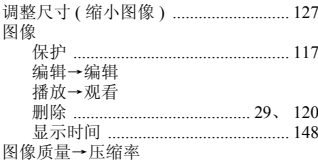

# $W$

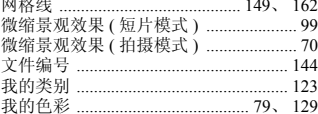

# $\mathsf{x}$

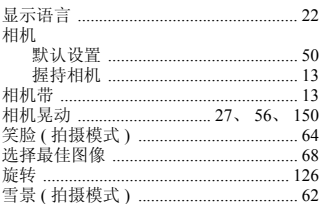

# $\mathsf{Y}$

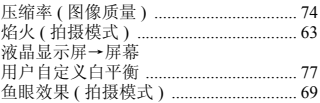

# $\overline{z}$

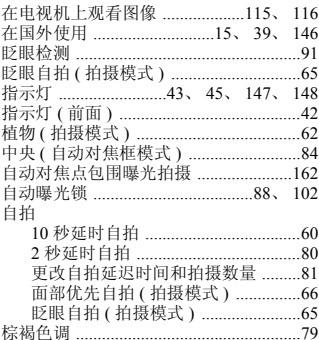

备忘录

# 免责声明

- **•** 禁止擅自转载部分或全部内容。
- **•** 佳能公司保留权利随时变更本手册所提及的硬件及软件规格而无需事先声 明。
- **•** 插图及图例可能会与实际情况有所不同。
- **•** 由于使用本相机导致的后果公司概不负责,请知晓。

版权所有© Canon Inc. 2010 保留所有权利。

原产地:请参照保修卡或产品包装箱上的标示

初版: 2010.07<br>CDP-C104-010

© CANON INC. 2010